# NeoGCP i7

# 사용설명서

(Rev. L)

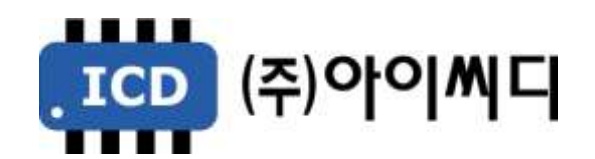

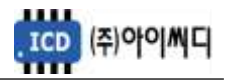

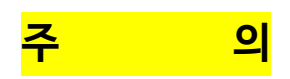

- 1. 두산엔진 적용 시 시동모터 소손을 방지하기 위하여 RPM 계측 방식을 MPU로 사용하도록 추천합니다.
- 2. RPM 계측 방식을 전압으로 설정하고, 오일압력 스위치를 미사용으로 설정한 상태에서 엔진 시동 시 발전전압이 형성되지 않으면 시동모터가 소손될 수 있습니다.

#### ■ MPU 방식 설정 방법

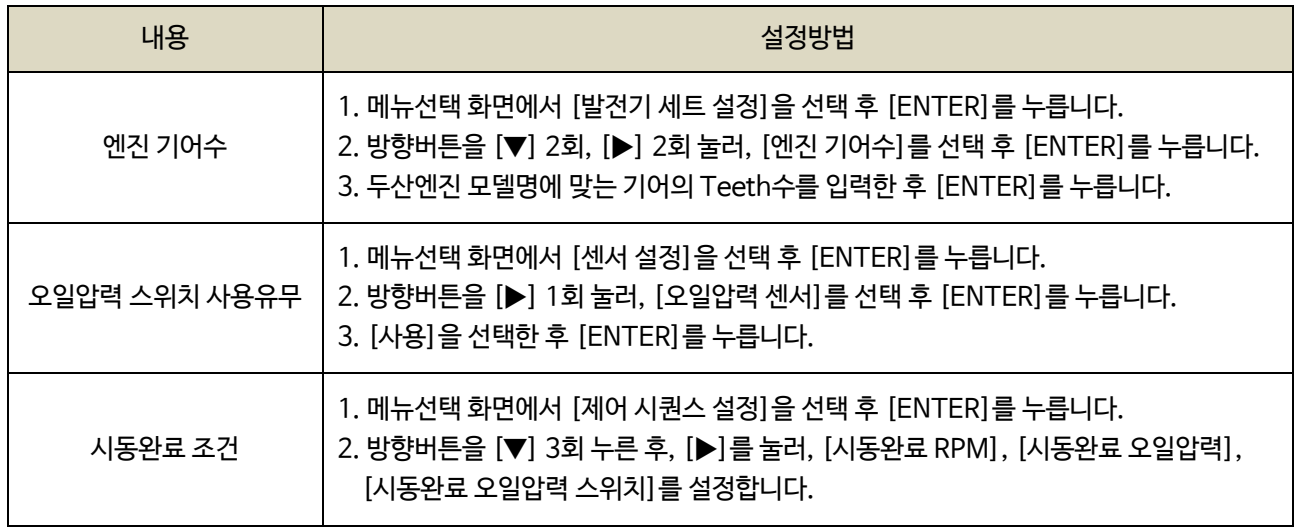

※ 6.5 시동 ON/OFF 참고

#### ■ 두산엔진 기어수

`

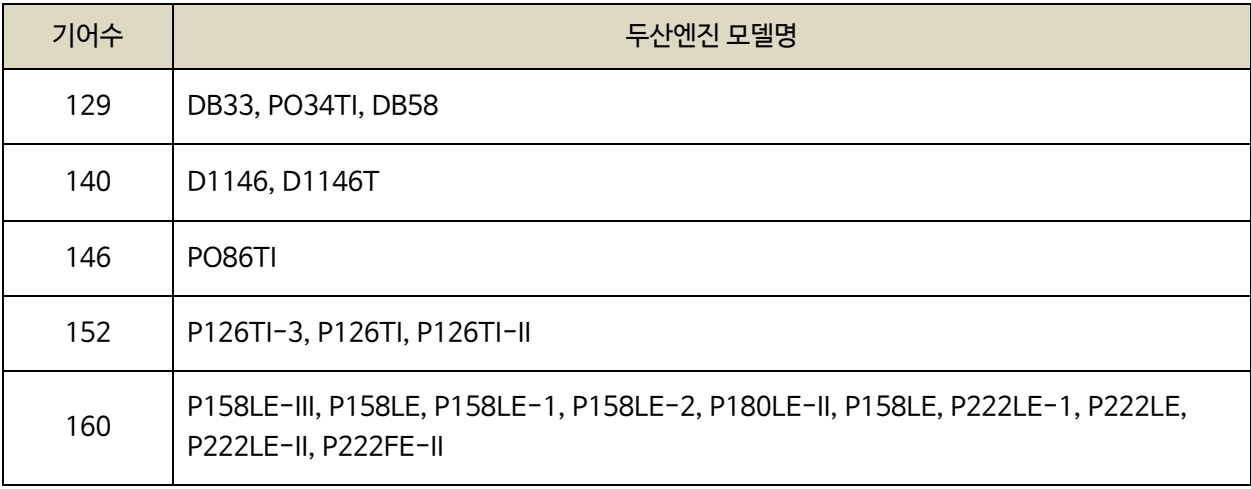

※ 본 사항은 두산커머셜엔진의 요청으로 작성되었으며, ALARM HISTORY에서 시동모터의 ON-OFF 기록확인이 가능합니다.

위 주의를 무시한 기동으로 인한 시동모터 소손 시 두산 커머셜 엔진의 무상서비스를 받을 수 없습니다.

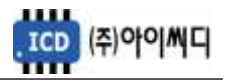

- 본 메뉴얼은 NeoGCP i7 Ver. 4.06 이상의 버전에 맞게 적용된 메뉴얼입니다. (일부기능 3.13 이상 적용)

- 이전 버전의 메뉴얼은 당사에 문의 바랍니다.

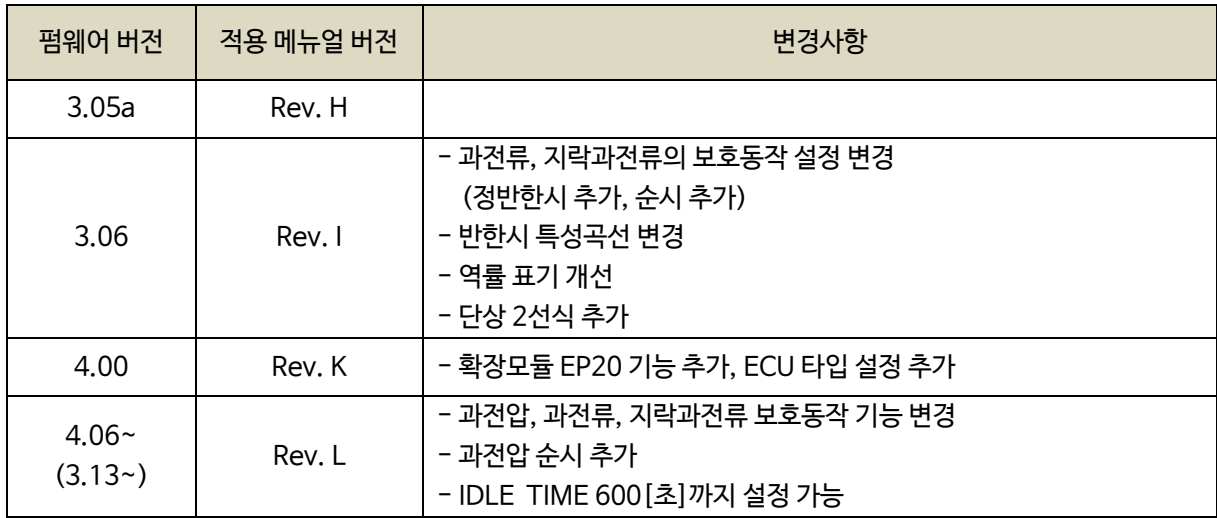

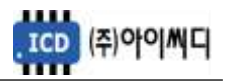

# 차 례

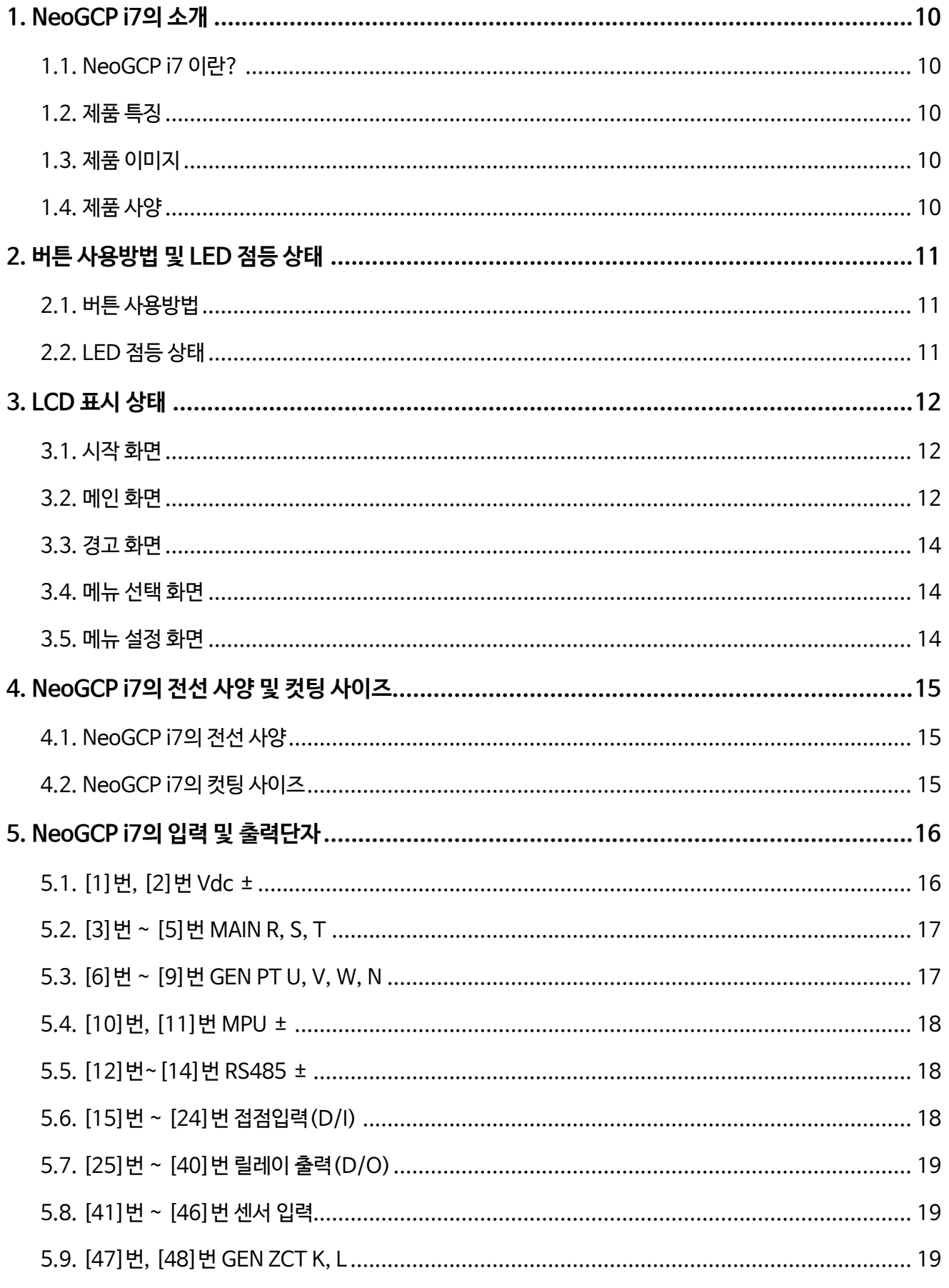

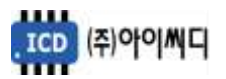

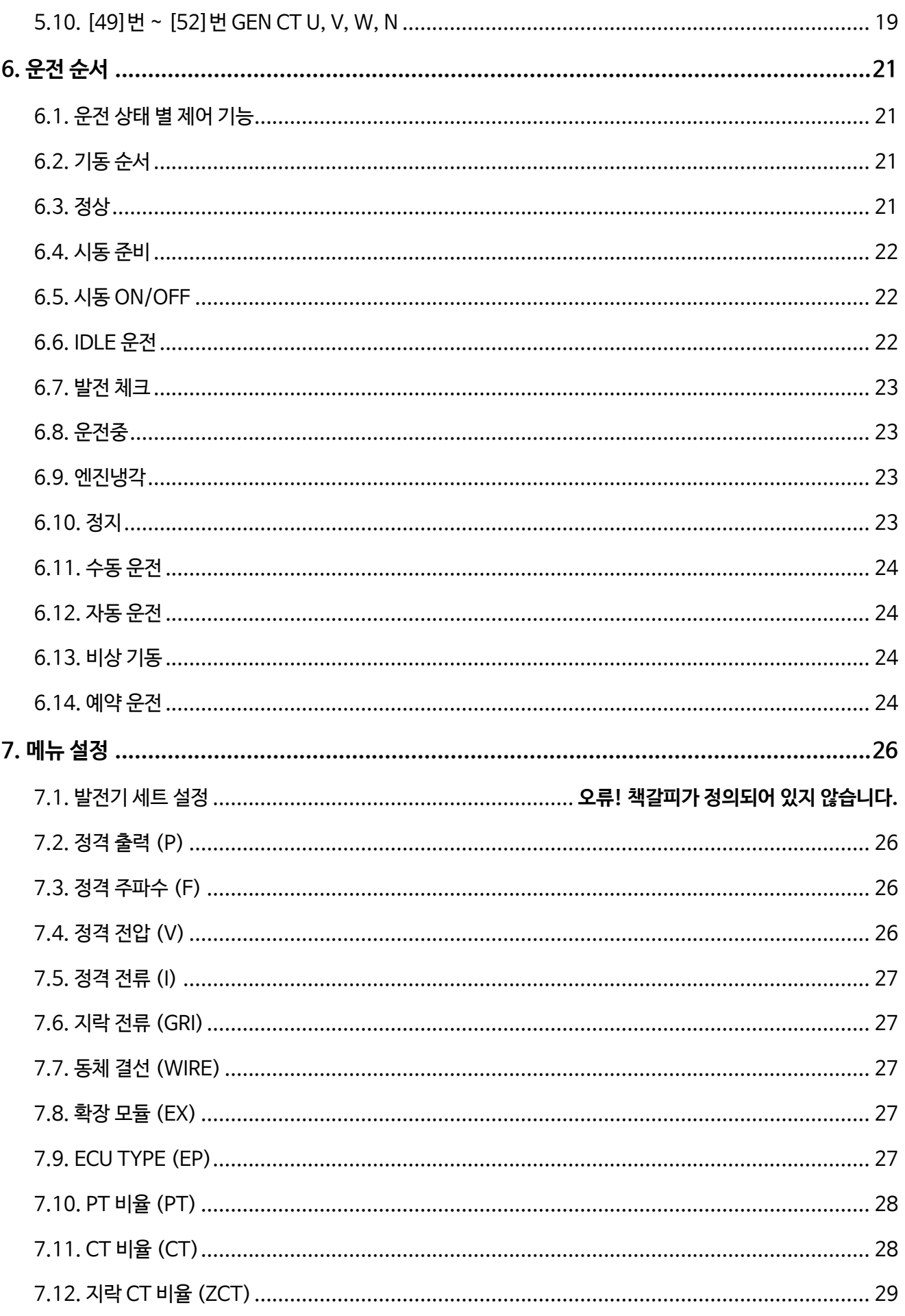

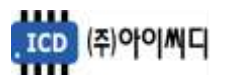

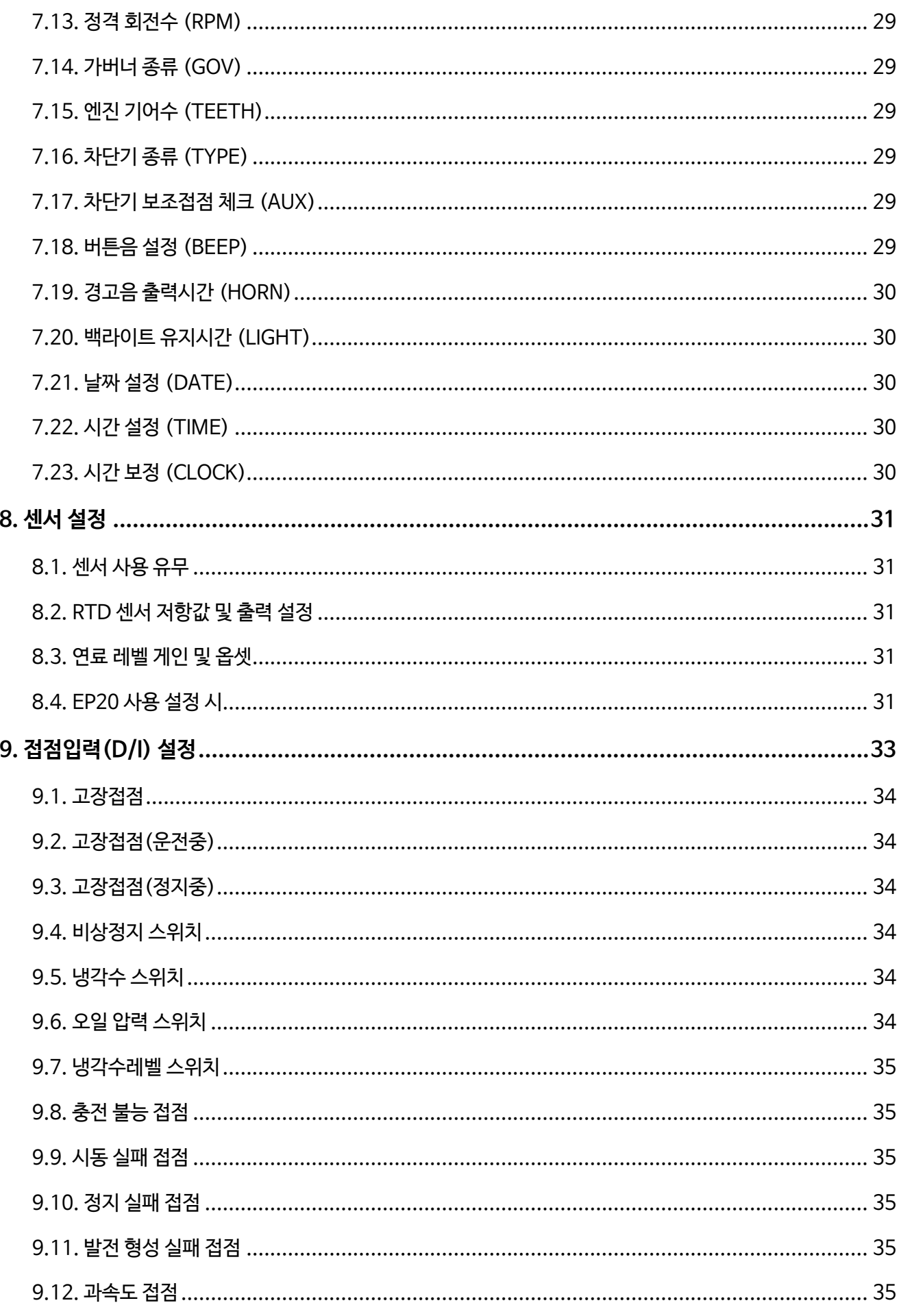

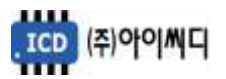

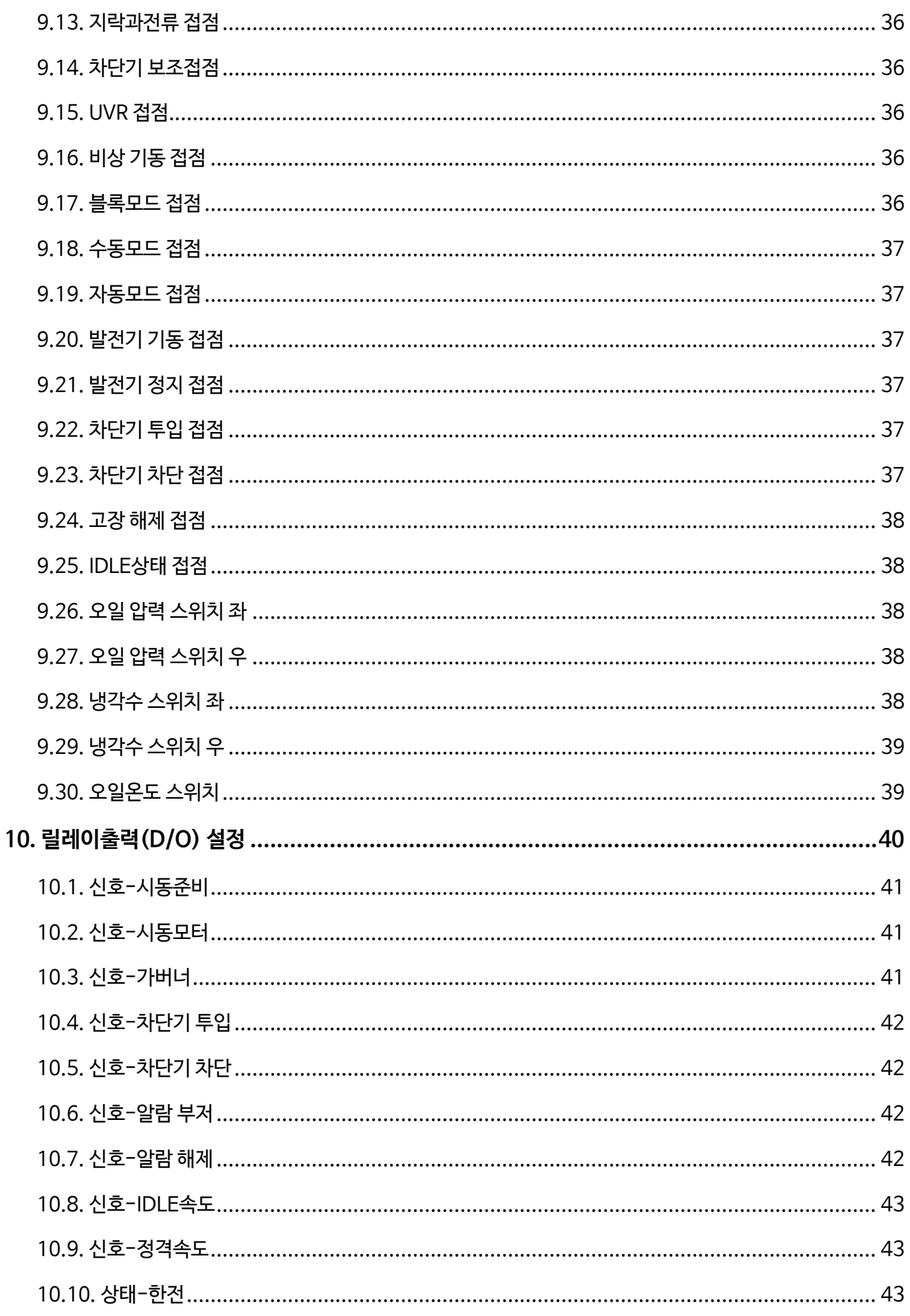

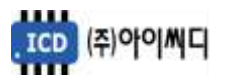

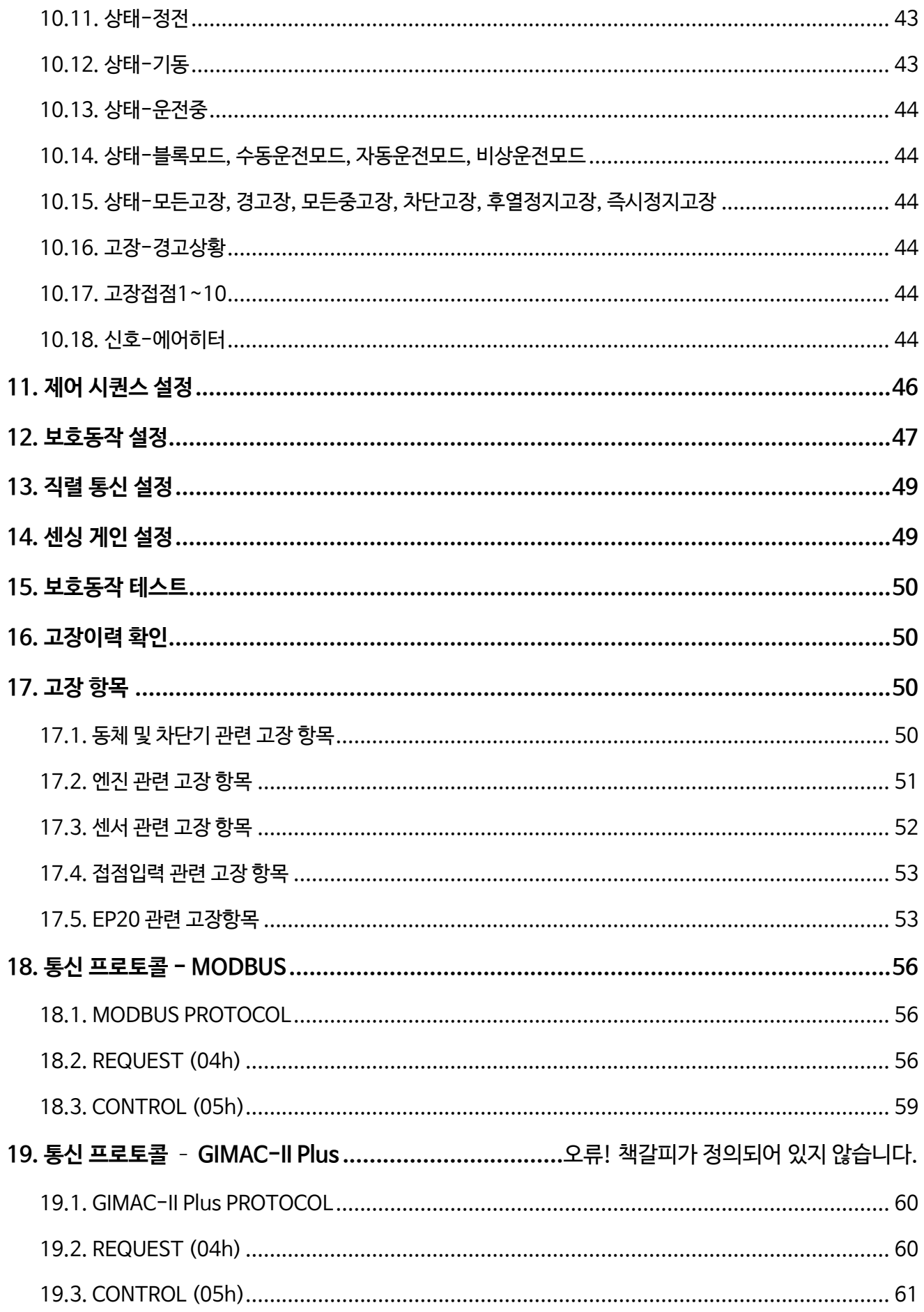

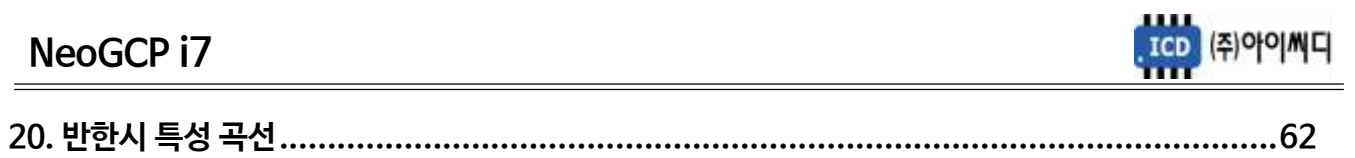

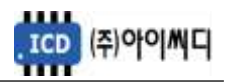

#### 1. NeoGCP i7의 소개

- 1.1. NeoGCP i7 이란?
	- Neo Generator Control Panel i7 (NeoGCP i7)은 마이크로 프로세서를 이용한 디지털 제어방식의 발전기 단독 운전용 컨트롤러입니다.
- 1.2. 제품 특징
	- 192 × 64 그래픽 LCD를 사용한 한글 디스플레이로 발전기 설정을 쉽고 간편하게 할 수 있습니다.
	- OVR, UVR, OCR, OCGR 기능이 내장되어 있습니다.
	- 1% 오차범위의 빠르고 정확한 전압, 전류 계측이 가능합니다.
	- [블록], [수동], [자동], [비상] 운전이 가능하며, REAL-TIME 기능을 탑재하여 [예약운전]도 가능합니다.
	- 엔진 및 동체의 보호동작이 7단계로 보호됩니다.
	- 최대 30개의 고장이력 및 고장 발생 시의 데이터 열람이 가능합니다.
	- RS485 통신포트가 내장되어 있으며, Modbus Protocol 04h, 05h를 지원합니다.
	- 디지털입력 10개, 디지털출력 8개의 자유로운 설정이 가능합니다.
- 1.3. 제품 이미지
	- 제품의 이미지는 아래와 같습니다.

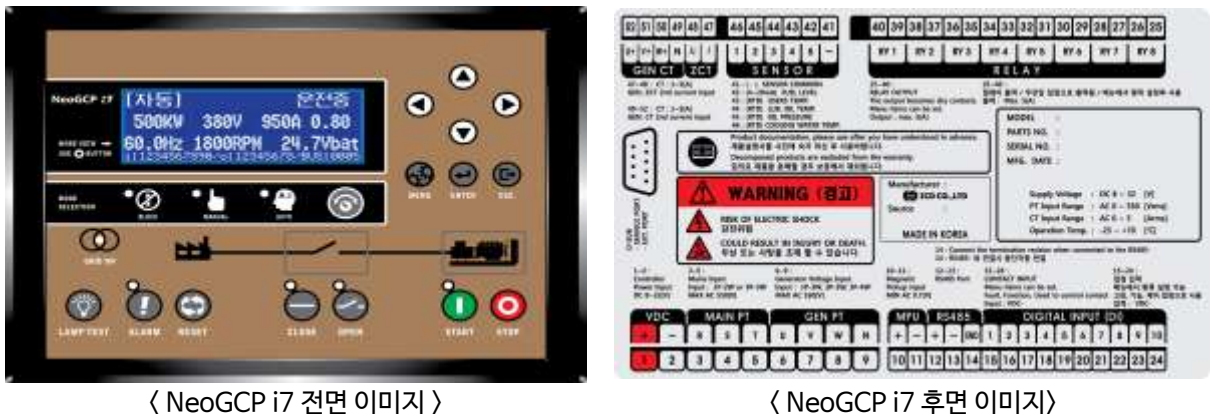

1.4. 제품 사양

- 제품의 사양은 아래와 같습니다.

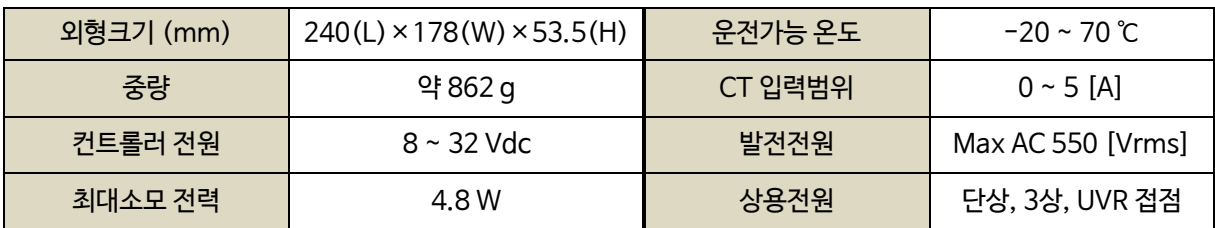

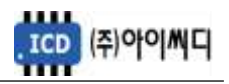

# 2. 버튼 사용방법 및 LED 점등 상태

- 2.1. 버튼 사용방법
	- 전면의 버튼으로 각종 운전정보의 조정 및 설정을 변경할 수 있습니다.

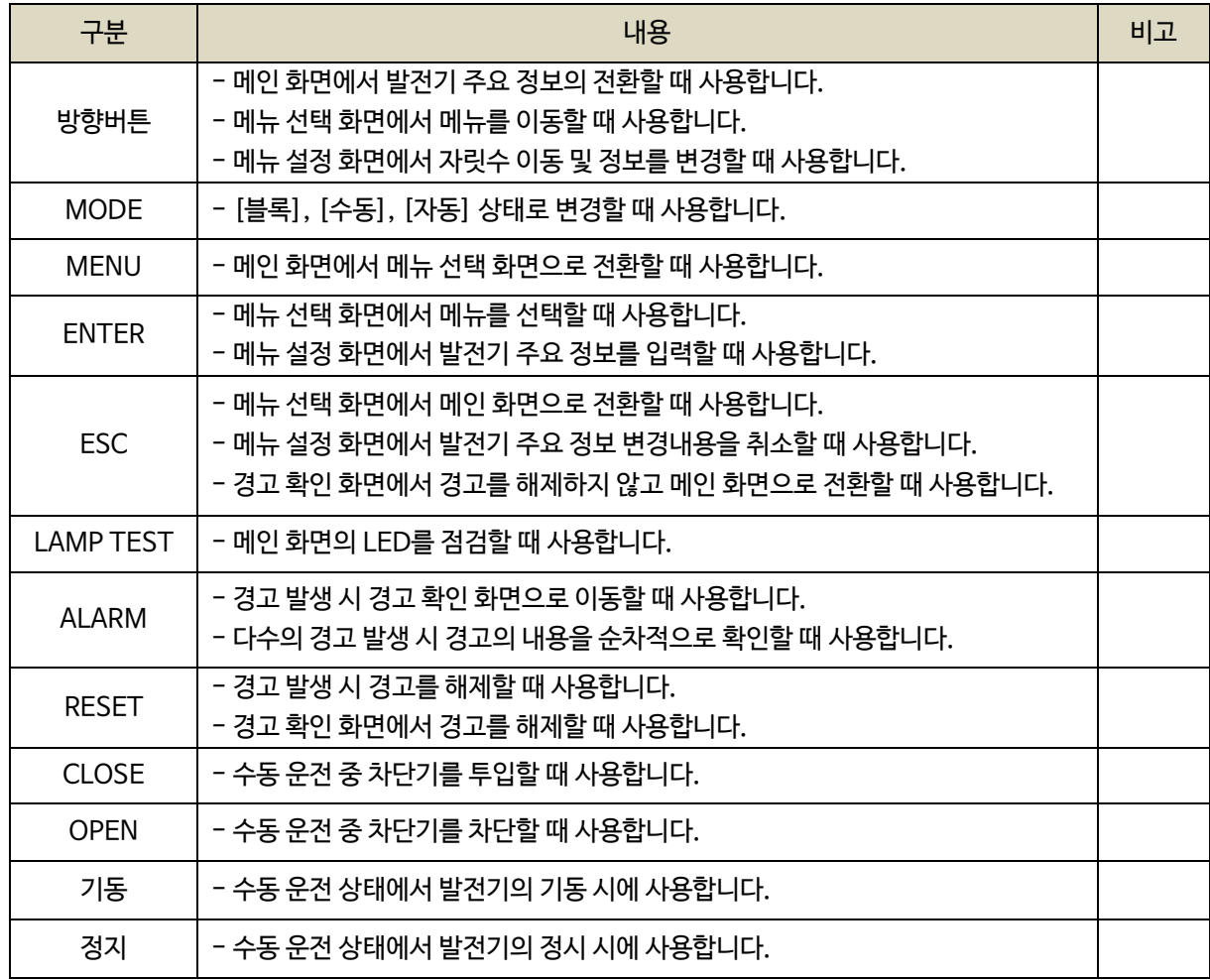

# 2.2. LED 점등 상태

- LED는 각종 운전 상태와 고장상황 및 차단기의 투입, 차단 여부에 대한 상태를 표시합니다.

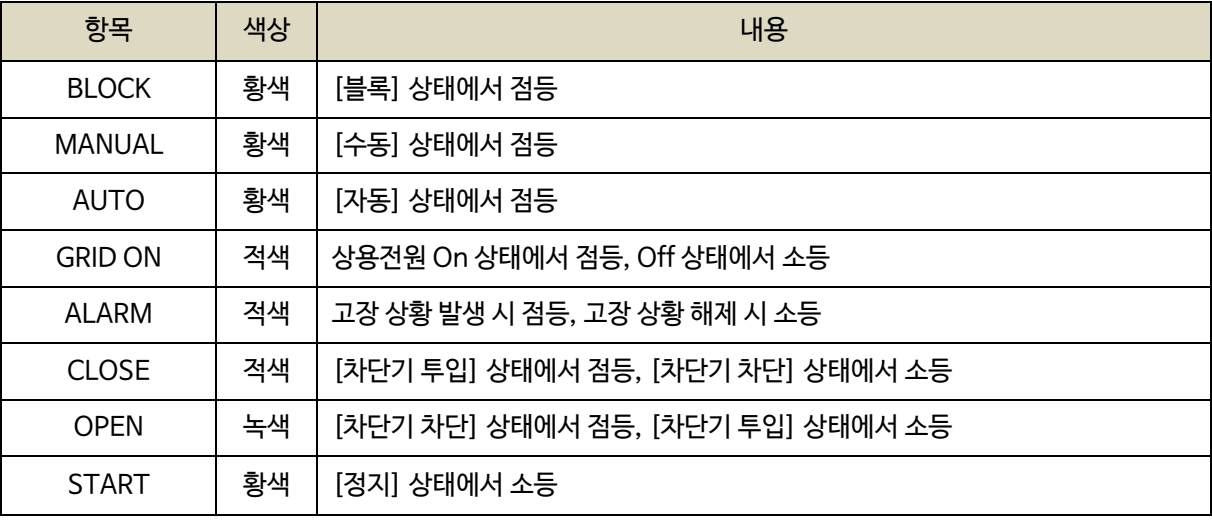

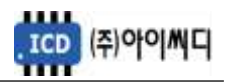

# 3. LCD 표시 상태

3.1. 시작 화면

- 전원이 켜지게 되면 시작 화면이 나타나며, 제품 번호, 프로그램 버전이 표시됩니다.

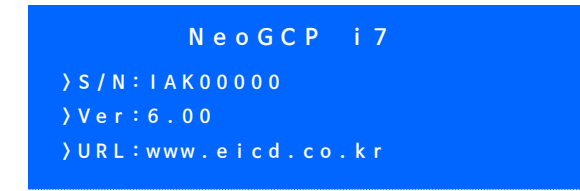

< 시작 화면 >

3.2. 메인 화면

- 시작 화면에서 프로그램의 부팅이 완료되면 메인 화면으로 화면이 전환됩니다.

- 메인 화면에서는 발전기의 주요 정보들이 표시됩니다.

- 메인 화면은 총 4줄로 표시되며 각 줄의 표시내용은 아래와 같습니다.

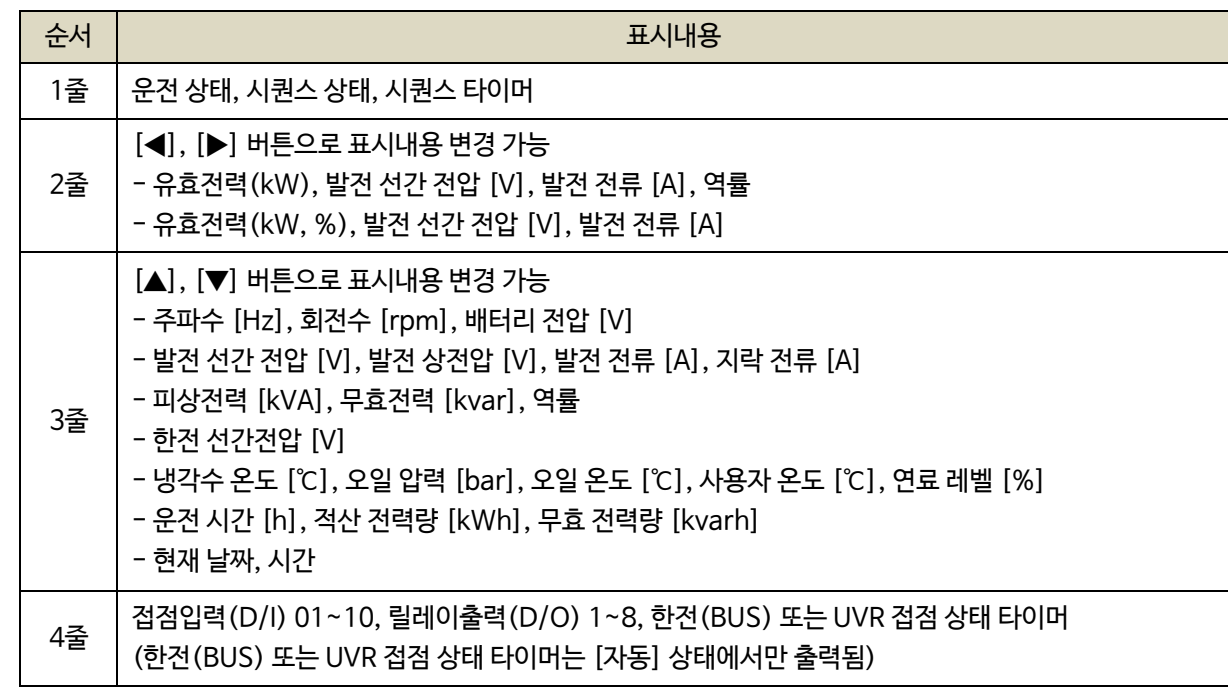

#### 3.2.1. 1번째줄

- 메인 화면의 1번째줄에는 운전 상태, 시퀀스 상태, 시퀀스 타이머가 표시됩니다.

| 자 동 ]                                                         | 시 동 : 0002 |
|---------------------------------------------------------------|------------|
| 500kW 380V 950A 0.80                                          |            |
| 60.0Hz 1800rpm 24.0Vbat                                       |            |
| i: 1 2 3 4 5 6 7 8 9 0 / o: 1 2 3 4 5 6 7 8 / B U S : 0 0 0 5 |            |

< 운전 상태, 시퀀스 상태, 시퀀스 타이머 >

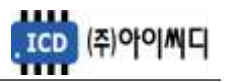

3.2.2. 2번째줄

- 메인 화면에서 [▶], [◀] 버튼을 이용하여, 2번째 줄의 표시내용을 변경할 수 있습니다.

- 표시되는 내용은 아래와 같습니다.

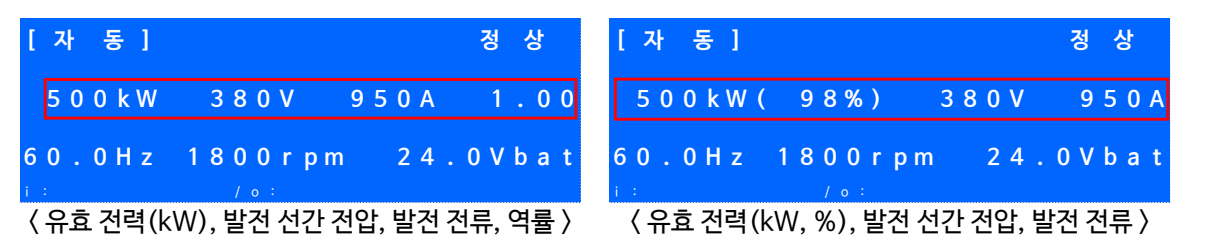

#### 3.2.3. 3번째줄

- 메인 화면에서 [▲], [▼] 버튼을 이용하여, 3번째 줄의 표시내용을 변경할 수 있습니다.

- 표시되는 내용은 아래와 같습니다.

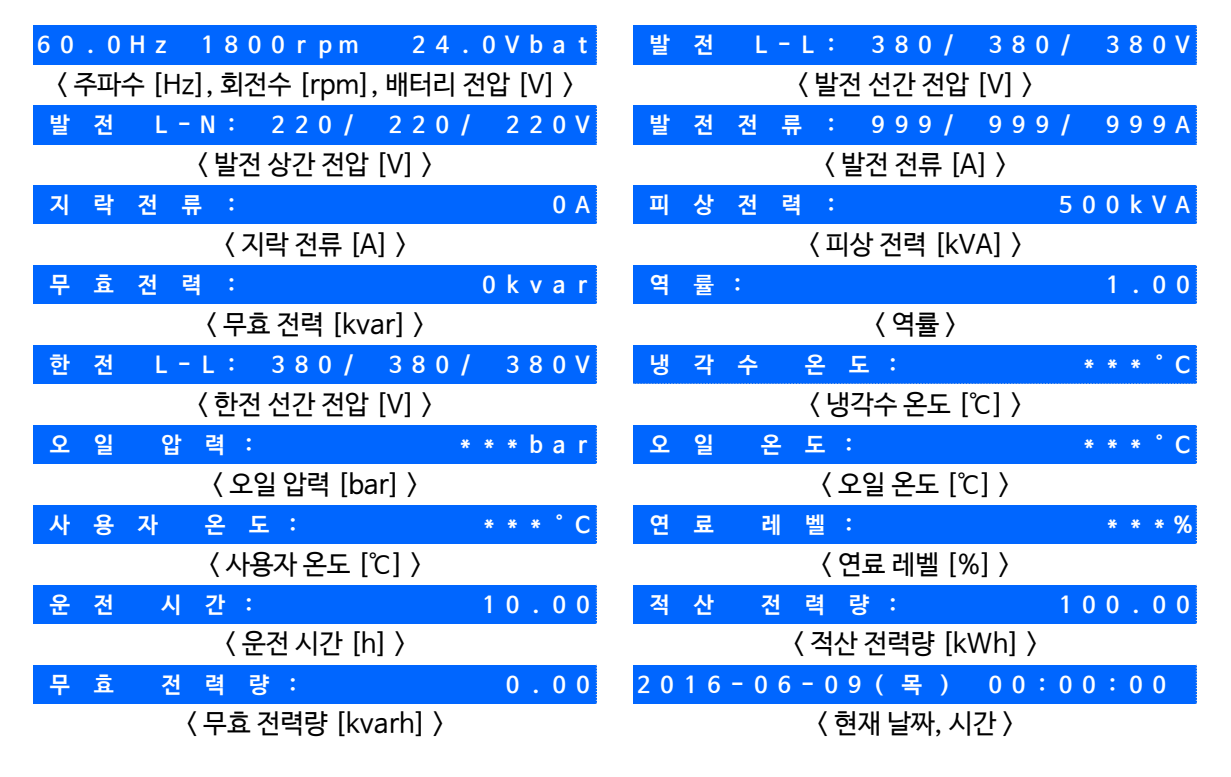

#### 3.2.4. 4번째줄

- 접점입력(D/I) 01~10, 릴레이출력(D/O) 1~8, 상용전원(BUS) 또는 UVR 접점 상태 타이머가 표시됩니다.

- 상용전원(BUS) 또는 UVR 접점은 [자동] 상태에서만 출력됩니다.

- 표시되는 내용은 아래와 같습니다.

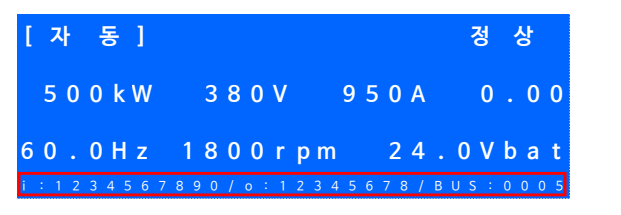

< 접점입력(D/I), 릴레이출력(D/O), 상용전원 타이머 >

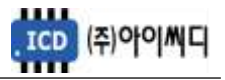

3.3. 경고 화면

3.3.1. 경고 확인

- 경고 상황이 발생하게 되면 자동으로 경고 화면으로 전환됩니다.

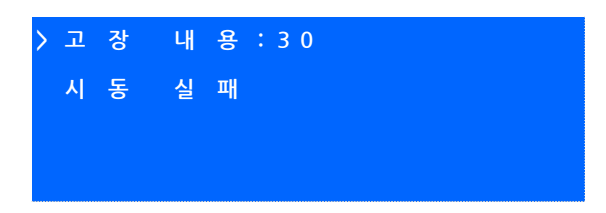

< 경고 화면 >

- [고장 내용] 우측의 숫자는 발생한 경고의 개수를 나타내며, 다수의 경고가 발생한 경우 [ALARM] 버튼을 누르면 발생한 경고의 내용을 순차적으로 확인할 수 있습니다.

3.3.2. 경고 해제

- 경고 상황이 해결되었을 경우 [RESET] 버튼을 누르면 발생한 경고의 내용이 해제됩니다.

- 경고 상황을 해결하지 않고 [ALARM] 버튼을 누르면 메인 화면으로 전환됩니다.

3.4. 메뉴 선택 화면

- 메인 화면에서 [MENU] 버튼을 누르면, 메뉴 선택 화면으로 전환이 됩니다.

- 메뉴 선택 화면에서 [▲], [▼] 버튼을 사용하여 원하는 항목을 선택 후 [ENTER] 버튼을 누르면 해당 항목으로 이동 후 메뉴 설정 화면으로 이동합니다.

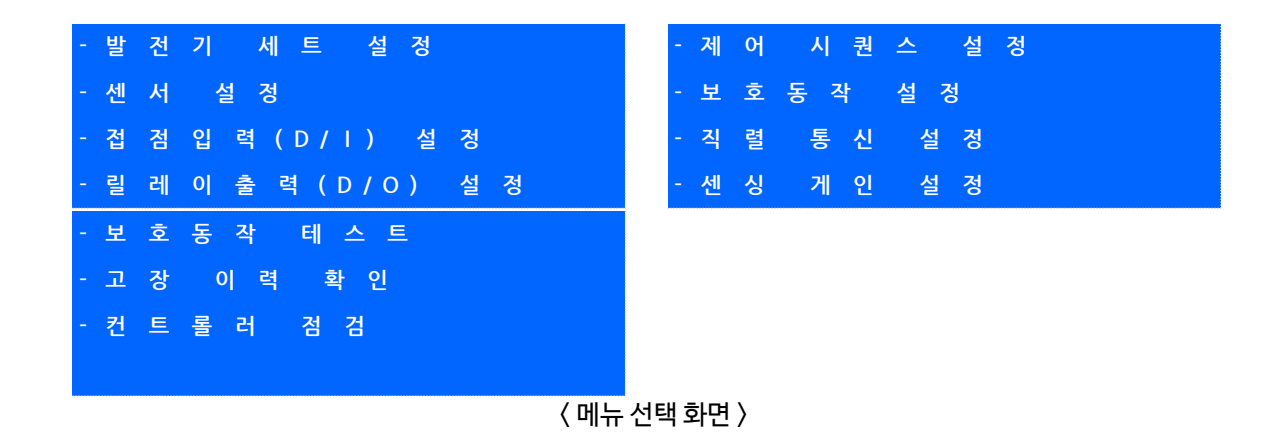

#### 3.5. 메뉴 설정 화면

- 메뉴 설정 화면의 밑줄에는 현재 메뉴 설정 화면에서 설정 가능한 메뉴의 영어 약자가 표시되며, 현재 선택한 메뉴의 영어 약자에 느낌표가 표시됩니다.
- 메뉴 설정화면에서 [◀], [▶] 버튼을 사용하여 원하는 항목을 선택 후 [ENTER] 버튼을 누른 후 [▲], [▼] 버튼을 사용하여 발전기의 주요 정보들을 수정할 수 있습니다.

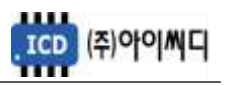

# 4. NeoGCP i7의 전선 사양 및 컷팅 사이즈

- 4.1. NeoGCP i7의 전선 사양
	- NeoGCP i7의 모든 입출력은 플러거블(pluggable) 터미널 블록을 통해 이루어집니다.

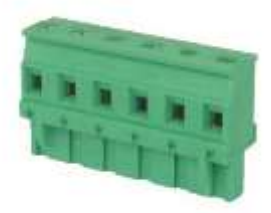

< 플러거블 터미널 블록 >

- 결선 사양은 아래와 같으며, 노이즈 방지를 위해 낮은 전류가 흐르는 전선과 높은 전류가 흐르는 전선을 분리하시기를 권장합니다.

| 전선 굵기    | $0.34 \sim 2.5$ mm <sup>2</sup> |
|----------|---------------------------------|
| 단선 (AWG) | $12 \sim 24$                    |
| 연선 (AWG) | $12 \sim 24$                    |
| 스크류 크기   | M3                              |
| 핀 터미널 길이 | $6 \sim 7$ mm                   |

4.2. NeoGCP i7의 컷팅 사이즈

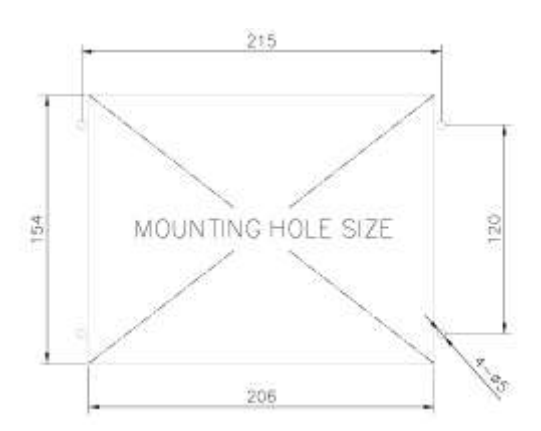

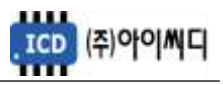

## 5. NeoGCP i7의 입력 및 출력단자

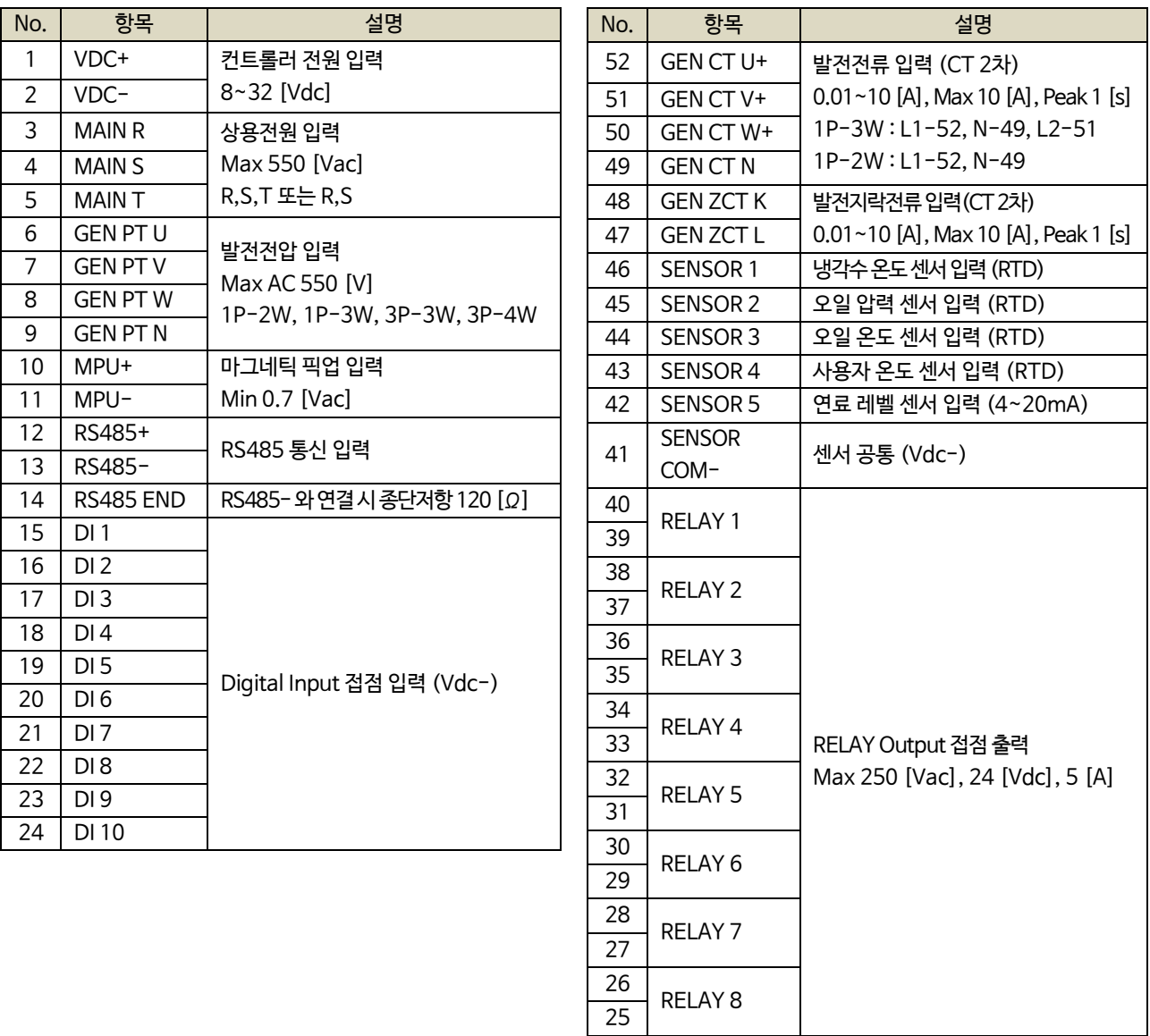

5.1. [1]번, [2]번 Vdc ±

- [1]번, [2]번 단자를 통하여 8~32 [Vdc]의 전원을 공급합니다.
- 전원이 공급될 때 공급전원의 임피던스에 따른 돌입전류가 발생할 가능성이 있습니다.
- 돌입전류에 의한 제품손상을 방지하기 위하여, 퓨즈나 차단기 같은 과전류 보호 장치를 전원선에 직렬로 설치하시기를 권장합니다.

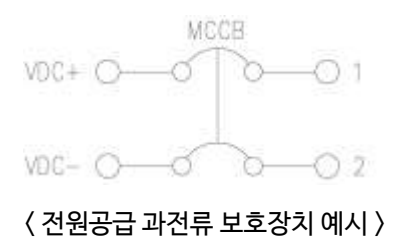

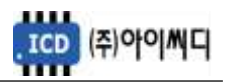

5.2. [3]번 ~ [5]번 MAIN R, S, T

- [3]번 ~ [5]번 단자를 통해 상용전원의 전압상태를 감지합니다.
- [자동] 상태에서 상용전원의 전압상태를 감지 한 후 설정된 지연시간 후 발전기가 기동 또는 정지합니다.
- [메뉴]→[제어 시퀀스 설정]→[한전 검출]이 [R-S-T 전압] 또는 [R-S 전압]으로 설정되었을 경우에만 사용하며, [UVR 접점]으로 설정되었을 경우에는 사용하지 않습니다.
- [UVR 접점]은 [메뉴]→[접점입력(D/I) 설정]에서 사용하려는 접점의 설정을 [UVR 접점]으로 변경 후 해당 접점에서 사용하실 수 있습니다.

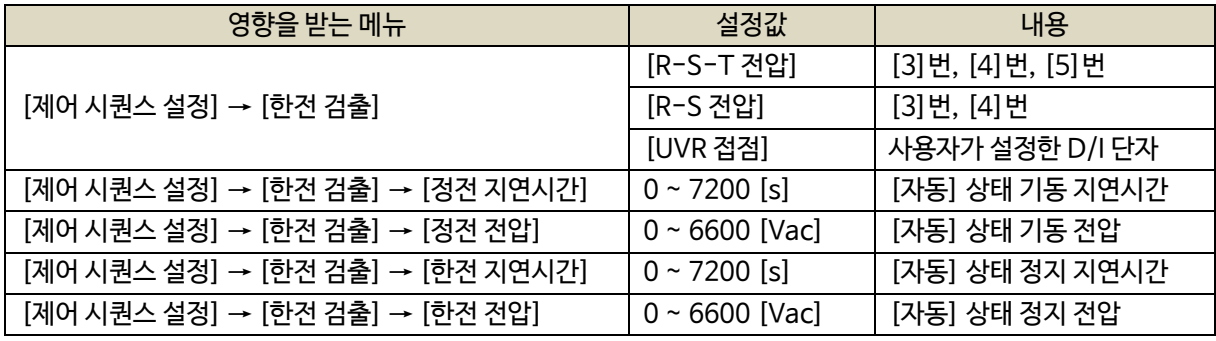

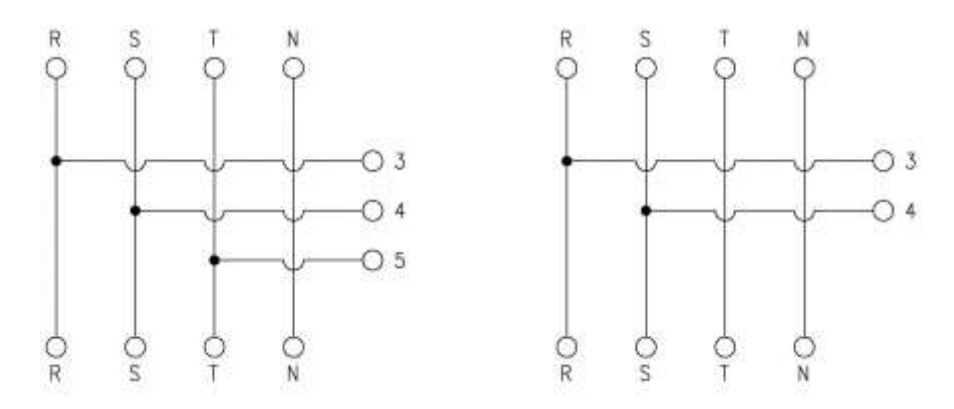

< 상용전원 상태감지 결선 예시 >

- 5.3. [6]번 ~ [9]번 GEN PT U, V, W, N
	- [6]번 ~ [9]번 단자를 통해 Max AC 550 [Vrms]의 발전전압을 감지합니다.
	- 1P-2W 일 경우 L1-6, N-7, 1P-3W 일 경우 L1-6, N-7, L2-8, 3P-3W 일 경우 U-6, V-7, W-8, 3P-4W 일 경우 U-6, V-7, W-8, N-9 로 결선합니다.
	- 발전전압이 AC 550 [Vrms]를 초과한다면 PT(변압기 : Potential Transformer)를 사용해야 하며 PT 2차 전압이 AC 550 [Vrms]를 초과해서는 안됩니다.

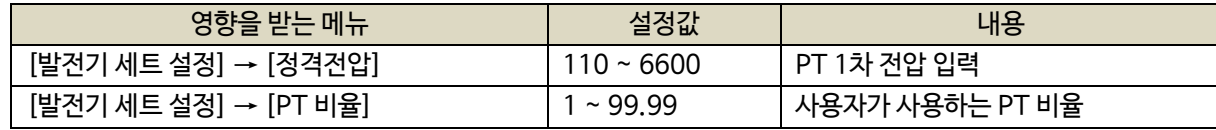

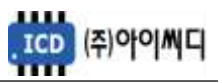

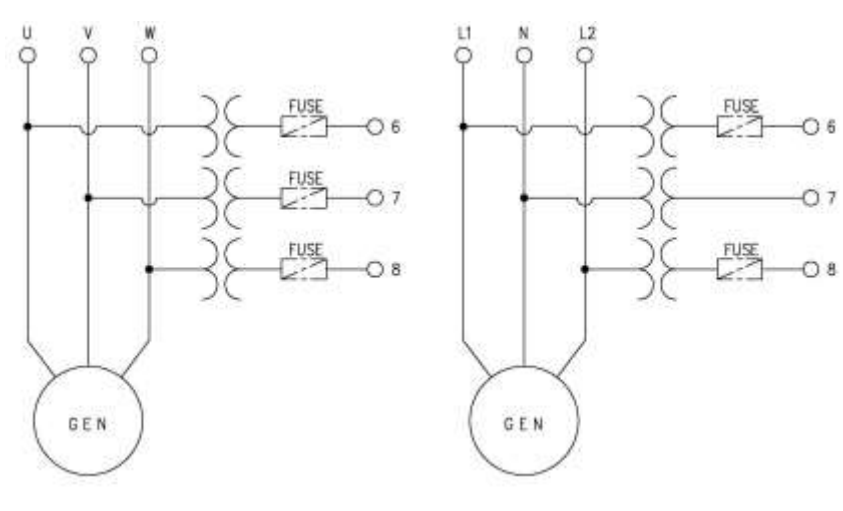

< GEN PT 결선 예시 >

## 5.4. [10]번, [11]번 MPU ±

- [10]번, [11]번 단자를 통해 Min 0.7 [Vac]의 마그네틱 픽업센서 입력을 감지합니다.
- [메뉴]→[발전기 세트 설정]→[정격 회전수]→[엔진 기어수]가 30으로 설정되어 있으면 RPM 계측 방식을 전압으로 하며, MPU를 사용하지 않습니다.

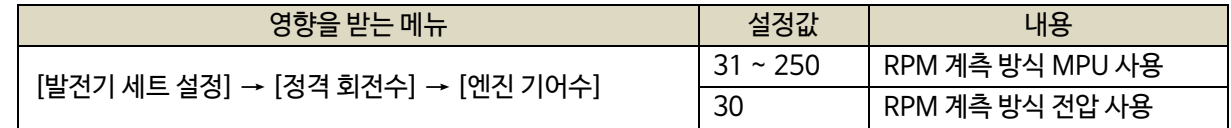

- 5.5. [12]번~[14]번 RS485 ±
	- [12]번, [13]번 단자를 통해 RS485 ± 입력을 감지합니다.
	- [13]번, [14]번 단자를 연결시키면 종단 저항 120 [Ω] 이 연결됩니다.

#### 5.6. [15]번 ~ [24]번 접점입력(D/I)

- $-$  [15]  $\sim$  [24]번 단자를 통해 사용자가 설정한 D/I Vdc 가 입력되면, 〈디지털 입력 배선 모식도〉와 같이 해당 접점의 신호가 송출됩니다.
- D/I의 자세한 사항은 [9. 접점입력(D/I) 설정]을 참고하시기 바랍니다.

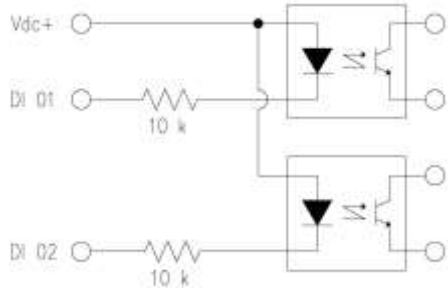

< 디지털 입력 배선 모식도 >

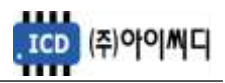

5.7. [25]번 ~ [40]번 릴레이 출력(D/O)

- [25]번 ~ [40]번 단자를 통해 사용자가 설정한 출력신호가 송출됩니다.

- REALY 1 ~ REALY 8의 접점 용량은 250 [Vac], 24 [Vdc], MAX 5 [A] 입니다.
- 외부 RELAY 사용 시 접점용량을 고려하신 후 RELAY를 사용하시기 바랍니다.

- D/O의 자세한 사항은 [10. 릴레이출력(D/O) 설정]을 참고하시기 바랍니다.

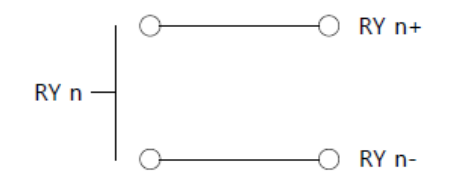

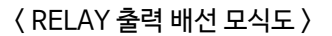

5.8. [41]번 ~ [46]번 센서 입력

- [41]번 단자를 통해 센서 공통 Vdc– 가 입력됩니다.
- [42]번 단자를 통해 4~20 [mA]의 연료레벨 센서가 입력됩니다.
- [43]번 단자를 통해 사용자 온도센서가 입력됩니다.
- [44]번 단자를 통해 RTD 타입의 오일온도 센서가 입력됩니다.
- [45]번 단자를 통해 RTD 타입의 오일압력 센서가 입력됩니다.
- [46]번 단자를 통해 RTD 타입의 냉각수 온도 센서가 입력됩니다.

5.9. [47]번, [48]번 GEN ZCT K, L

- [47]번, [48]번 단자를 통해 발전 지락전류를 감지합니다.
- 계측 가능한 최소전류는 0.01 [Arms]이며, 최대전류는 10 [Arms], 피크타임은 1 [s]입니다.
- 사용하시는 ZCT(영상 변류기 : Zero Current Transformer)에 맞추어 설정을 변경해야 합니다.

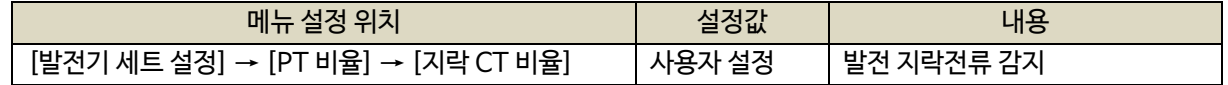

5.10. [49]번 ~ [52]번 GEN CT U, V, W, N

- [49] ~ [52]번 단자를 통해 발전전류를 감지합니다.
- 1P-2W 일 경우 L1-52, N-49, 1P-3W 일 경우 L1-52, N-49, L2-51,

3P-3W 또는 3P-4W 일 경우, U-52, V-51, W-50, N-49 로 결선합니다.

- 계측 가능한 최소전류는 0.01 [Arms]이며, 최대전류는 10 [Arms], 피크타임은 1 [s]입니다.
- 사용하시는 CT(변류기 : Current Transformer)에 맞추어 설정을 변경해야 합니다.

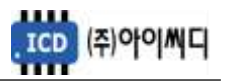

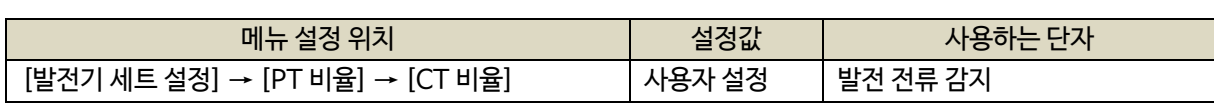

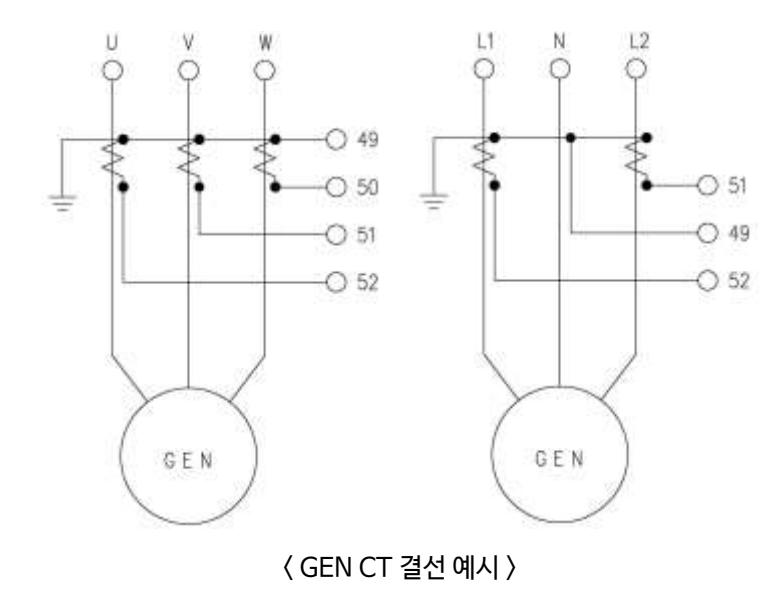

- 20 -

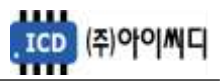

# 6.운전 순서

6.1. 운전 상태 별 제어 기능

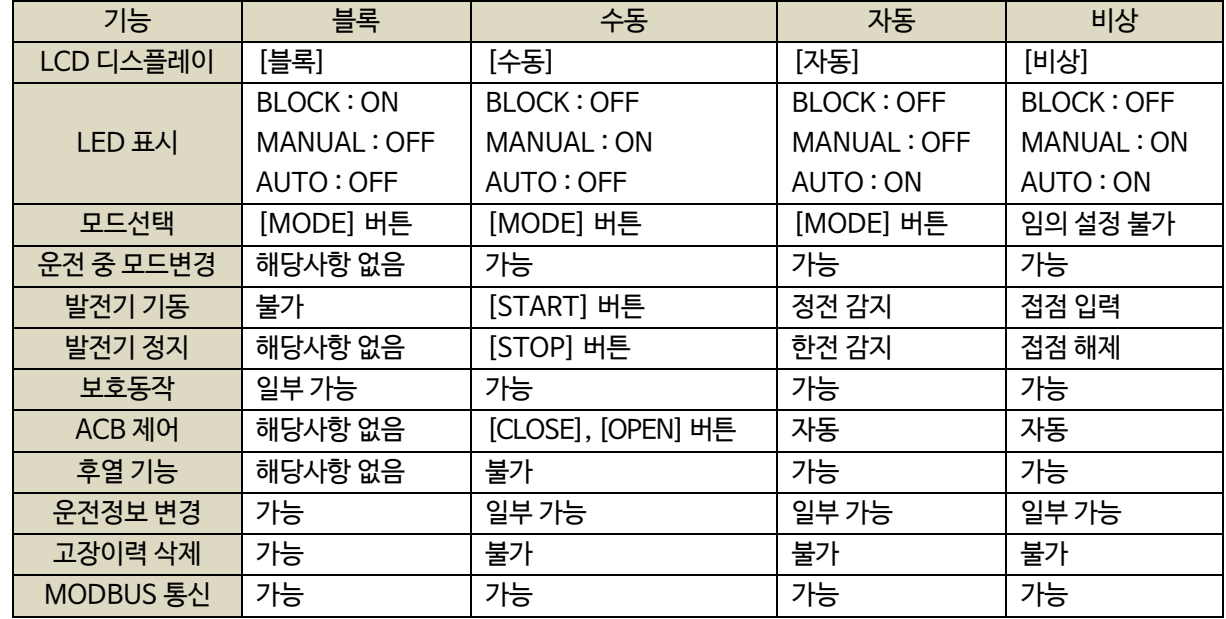

#### 6.2. 기동 순서

- 발전기 기동의 일반적인 순서는 아래와 같습니다.

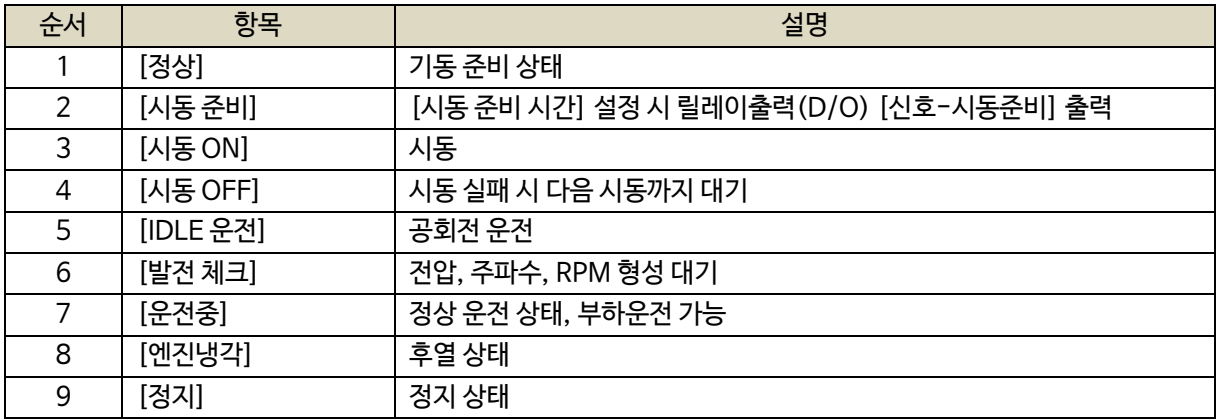

#### 6.3. 정상

- 기동을 하기 위한 [정상] 상태가 되기 위해서는 아래 세 가지 조건을 만족해야 합니다.

- 아래 조건을 만족하지 못할 경우 [점검] 상태로 전환되며, [기동] 시 [신호-시동모터]가 출력되지 않습니다.

- [자동] 상태에서 [점검] 상태 일 경우, [정지 실패] 경고상황이 발생됩니다.

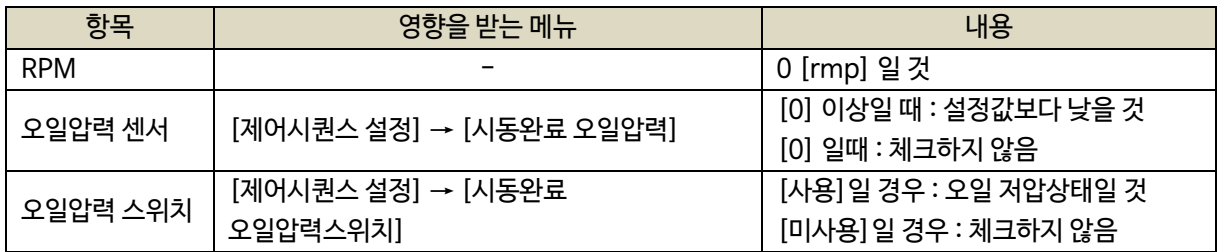

#### 6.4. 시동 준비

- [정상] 상태에서 발전기 기동신호가 인가되면 [신호-시동준비] 접점이 출력된 후 [시동 ON] 상태로 전환됩니다.
- [시동 준비 시간]이 0으로 설정되어 있다면, 발전기 기동신호 인가 후 [시동 ON] 상태로 전환됩니다.

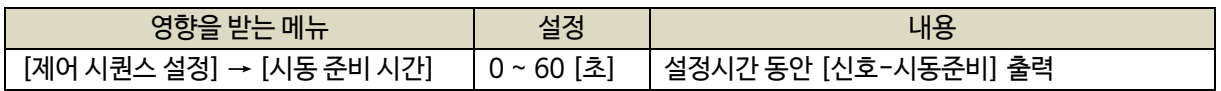

#### 6.5. 시동 ON/OFF

- 발전기 기동을 위한 [신호-시동모터] 접점이 출력됩니다.
- [시동완료 RPM], [시동완료 오일압력], [시동완료 오일압력 스위치] 조건이 모두 만족되면, [발전 체크] 상태로 전환됩니다.
- 위 세가지 조건이 만족되지 않으면, [수동] 상태에선 [정지]로 전환되며, [자동], [비상] 상태에선 설정된 횟수만큼 시동 후 [시동실패] 경고상황이 발생됩니다.
- [엔진 기어수]가 30일 경우, [시동 ON] 후 별도의 [시동 체크] 시간이 5초 지연된 후 시동완료 여부를 체크합니다.

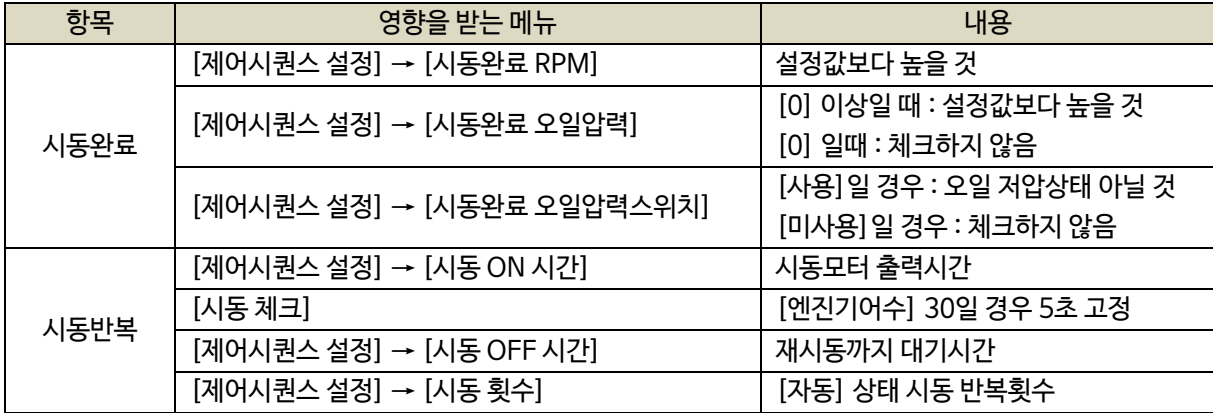

#### 6.6. IDLE 운전

- [IDLE상태 접점]이 입력되고 있거나 [IDLE 시간]이 설정되어 있다면, 시동 완료 후 [IDLE 운전] 상태로 전환됩니다.
- [IDLE 상태 접점]이 입력되지 않고 있거나, [IDLE 시간]이 0이라면, [발전 체크] 상태로 전환됩니다.
- [신호-IDLE속도] 접점은 [시동 ON], [시동 체크] 중에도 출력됩니다.

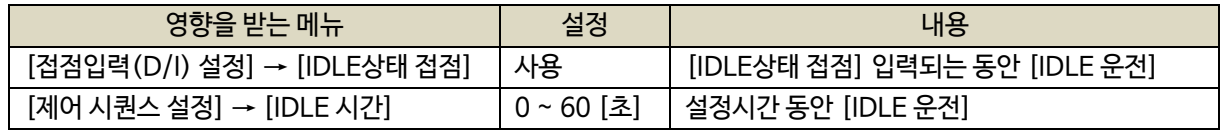

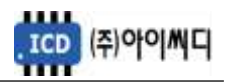

#### 6.7. 발전 체크

- 발전 RPM, 발전 주파수, 발전 전압이 사용자가 설정한 정상범위에 도달했는지 체크합니다.

- 위 세가지 조건이 모두 만족되면 [운전중] 상태로 전환됩니다.

- [발전형성 만료시간] 내에 발전 체크가 완료되지 못하면 [발전 형성 실패] 경고상황이 발생됩니다.

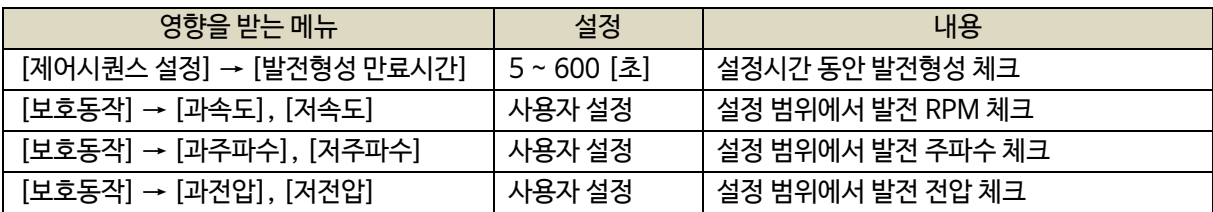

#### 6.8. 운전중

- 차단기 차단 경고상황이 없다면, 사용자의 설정에 따라 차단기를 수동 또는 자동으로 투입/차단할 수 있습니다.

- [자동] 상태에서 발전기 정지 신호가 인가되면 [엔진냉각] 상태로 전환됩니다.

#### 6.9. 엔진냉각

- [자동] 상태에서만 동작합니다.

- [엔진냉각 시간] 동안 무부하 운전을 한 후, [정지] 상태로 전환됩니다.
- [차단기 차단] 접점이 출력됩니다.
- 발전기 기동 신호가 인가되면 [운전중] 상태로 전환됩니다.

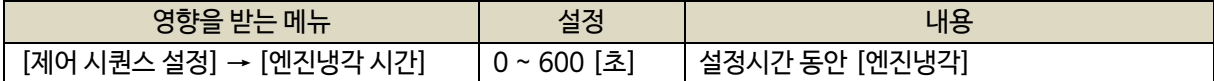

#### 6.10. 정지

- [정지] 후, [정상] 상태로 전환됩니다.
- [보호동작 설정] → [정지실패] 사용 설정 시 정지상태를 체크합니다.
- [정지] 상태에서 RPM, 오일압력 센서, 오일압력 스위치의 상태가 정지상태가 아닐 경우 [정지실패] 경고상황이 발생됩니다.

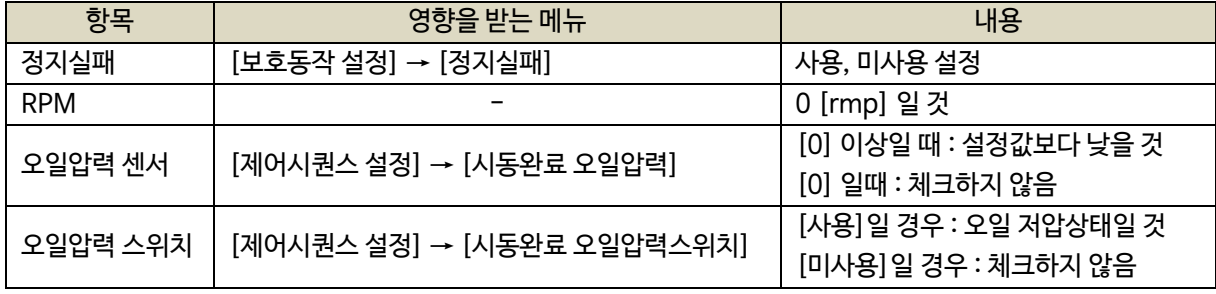

REV. L

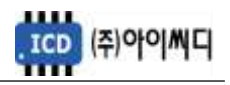

6.11. 수동 운전

- [기동], [정지], [차단기 투입], [차단기 차단]을 수동으로 제어할 수 있습니다.
- [엔진 냉각 시간]이 적용되지 않습니다.
- LCD에 [수동]이 표시되며, [MANUAL] LED가 점등됩니다.
- 차단기 종류가 ACB일 경우, 일반적인 운전 순서는 아래와 같습니다.

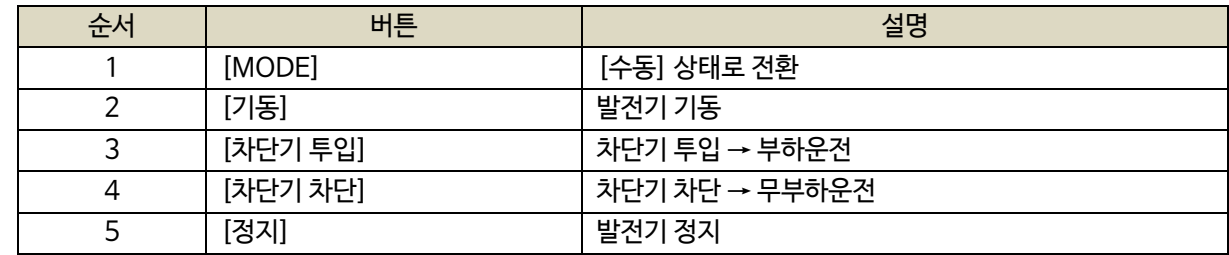

#### 6.12. 자동 운전

- 발전기를 자동으로 제어하며, [기동], [정지], [차단기 투입], [차단기 차단] 버튼이 작동하지 않습니다.

- LCD에 [자동]이 표시되며, [AUTO] LED가 점등됩니다.
- 차단기 종류가 ACB일 경우, 일반적인 운전 순서는 다음쪽의 예시를 참고 바랍니다.

#### 6.13. 비상 기동

- [비상 기동 접점]이 인가되면 [비상] 상태로 전환되며, 운전 중 동작은 [자동] 상태와 동일합니다.
- LCD에 [비상]이 표시되며, [AUTO], [MANUAL] LED가 점등됩니다.
- [비상 기동 접점]이 해제되거나 [비상 정지] 또는 Shut down 상황에서 정지할 수 있으며, 정지 시 [비상] 이전의 운전 상태로 복귀합니다.

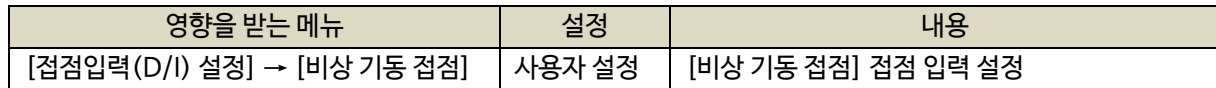

#### 6.14. 예약 운전

- [시작] 시간을 [종료] 시간 이후로 설정하거나, [시작]시간과 [종료]시간이 동일할 경우 작동하지 않습니다.
- 예약운전은 [자동] 상태에서만 동작합니다.
- 예약운전 중 정전이 발생하면, 예약운전 설정에 관계없이 [자동] 상태로 전환됩니다.

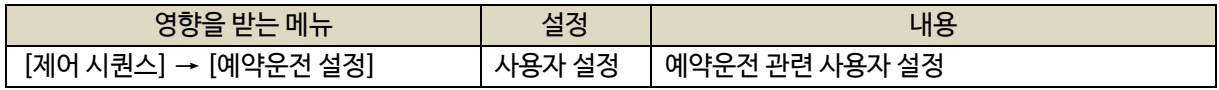

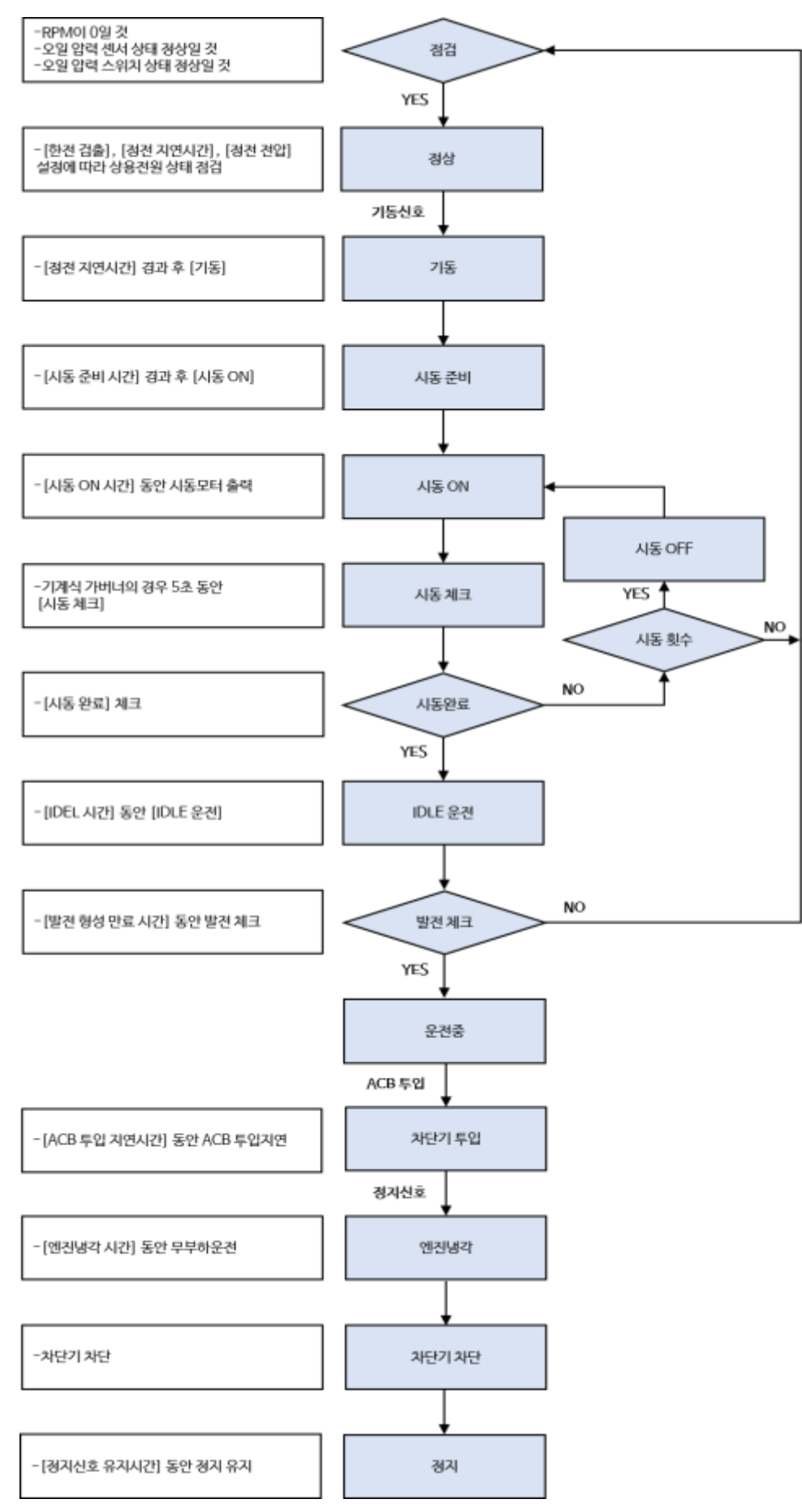

< [자동] 상태 시퀀스 설정 예시 >

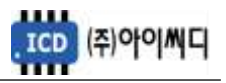

# 7. 발전기 세트 설정

- 발전기 기동에 필요한 기본적인 정보들을 설정할 수 있습니다.

- 정지상태에서 설정 가능합니다. (일부항목 제외)

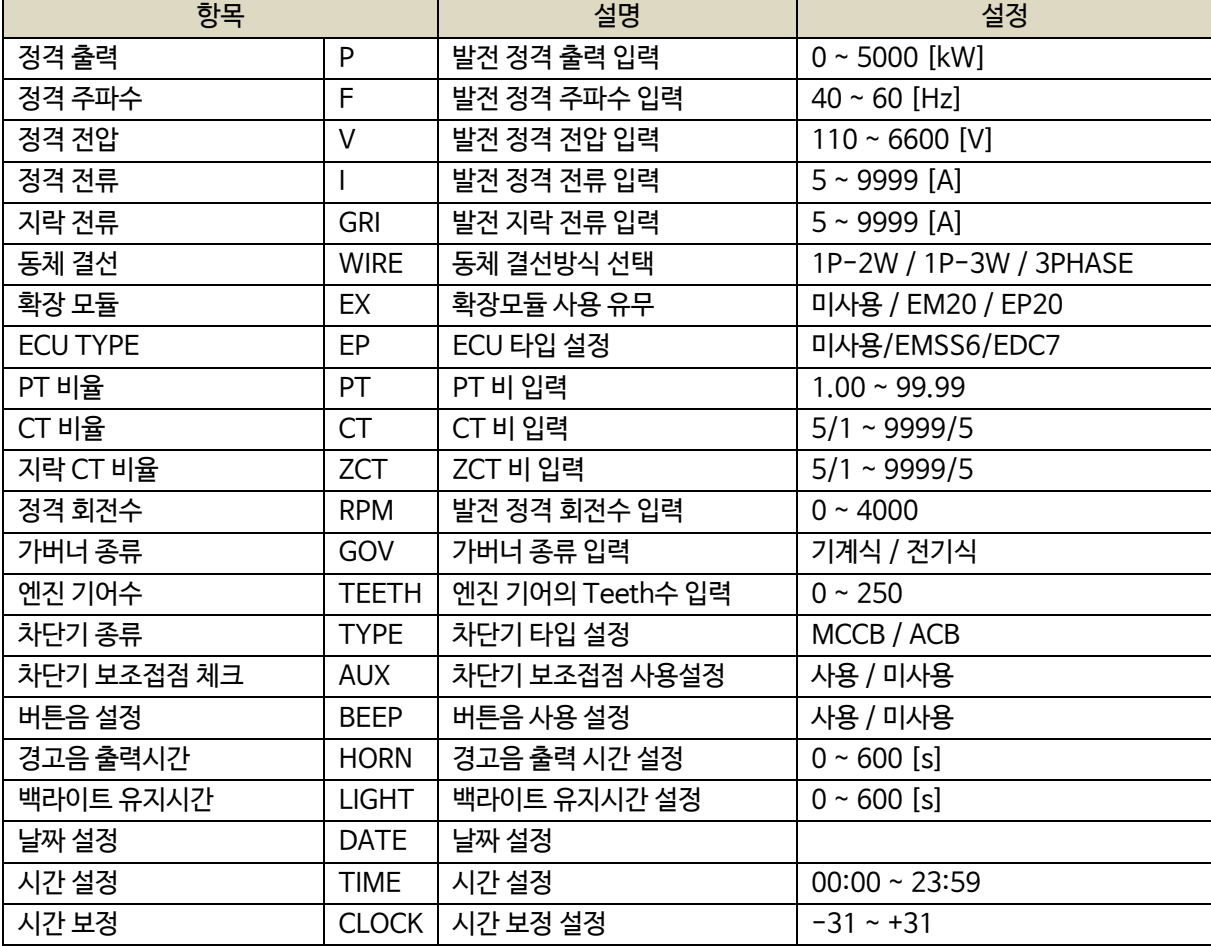

7.1. 정격 출력 (P)

- 발전기의 정격출력을 설정합니다.

- 설정 : 0 ~ 5000 [kW]

7.2. 정격 주파수 (F)

- 발전기의 정격주파수를 설정합니다.

- 설정 : 40 ~ 60 [Hz]

7.3. 정격 전압 (V)

- 발전기의 정격전압(선간전압)을 설정합니다.

- 설정 : 110 ~ 6600 [V]

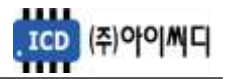

- 7.4. 정격 전류 (I)
	- 발전기의 정격전류를 설정합니다.
	- 설정 : 5 ~ 9999 [A]

정격전류 계산방법 정격전류[A] = 정격출력[kW] ÷ {1.732 × 정격전압[V] × 1000 × 역률(cosθ)}

- 7.5. 지락 전류 (GRI)
	- 발전기의 지락전류를 설정합니다.
	- 설정 : 5 ~ 9999 [A]

#### 7.6. 동체 결선 (WIRE)

- 발전기 동체의 결선 방식을 설정합니다.
- 설정 : 1P-2W, 1P-3W, 3PHASE
- 동체의 결선 방식에 따라 발전전류 입력 단자의 결선 방법이 달라지게 됩니다.

#### 7.7. 확장 모듈 (EX)

- 확장 모듈 사용 유무를 설정합니다.
- 설정 : 미사용, EM20, EP20
- 확장 모듈은 추가적인 입출력 단자가 필요할 경우 자사에서 별도 구매를 하실 수 있습니다.
- 확장 모듈을 사용할 경우 추가적인 접점 설정 개수가 증가합니다.
- 확장모듈의 자세한 내용은 해당 확장 모듈의 메뉴얼을 참고 바랍니다.

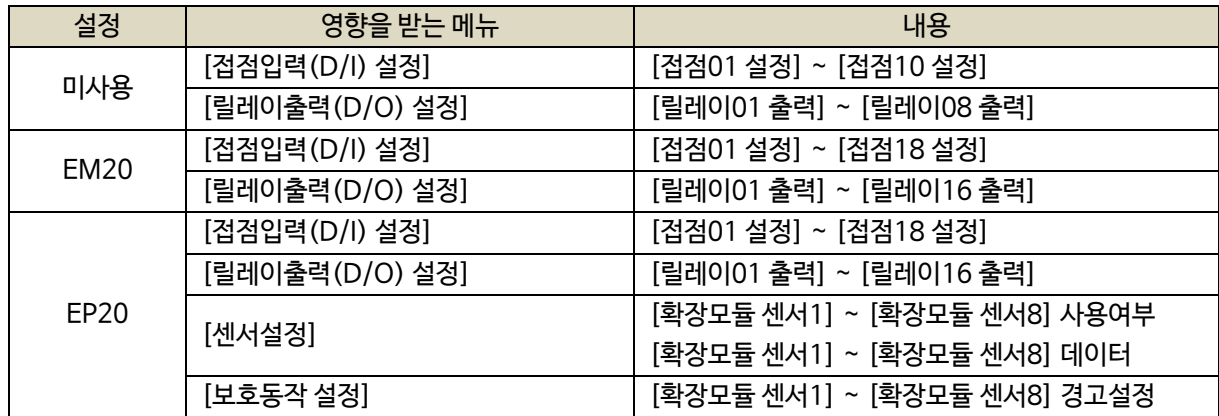

7.8. ECU TYPE (EP)

- ECU 타입을 선택합니다.

- 설정 : 미사용, EMSS6, EDC7

- ECU TYPE 설정 시 자사에서 판매하는 별도의 CAN 컨버터를 사용하여야 합니다.

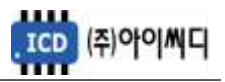

- ECU TYPE 설정 시 기존 설정 값이 해당 ECU에 맞게 재설정 됩니다.

별도의 설정이 필요할 경우 ECU TYPE 우선 설정 후, 사용자 설정을 변경하시기 바랍니다.

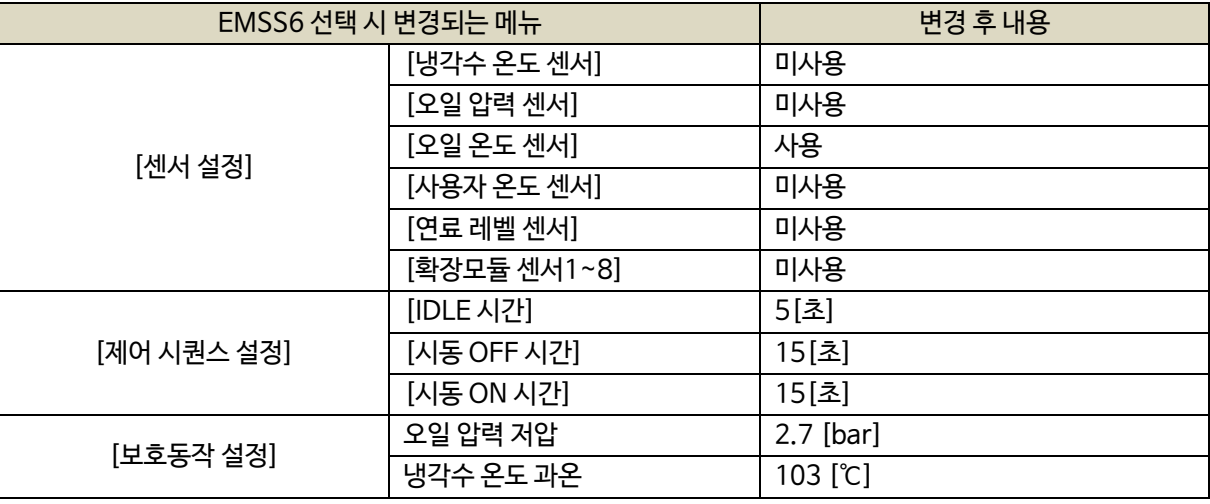

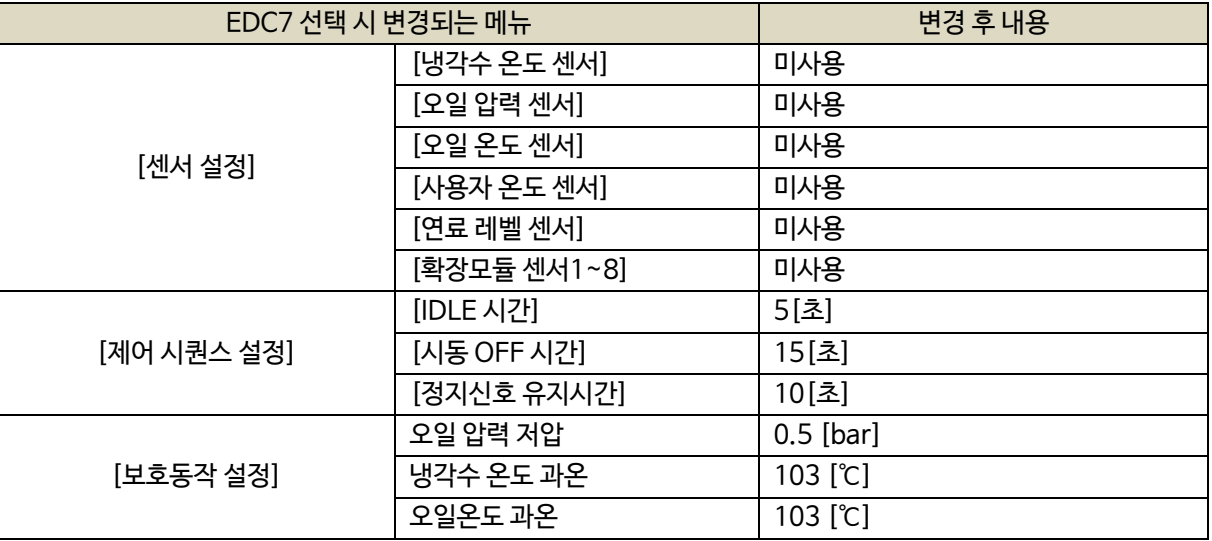

#### 7.9.PT 비율 (PT)

- PT(변압기 : Potential Transformer)의 비율을 설정합니다.
- 설정 : 1 ~ 99.99
- 발전기의 정격전압이 AC 550 [Vrms]를 초과할 경우 PT를 사용해야 합니다.
- 예시) PT 1차 전압 (발전전압)이 6600 [V], PT 2차 전압(입력전압)이 110 [V]일 경우

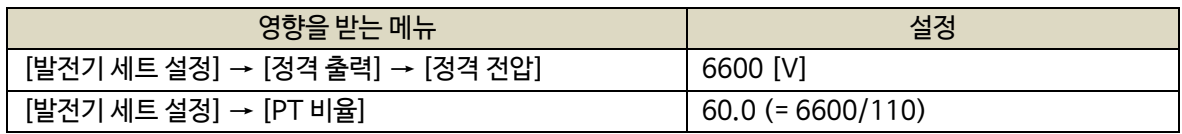

7.10. CT 비율 (CT)

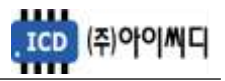

- CT(변류기 : Current Transformer)의 비율을 설정합니다.
- 설정 : 5/5 ~ 9999/5 [A]
- 7.11. 지락 CT 비율 (ZCT)
	- ZCT(영상 변류기 : Zero Current Transformer)의 비율을 설정합니다.
	- 설정 : 5/5 ~ 9999/5 [A]
- 7.12. 정격 회전수 (RPM)
	- 발전기의 정격 회전수를 설정합니다.
	- 설정 : 0 ~ 4000 [RPM]
- 7.13. 가버너 종류 (GOV)
	- 가버너의 종류를 설정합니다.
	- 설정 : 기계식, 전기식

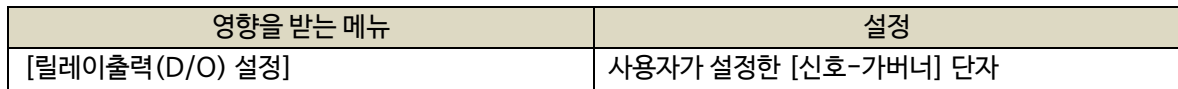

#### 7.14. 엔진 기어수 (TEETH)

- 엔진 기어의 Teeth수를 설정합니다.
- 설정 : 0 ~ 250

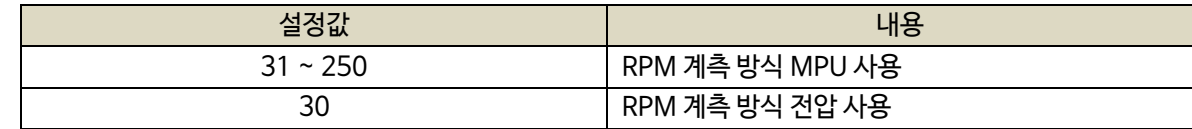

#### 7.15. 차단기 종류 (TYPE)

- 차단기의 종류를 설정합니다.
- 설정 : MCCB, ACB

#### 7.16. 차단기 보조접점 체크 (AUX)

- 차단기의 보조접점 사용 유무를 설정합니다.
- 설정 : 사용, 미사용

#### 7.17. 버튼음 설정 (BEEP)

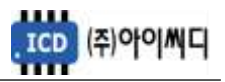

- 버튼을 누를 때 버튼음의 사용 유무를 설정합니다.
- 설정 : 사용, 미사용
- 7.18. 경고음 출력시간 (HORN)
	- 경고상황 발생 시 내부부저 출력시간 및 [신호-알람 부저]의 접점출력 지속시간을 설정합니다.
	- 설정 : 0 ~ 600 [초]
	- 0으로 설정할 경우 내부부저 출력 및 [신호-알람 부저]의 접점출력이 경고상황의 해제 및 [ALARM] 버튼을 누를 때까지 지속됩니다.

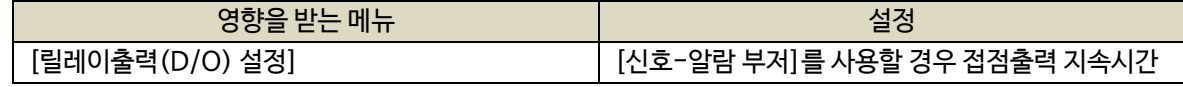

- 7.19. 백라이트 유지시간 (LIGHT)
	- LCD의 백라이트 유지시간을 설정합니다.
	- 설정 : 0 ~ 600 [초]
	- 0 또는 운전중에는 백라이트가 꺼지지 않습니다.
- 7.20. 날짜 설정 (DATE)
	- 날짜를 설정합니다.
	- 설정 : 년, 월, 일, 요일
- 7.21. 시간 설정 (TIME)
	- 시간을 설정합니다.
	- 설정 : 00:00 ~ 23:59

7.22. 시간 보정 (CLOCK)

- 시간 진행이 빠르거나 늦을 경유 시간을 보정할 때 설정합니다.
- 설정 : -31 ~ +31

# 8. 센서 설정

- 발전기 기동에 필요한 센서 정보들을 설정할 수 있습니다.
- 정지상태에서 설정 가능합니다. (일부항목 제외)

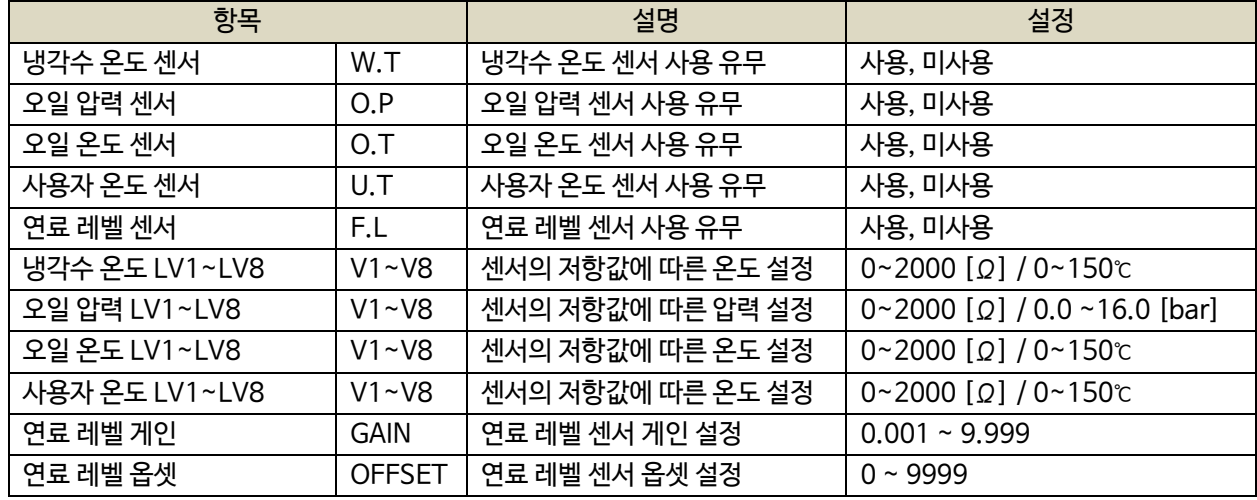

8.1. 센서 사용 유무

- 냉각수 온도, 오일 압력, 오일 온도, 사용자 온도, 연료 레벨의 센서 사용 유무를 설정합니다.

- 설정 : 사용, 미사용

#### 8.2. RTD 센서 저항값 및 출력 설정

- RTD 센서의 저항값에 따른 센서의 출력 값을 설정합니다.
- 설정 : V1 ~ V8에 따른 출력 값 설정
- 8.3. 연료 레벨 게인 및 옵셋
	- 4~20 [mA] 연료 레벨 센서의 아날로그 입력값에 대한 디지털 출력값을 설정합니다.
	- 게인 설정 : 0.001 ~ 9.999
	- 옵셋 설정 : 0 ~ 9999

#### 8.4. EP20 사용 설정 시

- EP20 사용 설정 시 [▶] 버튼으로 확장모듈 센서 설정 화면으로 전환할 수 있습니다.

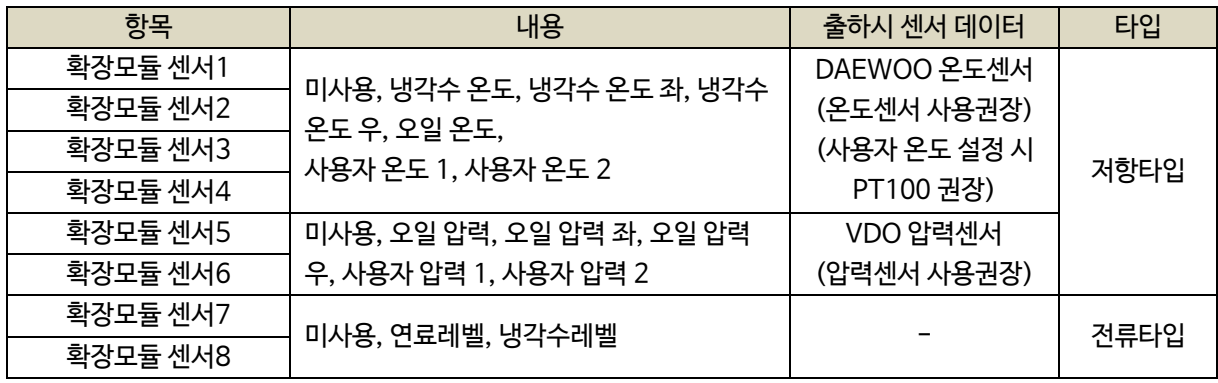

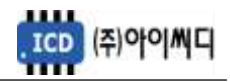

- [센서 설정] 화면에서 [▼] 방향을 계속 눌러 확장모듈 센서 데이터 화면으로 전환할 수 있습니다.

- 제품 출하 시 [확장모듈 센서1] ~ [확장모듈 센서4]는 온도센서의 데이터,

[확장모듈 센서5] ~ [확장모듈 센서6]은 압력센서의 데이터가 설정되어 있습니다.

- 사용하시는 센서의 종류 및 센서의 데이터와 설정값을 확인하신 후 사용하시기 바랍니다.

- DAEWOO 온도센서 설정

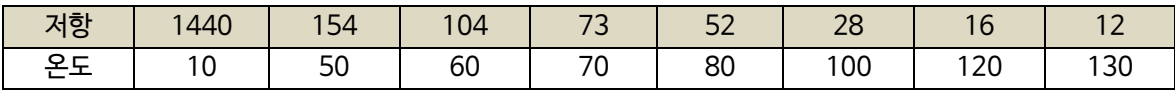

- VDO 온도센서 설정

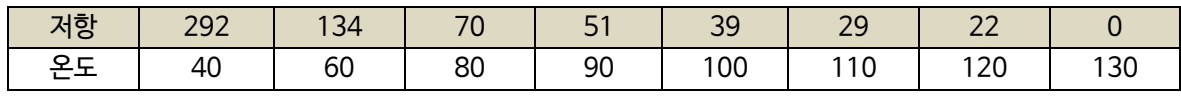

- PT 100 온도센서 설정

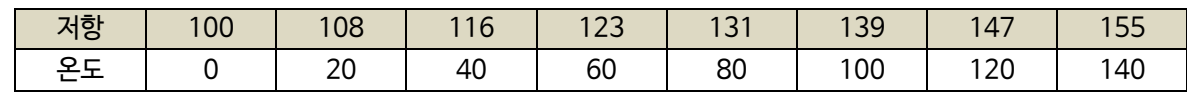

- PT 1000 온도센서 설정

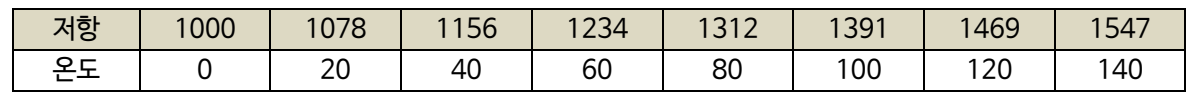

- VDO 압력센서 설정

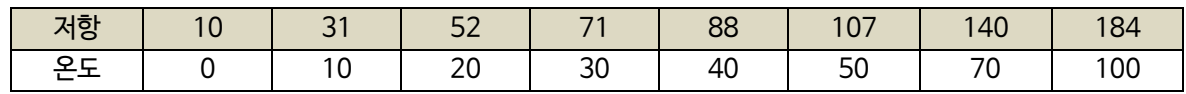

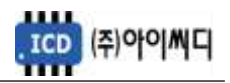

# 9. 접점입력(D/I) 설정

- 발전기 운전에 필요한 디지털 입력접점(D/I)을 설정할 수 있습니다.
- 사용자가 설정한 타입(N/O, N/C)의 신호가 입력되면 설정된 지연시간(0.0 ~ 25.0) 후 설정된 메시지(TEXT)가 출력되며 설정된 고장등급(7단계)에 따라 발전기의 운전상태가 전환됩니다.
- 정지상태에서 설정 가능합니다. (일부항목 제외)

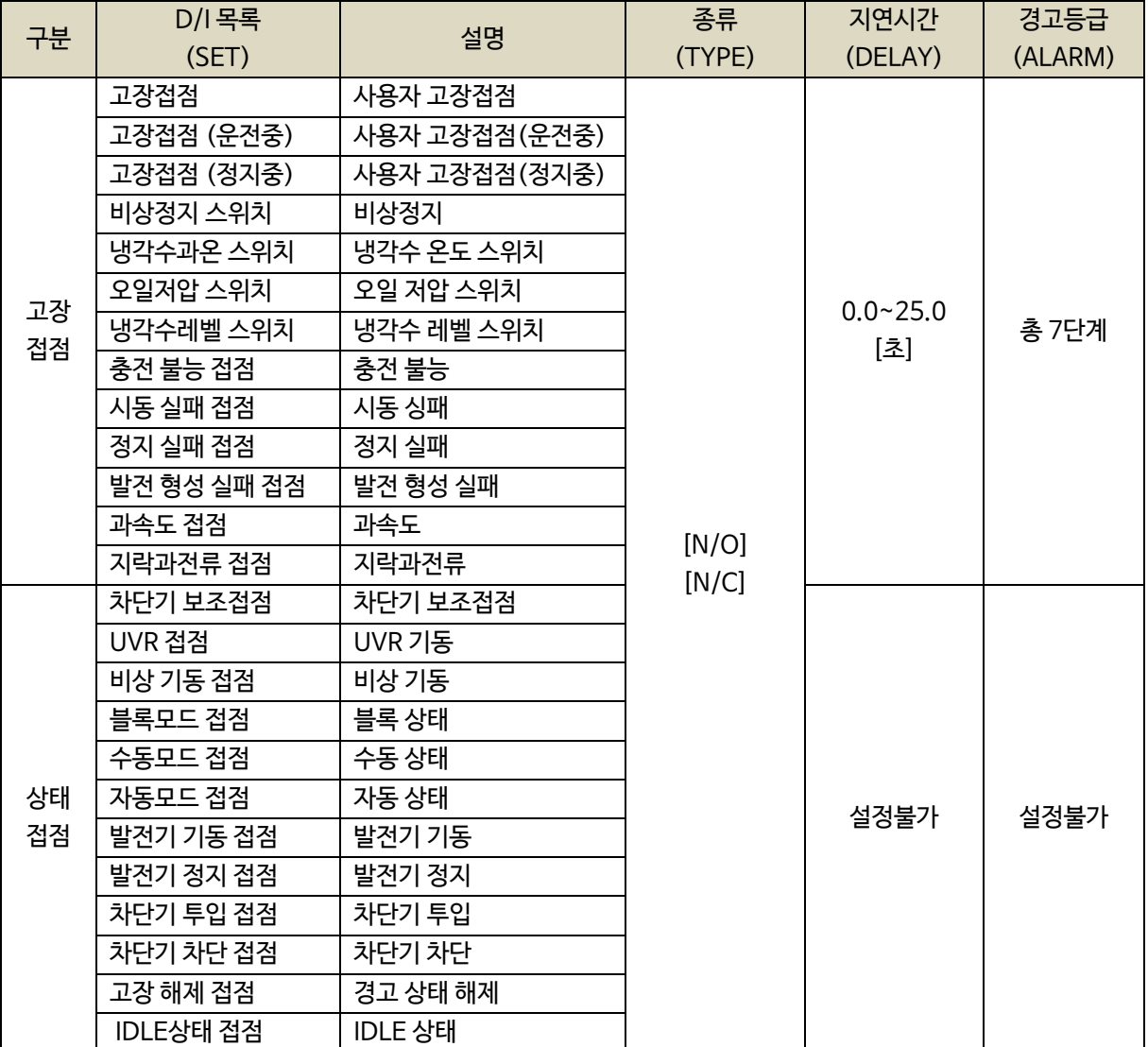

- EP20 사용 설정 시 아래표와 같은 추가적인 접점입력 설정이 가능합니다.

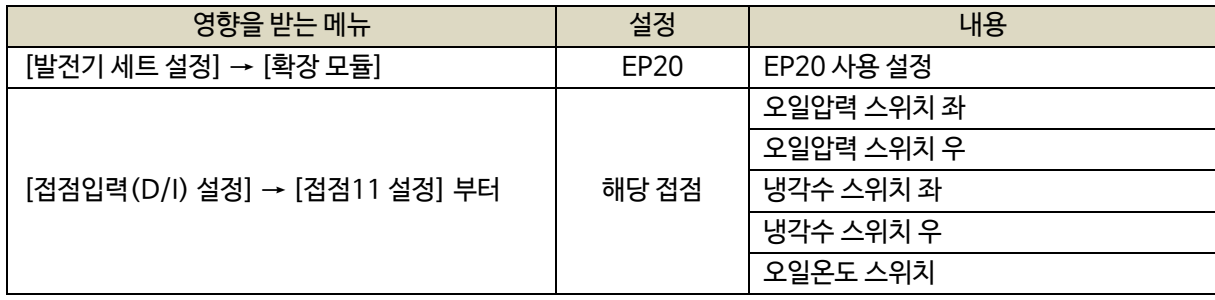

※ EP20 에서만 사용가능

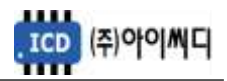

- 9.1. 고장접점
	- 사용자의 고장접점으로 사용합니다.
	- 접점 인가 시 설정된 지연시간 후 경고등급에 따라 발전기의 운전상태가 전환됩니다.
	- 경고 메세지를 수정할 수 있습니다.
	- 설정 : 타입(N/O, N/C), 지연시간(0.0 ~ 25.0 [초]), 고장등급(7단계), 메시지(TEXT)

#### 9.2. 고장접점(운전중)

- [운전] 상태에서 사용자의 고장접점으로 사용합니다.
- 접점 인가 시 설정된 지연시간 후 경고등급에 따라 발전기의 운전상태가 전환됩니다.
- 경고 메세지를 수정할 수 있습니다.
- 설정 : 타입(N/O, N/C), 지연시간(0.0 ~ 25.0 [초]), 고장등급(7단계), 메시지(TEXT)

#### 9.3. 고장접점(정지중)

- [준비] 상태에서 사용자의 고장접점으로 사용합니다.
- 접점 인가 시 설정된 지연시간 후 경고등급에 따라 발전기의 운전상태가 전환됩니다.
- 경고 메세지를 수정할 수 있습니다.
- 설정 : 타입(N/O, N/C), 지연시간(0.0 ~ 25.0 [초]), 고장등급(7단계), 메시지(TEXT)

#### 9.4. 비상정지 스위치

- 비상정지 스위치 접점으로 사용합니다.
- 접점 인가 시 발전기의 운전이 즉시 정지됩니다.
- 설정 : 타입(N/O, N/C), 지연시간(0.0 [초]), 고장등급(7단계)

#### 9.5. 냉각수 스위치

- 냉각수 스위치 접점으로 사용합니다.
- 접점 인가 시 설정된 지연시간 후 경고등급에 따라 발전기의 운전상태가 전환됩니다.
- [발전 체크], [운전중], [엔진냉각] 상태에서 접점 냉각수 과온 발생 시 [고장-냉각수 과온] 고장이 발생합니다.
- 설정 : 타입(N/O, N/C), 지연시간(0.0 ~ 25.0 [초]), 고장등급(7단계)

9.6. 오일 압력 스위치

- 오일 압력 스위치 접점으로 사용합니다.
- 접점 인가 시 설정된 지연시간 후 경고등급에 따라 발전기의 운전상태가 전환됩니다.

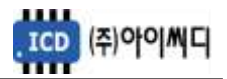

- [발전 체크], [운전중], [엔진냉각] 상태에서 접점 오일 저압 발생 시 [고장-오일 저압] 고장이 발생합니다.
- 설정 : 타입(N/O, N/C), 지연시간(0.0 ~ 25.0 [초]), 고장등급(7단계)
- 9.7. 냉각수레벨 스위치
	- 냉각수 레벨 스위치 접점으로 사용합니다.
	- 접점 인가 시 설정된 지연시간 후 경고등급에 따라 발전기의 운전상태가 전환됩니다.
	- 설정 : 타입(N/O, N/C), 지연시간(0.0 ~ 25.0 [초]), 고장등급(7단계)

#### 9.8. 충전 불능 접점

- Alternator에 의한 배터리 충전불능 접점으로 사용합니다
- 접점 인가 시 설정된 지연시간 후 경고등급에 따라 발전기의 운전상태가 전환됩니다.
- [운전중] 상태에서만 감지합니다.
- 설정 : 타입(N/O, N/C), 지연시간(0.0 ~ 25.0 [초]), 고장등급(7단계)

#### 9.9. 시동 실패 접점

- 시동실패 접점으로 사용합니다.
- 접점 인가 시 설정된 지연시간 후 경고등급에 따라 발전기의 운전상태가 전환됩니다.
- 설정 : 타입(N/O, N/C), 지연시간(0.0 ~ 25.0 [초]), 고장등급(7단계)

#### 9.10. 정지 실패 접점

- 정지실패 접점으로 사용합니다.
- 접점 인가 시 설정된 지연시간 후 경고등급에 따라 발전기의 운전상태가 전환됩니다.
- 설정 : 타입(N/O, N/C), 지연시간(0.0 ~ 25.0 [초]), 고장등급(7단계)

#### 9.11. 발전 형성 실패 접점

- 발전 형성 실패 접점으로 사용합니다.
- 접점 인가 시 설정된 지연시간 후 경고등급에 따라 발전기의 운전상태가 전환됩니다.
- 설정 : 타입(N/O, N/C), 지연시간(0.0 ~ 25.0 [초]), 고장등급(7단계)

#### 9.12. 과속도 접점

- 과속도 접점으로 사용합니다.
- 접점 인가 시 설정된 지연시간 후 경고등급에 따라 발전기의 운전상태가 전환됩니다.

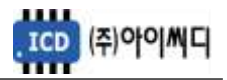

- 설정 : 타입(N/O, N/C), 지연시간(0.0 ~ 25.0 [초]), 고장등급(7단계)

#### 9.13. 지락과전류 접점

- 지락과전류 계전기의 접점으로 사용합니다.
- 접점 인가 시 설정된 지연시간 후 경고등급에 따라 발전기의 운전상태가 전환됩니다.
- 설정 : 타입(N/O, N/C), 지연시간(0.0 ~ 25.0 [초]), 고장등급(7단계)

#### 9.14. 차단기 보조접점

- 차단기 보조접점으로 사용합니다.
- 설정 : 타입(N/O, N/C)

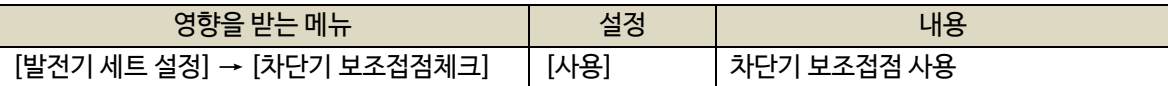

#### 9.15. UVR 접점

- [자동] 상태에서 기동 접점으로 사용합니다.
- 접점 인가 시 발전기가 기동하고, 접점 차단 시 발전기가 정지합니다.
- 설정 : 타입(N/O, N/C)

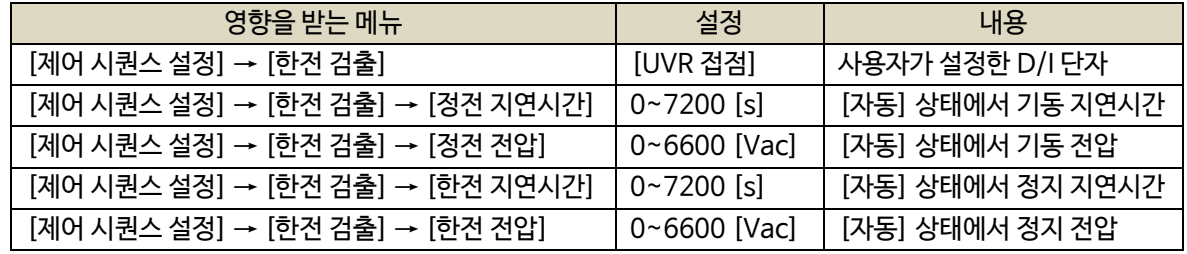

9.16. 비상 기동 접점

- 비상 기동 접점으로 사용합니다.

- 접점 인가 시 [비상] 상태로 전환되며, 5초의 [시동준비] 지연시간 후, 발전기가 기동합니다.
- 운전 중 동작은 [자동] 상태와 동일합니다.
- 설정 : 타입(N/O, N/C)

9.17. 블록모드 접점

- 블록모드 접점으로 사용합니다.
- 접점 인가 시 [블록] 상태로 전환됩니다.
- 설정 : 타입(N/O, N/C)

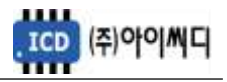

- 9.18. 수동모드 접점
	- 수동모드 접점으로 사용합니다.
	- 접점 인가 시 [수동] 상태로 전환됩니다.
	- 설정 : 타입(N/O, N/C)
- 9.19. 자동모드 접점
	- 자동모드 접점으로 사용합니다.
	- 접점 인가 시 [자동] 상태로 전환됩니다.
	- 설정 : 타입(N/O, N/C)
- 9.20. 발전기 기동 접점
	- 발전기 기동 접점으로 사용합니다.
	- [수동], [정상] 상태에서 접점 인가 시 발전기가 기동되며, 기동 후 접점이 차단되어도 발전기가 정지하지 않습니다.
	- 설정 : 타입(N/O, N/C)
- 9.21. 발전기 정지 접점
	- 발전기 정지 접점으로 사용합니다.
	- [수동] 상태에서 접점 인가 시 발전기가 정지됩니다. 정지 후 접점이 차단되어도 발전기가 기동하지 않습니다.
	- 설정 : 타입(N/O, N/C)

9.22. 차단기 투입 접점

- 차단기 투입 접점으로 사용합니다.
- [수동], [운전중] 상태에서 차단기 차단 경고상황이 아닐 경우, 접점 인가 시 차단기가 투입됩니다.
- [자동], [예약운전], [예약운전 ACB제어-수동] 상태에서, 접점 인가 시 차단기가 투입됩니다.
- 설정 : 타입(N/O, N/C)

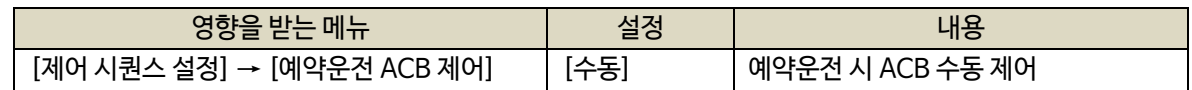

9.23. 차단기 차단 접점

- 차단기 차단 접점으로 사용합니다.

- [수동], [운전중], [엔진냉각], [정지] 상태에서 접점 인가 시 차단기가 차단 됩니다.

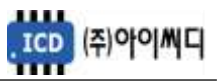

- [자동], [예약운전], [예약운전 ACB제어-수동] 상태에서, 접점 인가 시 차단기가 차단됩니다.

- 설정 : 타입(N/O, N/C)

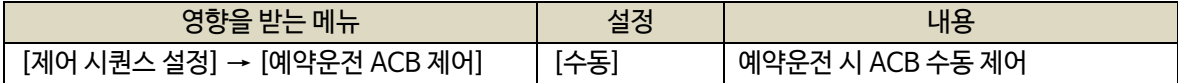

- 9.24. 고장 해제 접점
	- 고장 해제 접점으로 사용합니다.
	- 경고상황 발생 후 해제되었을 경우, 접점 인가 시 경고상황이 초기화됩니다.
	- 경고상황 발생 후 해제되지 않았을 경우, 접점 인가 시 부저만 초기화됩니다.
	- 설정 : 타입(N/O, N/C)

#### 9.25. IDLE상태 접점

- IDLE상태 접점으로 사용합니다.
- 접점 인가 시 [IDLE 운전] 상태로 전환됩니다.
- 설정 : 타입(N/O, N/C)

#### 9.26. 오일 압력 스위치 좌

- EP20 사용 설정 시 오일 압력 스위치 좌 접점으로 사용합니다.
- [발전 체크], [운전중], [엔진냉각] 상태에서 접점 오일 저압 발생 시 [고장-오일 저압] 고장이 발생합니다.
- 설정 : 타입(N/O, N/C), 지연시간(0.0 ~ 25.0 [초]), 고장등급(7단계)

9.27. 오일 압력 스위치 우

- EP20 사용 설정 시 오일 압력 스위치 우 접점으로 사용합니다.
- [발전 체크], [운전중], [엔진냉각] 상태에서 접점 오일 저압 발생 시 [고장-오일 저압] 고장이 발생합니다.
- 설정 : 타입(N/O, N/C), 지연시간(0.0 ~ 25.0 [초]), 고장등급(7단계)

#### 9.28. 냉각수 스위치 좌

- EP20 사용 설정 시 냉각수 스위치 좌 접점으로 사용합니다.
- [발전 체크], [운전중], [엔진냉각] 상태에서 접점 냉각수 과온 발생 시 [고장-냉각수 과온] 고장이 발생합니다.
- 설정 : 타입(N/O, N/C), 지연시간(0.0 ~ 25.0 [초]), 고장등급(7단계)

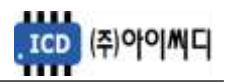

9.29. 냉각수 스위치 우

- EP20 사용 설정 시 냉각수 스위치 우 접점으로 사용합니다.
- [발전 체크], [운전중], [엔진냉각] 상태에서 접점 냉각수 과온 발생 시 [고장-냉각수 과온] 고장이 발생합니다.
- 설정 : 타입(N/O, N/C), 지연시간(0.0 ~ 25.0 [초]), 고장등급(7단계)

#### 9.30. 오일온도 스위치

- EP20 사용 설정 시 [신호-에어히터]의 출력 접점으로 사용합니다.
- EP20 사용 설정 후, EP20에서만 해당 접점을 사용할 수 있습니다.
- 설정 : 타입(N/O, N/C)

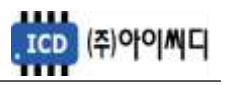

# 10. 릴레이출력(D/O) 설정

- 발전기 운전에 필요한 디지털 출력접점(D/O)을 설정할 수 있습니다.

- 정지상태에서 설정 가능합니다. (일부항목 제외)

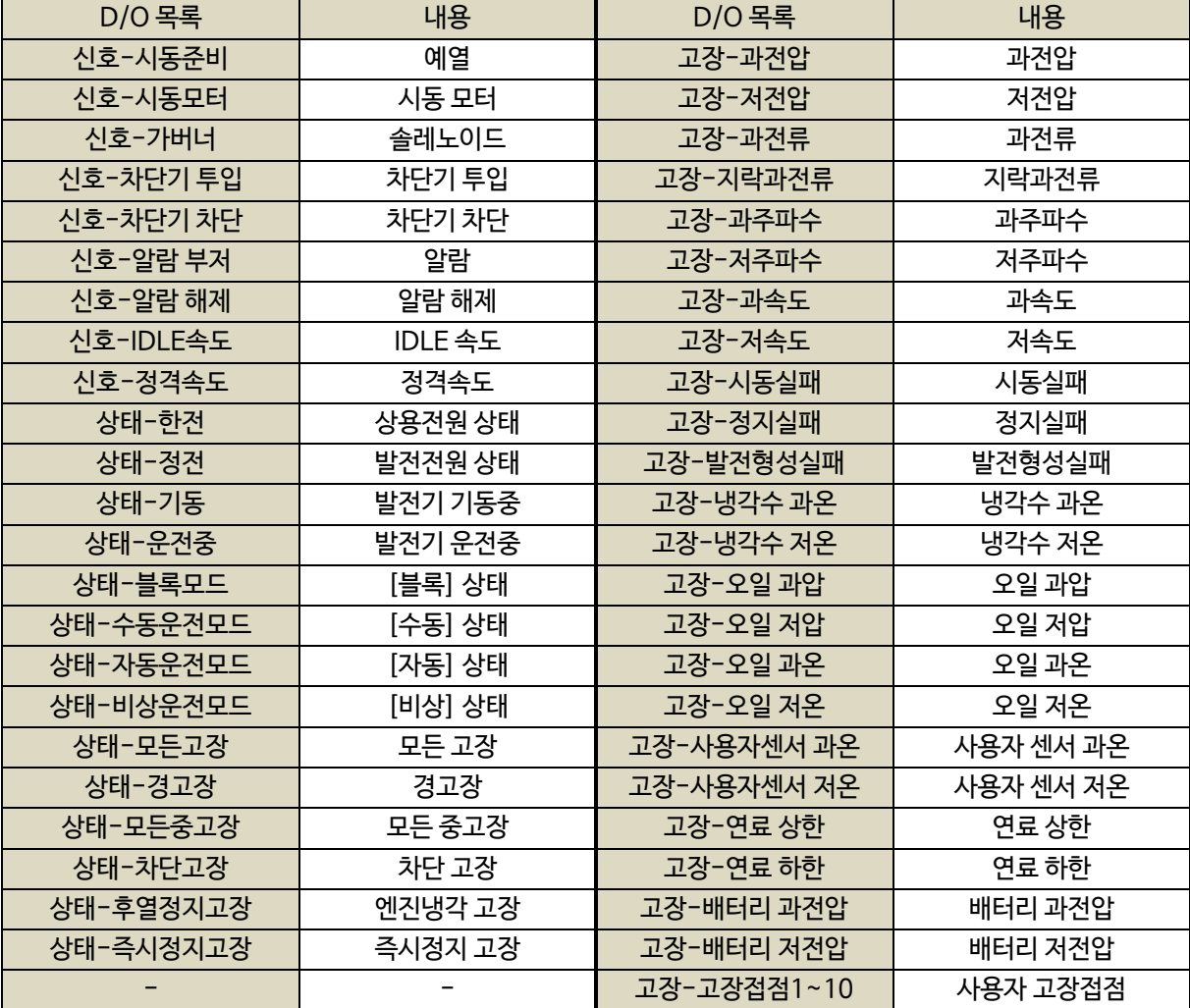

- EP20 사용 설정 시 아래표와 같은 추가적인 접점입력 설정이 가능합니다.

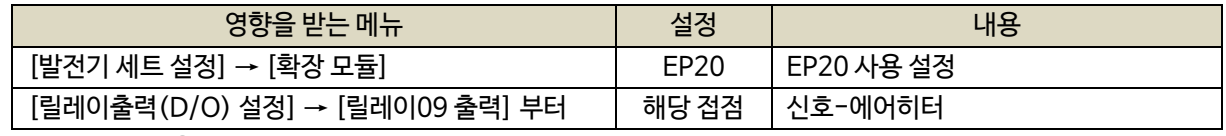

※ EP20 에서만 사용가능

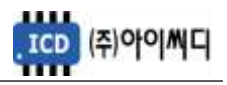

REV. L

#### 10.1. 신호-시동준비

- [시동준비] 상태에서 예열이 필요할 때 예열 출력접점으로 사용합니다.
- [정상] 상태에서 발전기 기동 신호가 인가되면 [시동 준비 시간] 동안 후 [신호-시동준비] 접점이 출력된 후

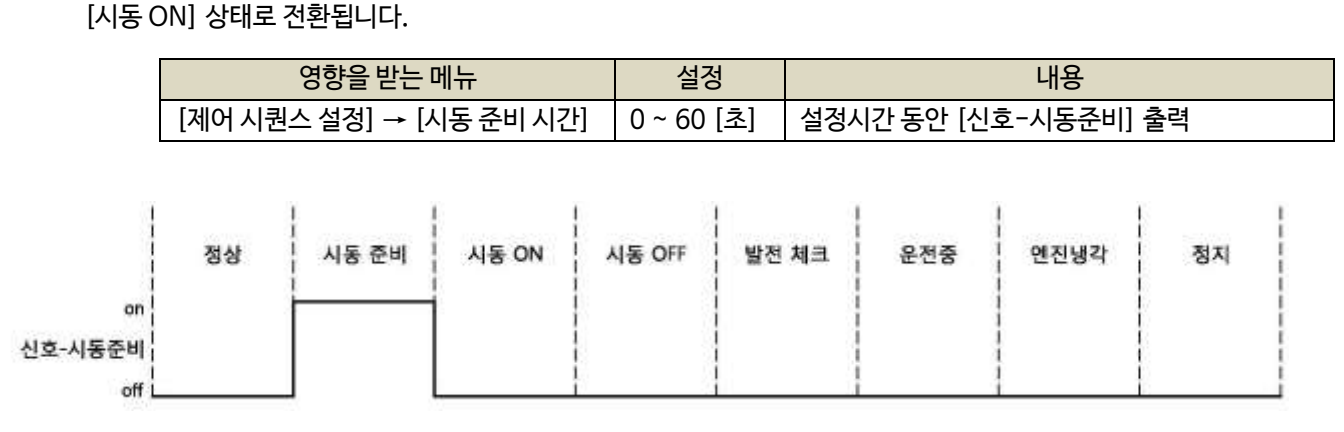

< 발전기 운전상태에 따른 [신호-시동준비] 출력 >

#### 10.2. 신호-시동모터

- [시동 ON] 상태에서 시동모터 출력접점으로 사용합니다.

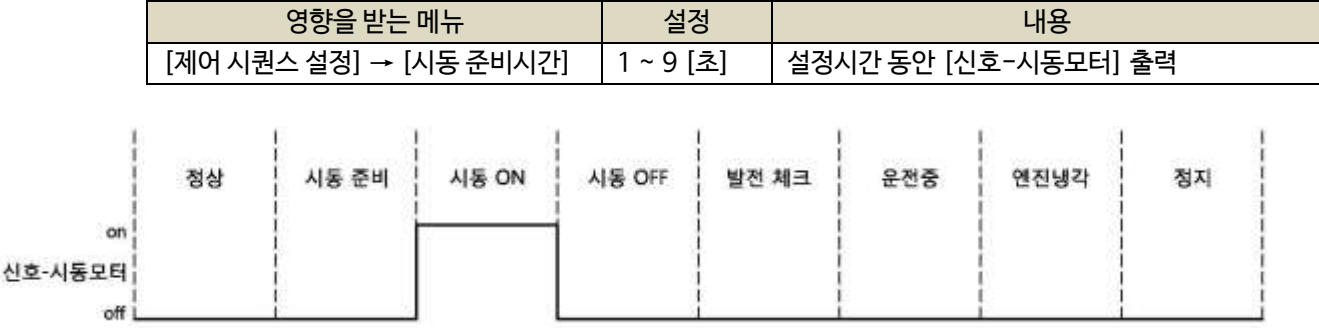

< 발전기 운전상태에 따른 [신호-시동모터] 출력 >

#### 10.3. 신호-가버너

- 가버너 출력접점으로 사용합니다.

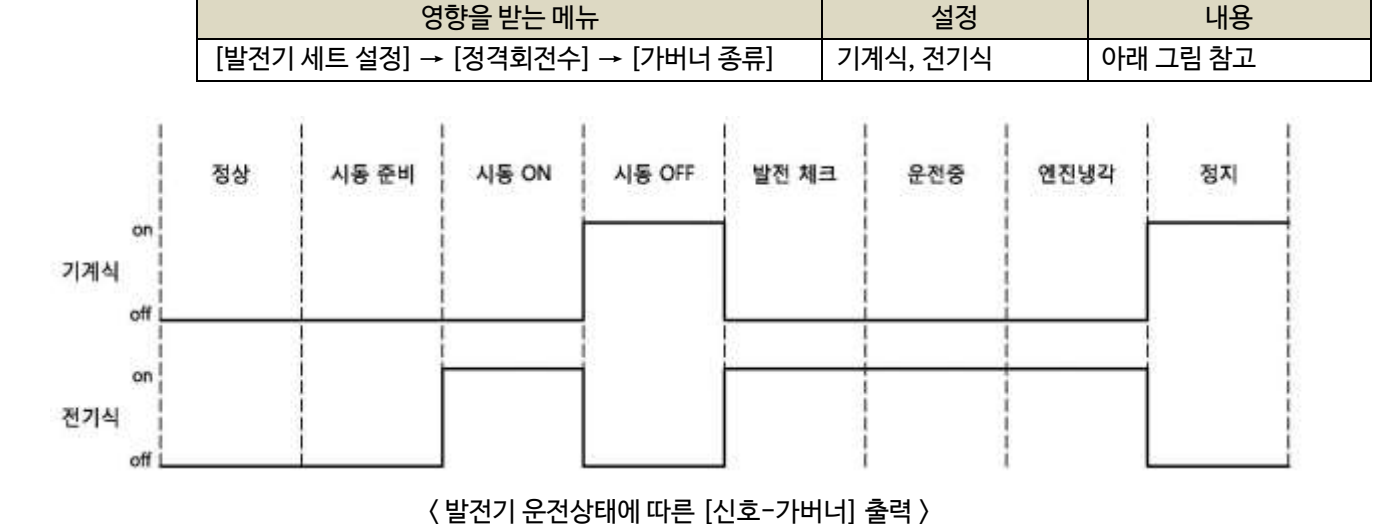

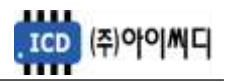

#### 10.4. 신호-차단기 투입

- [운전중] 상태에서 차단기 차단 경고상황이 아닐 경우 차단기 투입 출력 접점으로 사용합니다.
- [수동] 상태에서 [차단기 종류]가 ACB일 경우, [차단기 투입] 버튼을 눌러 동작시킬 수 있습니다.
- [자동], [비상] 상태에서 [차단기 종류]가 ACB일 경우, 설정된 지연시간 후 자동으로 차단기 투입 접점이 출력됩니다.
- [예약운전] 상태에서 [예약운전 ACB제어]의 설정에 따라 출력을 수동 또는 자동으로 설정할 수 있습니다.

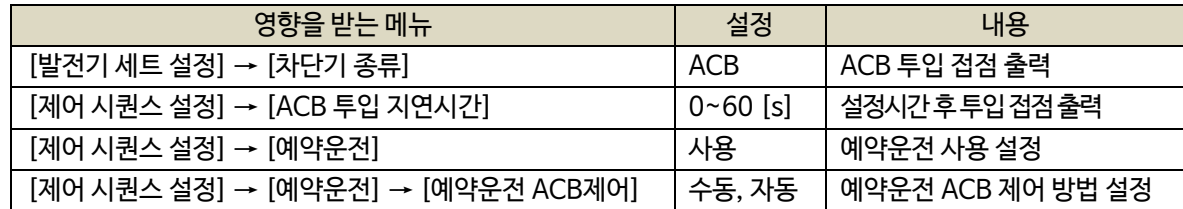

#### 10.5. 신호-차단기 차단

- [운전중], [엔진냉각], [정지] 상태에서 차단기 차단 출력 접점으로 사용합니다. (5초간 출력 유지)

- [수동] 상태에서 [차단기 차단] 버튼을 눌러 동작시킬 수 있습니다.
- [자동], [비상] 상태에서 자동으로 차단기 차단 접점이 출력됩니다.
- [예약운전] 상태에서 [예약운전 ACB제어]의 설정에 따라 출력을 수동 또는 자동으로 설정할 수 있습니다.
- 차단기 종류가 MCCB일 경우, 차단기 차단 이상의 경고상황 발생 시에만 차단기 차단 접점이 출력됩니다.

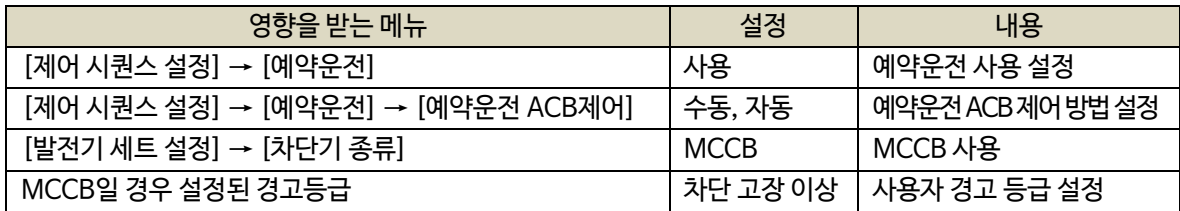

#### 10.6. 신호-알람 부저

- Warning, Trip, Shut down 의 상황 발생 시 알람부저 출력 접점으로 사용합니다.
- 경고 상황 발생 시 [경고음 출력시간] 동안 접점이 출력되며, 0으로 설정 시 수동으로만 알람 리셋이 가능하게 됩니다.

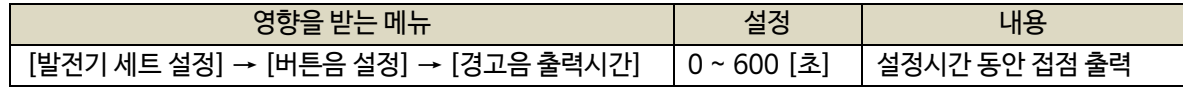

#### 10.7. 신호-알람 해제

- 알람해제 출력 접점으로 사용합니다.

- [고장 해제 접점]이 입력되거나, [RESET] 버튼이 작동하는 동안 출력됩니다.

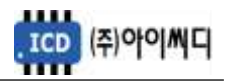

10.8. 신호-IDLE속도

- IDLE 속도 출력 접점으로 사용합니다.

- [IDLE상태 접점]이 입력되는 경우, 운전상태와 상관없이 입력되는 동안 접점 출력이 지속됩니다.

- [IDLE상태 접점]이 입력되지 않는 경우, 설정된 [IDLE 시간] 동안 접점 출력이 지속됩니다.

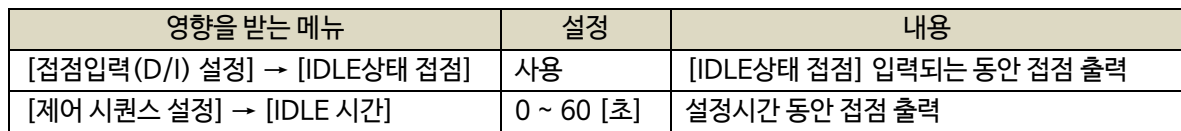

10.9. 신호-정격속도

- 정격 속도 출력 접점으로 사용합니다.

- [발전 체크] 상태에서 [IDLE 시간]이 0이 아닐 경우, [신호-IDLE속도]가 출력되며, [IDLE 시간]이 0일 경우,

[신호-정격속도]가 출력됩니다.

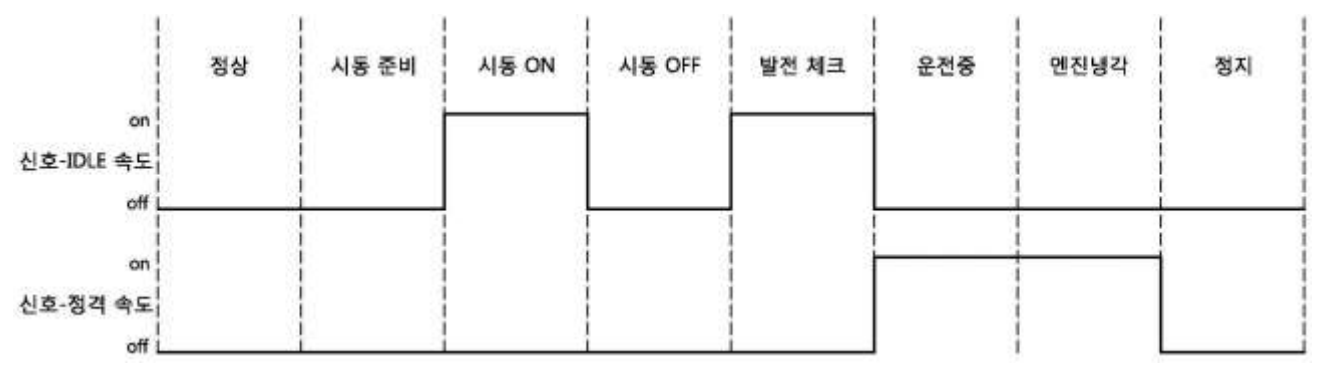

< 발전기 상태에 따른 [신호-IDLE속도], [신호-정격속도] 출력 >

10.10. 상태-한전

- 상용전원 상태 출력 접점으로 사용합니다.

10.11. 상태-정전

- 발전전원 상태 출력 접점으로 사용합니다.

10.12. 상태-기동

- 발전기 기동 상태 출력 접점으로 사용합니다.

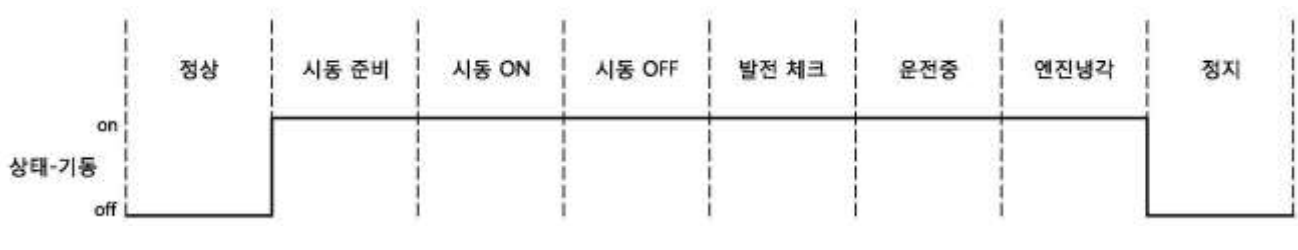

< 발전기 상태에 따른 [상태-기동] 출력 >

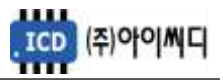

10.13. 상태-운전중

- 발전기 운전중 상태 출력 접점으로 사용합니다.

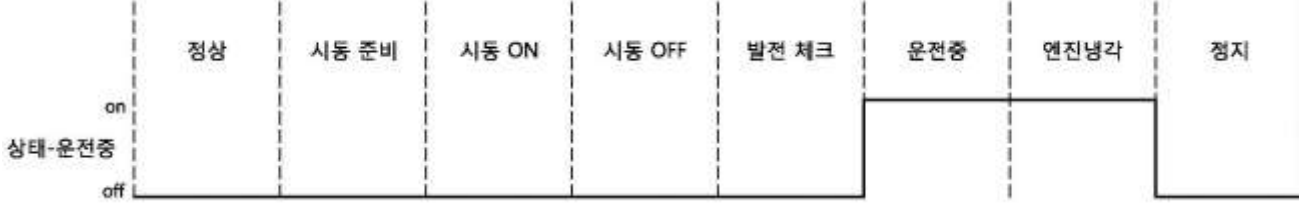

< 발전기 상태에 따른 [상태-운전중] 출력 >

10.14. 상태-블록모드, 수동운전모드, 자동운전모드, 비상운전모드

- 각 운전 상태 별 출력 접점으로 사용합니다.

10.15. 상태-모든고장, 경고장, 모든중고장, 차단고장, 후열정지고장, 즉시정지고장

- 각 경고상황 별 출력 접점으로 사용합니다.

- 경고상황이 해제되었을 경우 출력이 차단됩니다.

10.16. 고장-경고상황

- 각 경고상황 별 출력 접점으로 사용합니다.
- 경고상황이 해제되었을 경우 출력이 차단됩니다.
- 과전압, 저전압, 과전류, 지락과전류, 과주파수, 저주파수, 과속도, 저속도, 시동실패, 정지실패, 발전형성실패, 냉각수 과온, 냉각수 저온, 오일 과압, 오일 저압, 오일 과온, 오일 저온, 사용자센서 과온, 사용자센서 저온, 연료 상한, 연료 하한, 배터리 과전압, 배터리 저전압을 설정할 수 있습니다.

10.17. 고장접점1~10

- 사용자의 고장접점으로 사용합니다.
- 사용자의 경고상황이 해제되었을 경우 출력이 차단됩니다.

10.18. 신호-에어히터

- [발전체크] 상태에서 에어히터를 사용할 경우 출력접점으로 사용합니다.
- EP20 사용 설정 후, EP20에서만 해당 출력을 사용할 수 있습니다.
- [제어시퀀스 설정]에서 에어히터의 동작 설정 후, 접점출력(D/O) 설정에서 해당 출력접점을 설정합니다.
- [오일온도 스위치]의 입력상태 또는 설정된 [에어 히터 동작온도]보다 오일온도가 낮을 경우 [발전체크] 상태에서 해당 접점이 출력되며, 한번 출력되면 [에어 히터 동작 시간]동안 출력을 유지합니다.

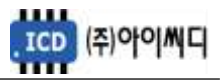

- 발전기 운전 중 최초 1회만 출력되며, 발전기 정지 후 재기동 할 경우에만 다시 출력됩니다.

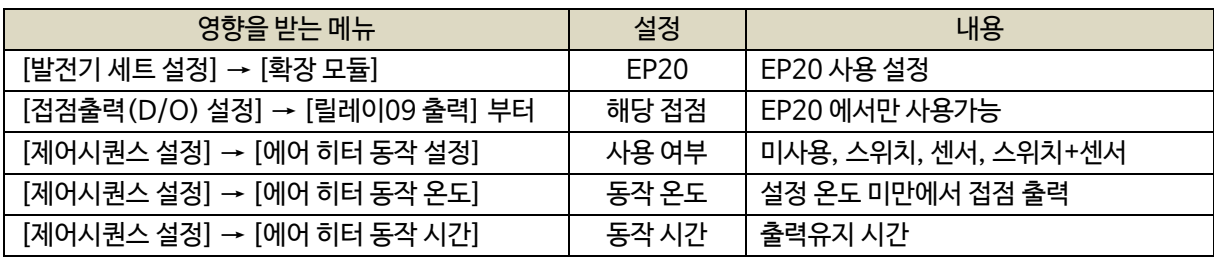

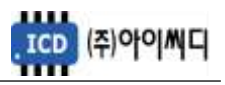

# 11. 제어 시퀀스 설정

- 발전기 운전조건에 대한 정보들을 설정할 수 있습니다.

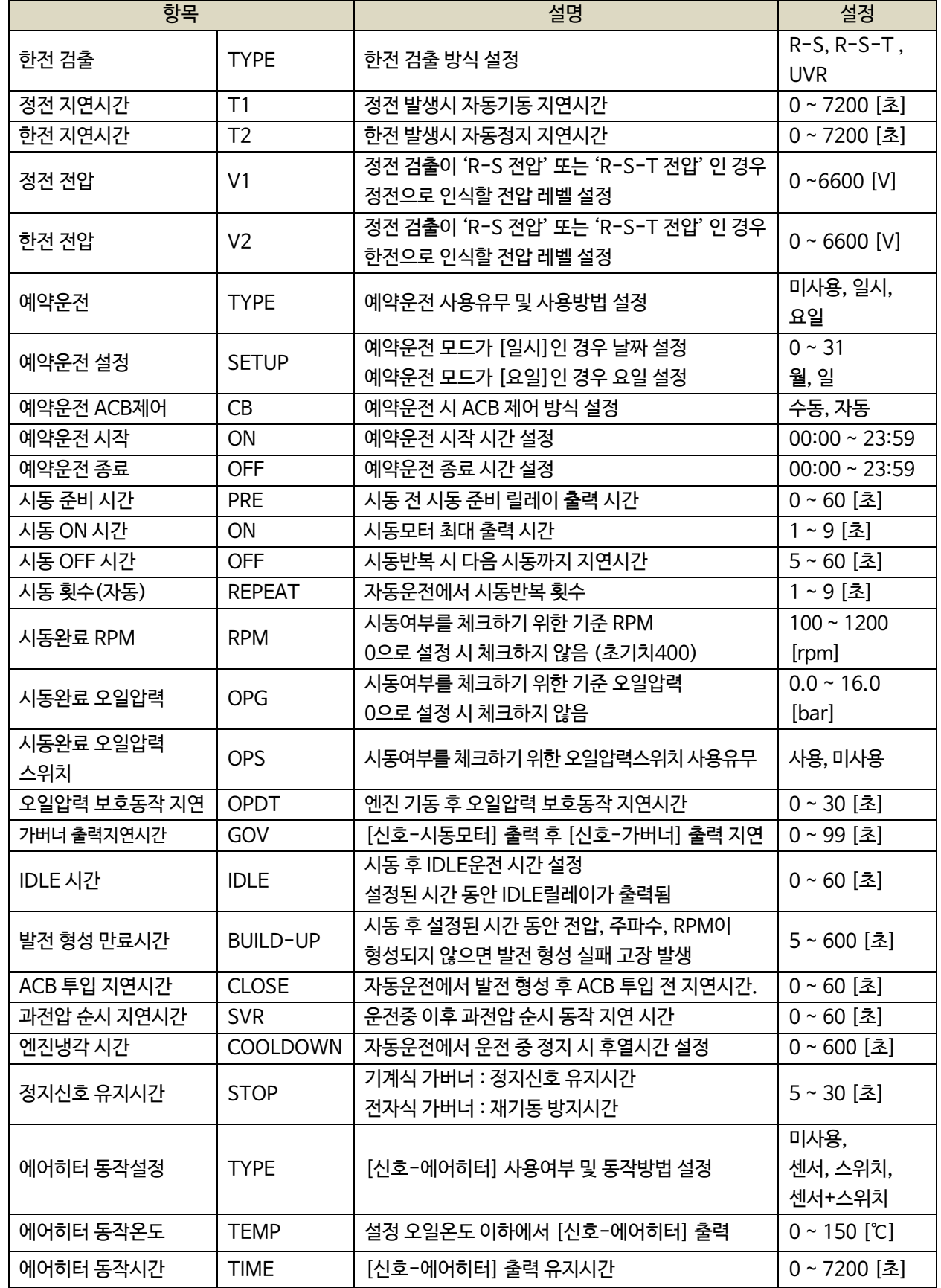

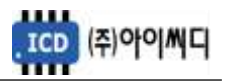

# 12. 보호동작 설정

- 발전기 정지 중 또는 운전 중의 보호동작에 대한 설정할 수 있습니다.
- 운전상태에서 설정 가능합니다.
- 과전압, 과전류, 지락과전류의 경우 정한시와 반한시가 같이 동작하며, 순시 사용 설정시 중복동작합니다.

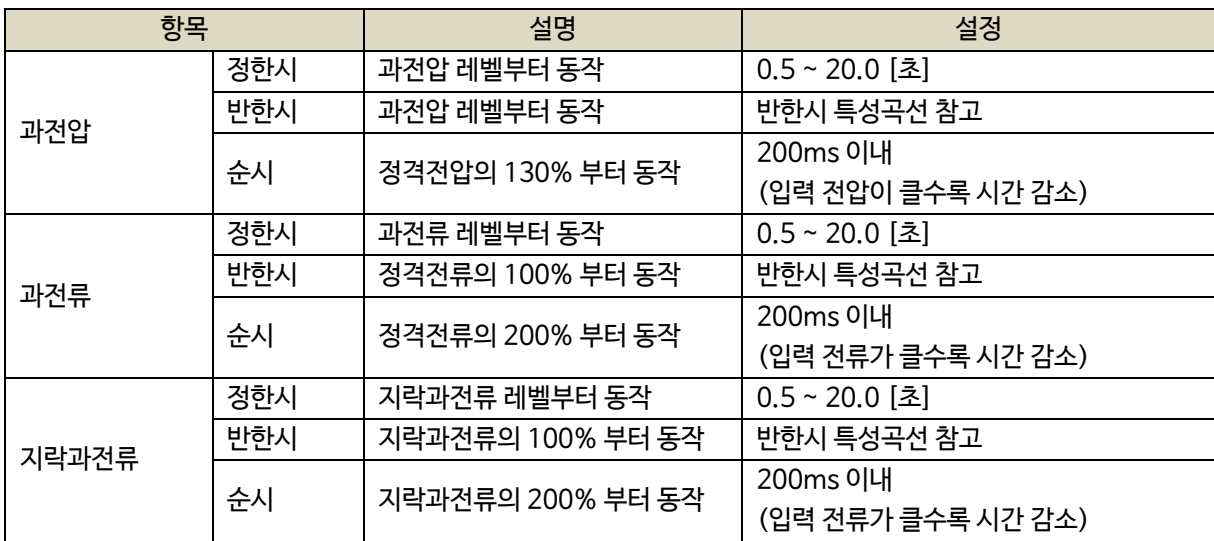

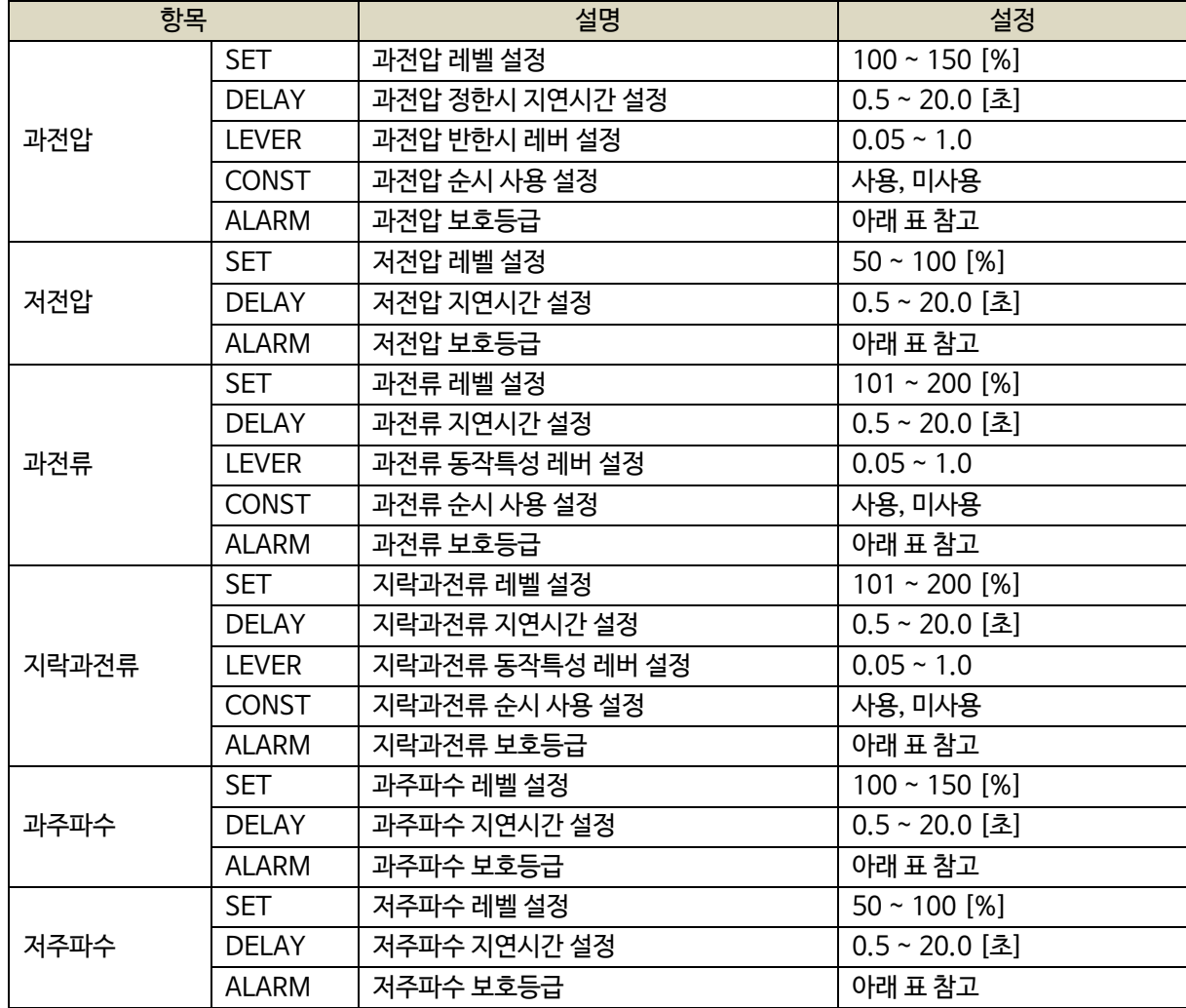

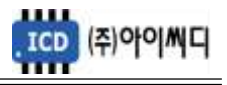

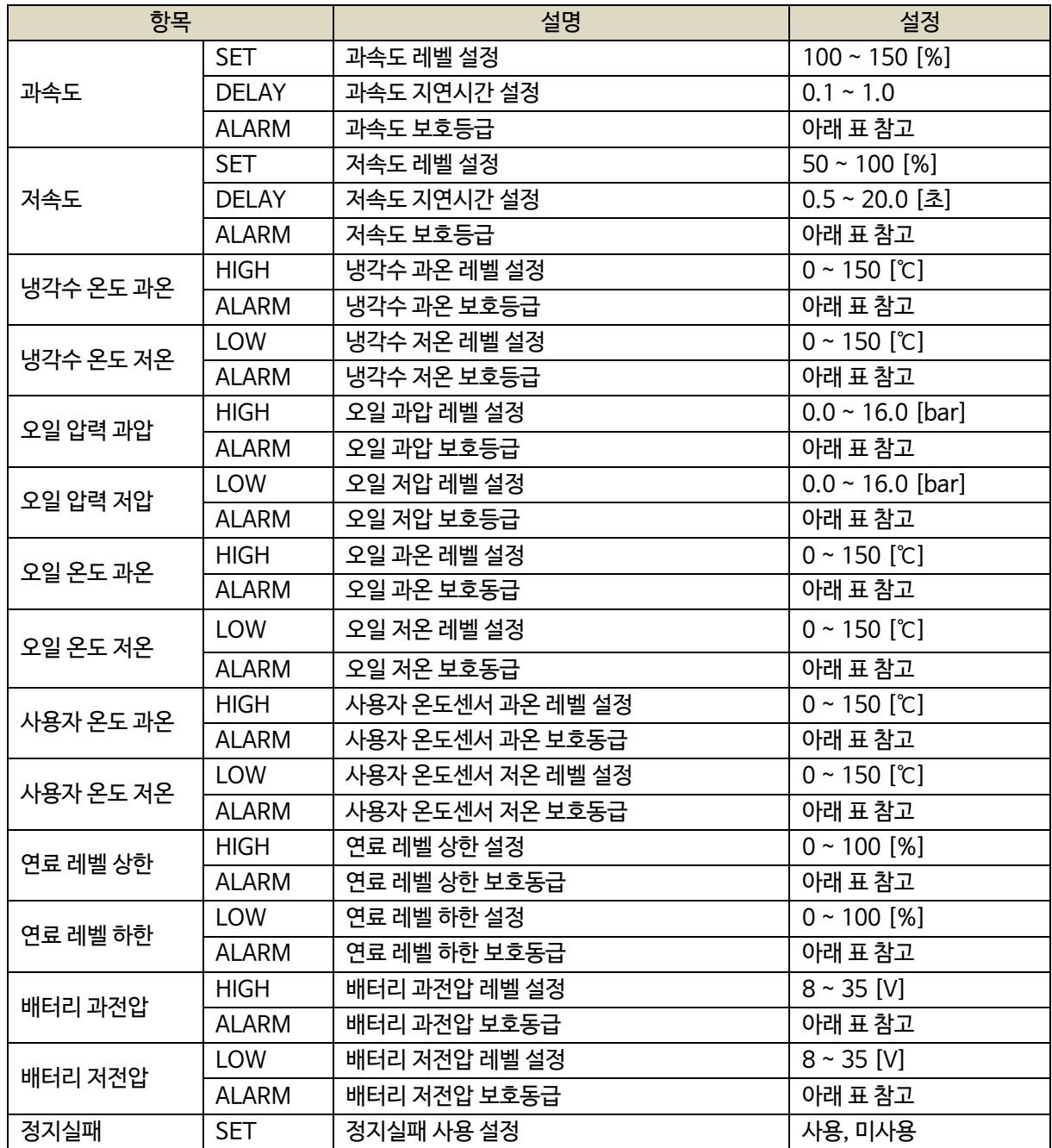

- 설정 가능한 경고등급은 아래와 같습니다.

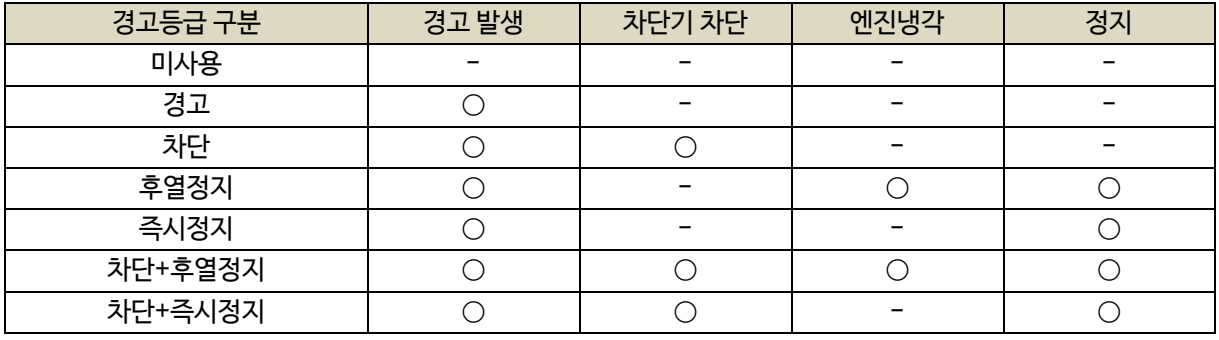

# 13. 직렬 통신 설정

- NeoGCP i7은 두개의 통신 포트를 가지고 있습니다.

- D-SUB 9핀은 UART 통신 포트로서 설정이 고정되어 있습니다.

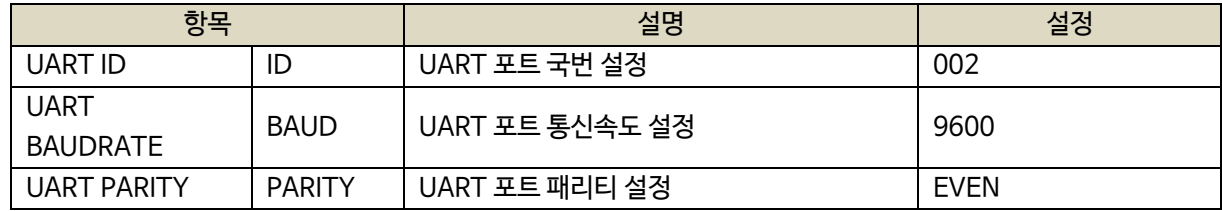

- [12]번, [13]번 단자를 통한 RS485 ± 설정은 아래와 같습니다.

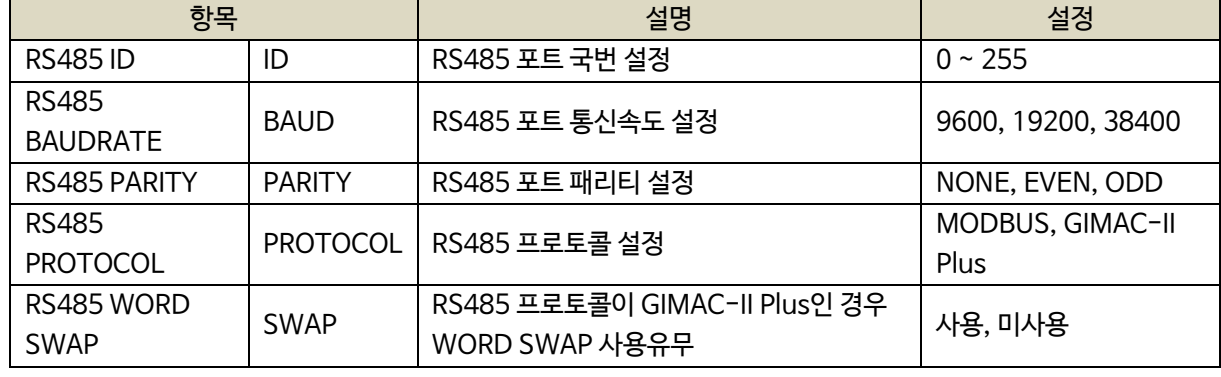

# 14. 센싱 게인 설정

- 실제 전압, 전류값과 디스플레이 되는 전압, 전류값이 다를 경우 게인 설정을 변경하여 값을 변경할 수 있습니다.

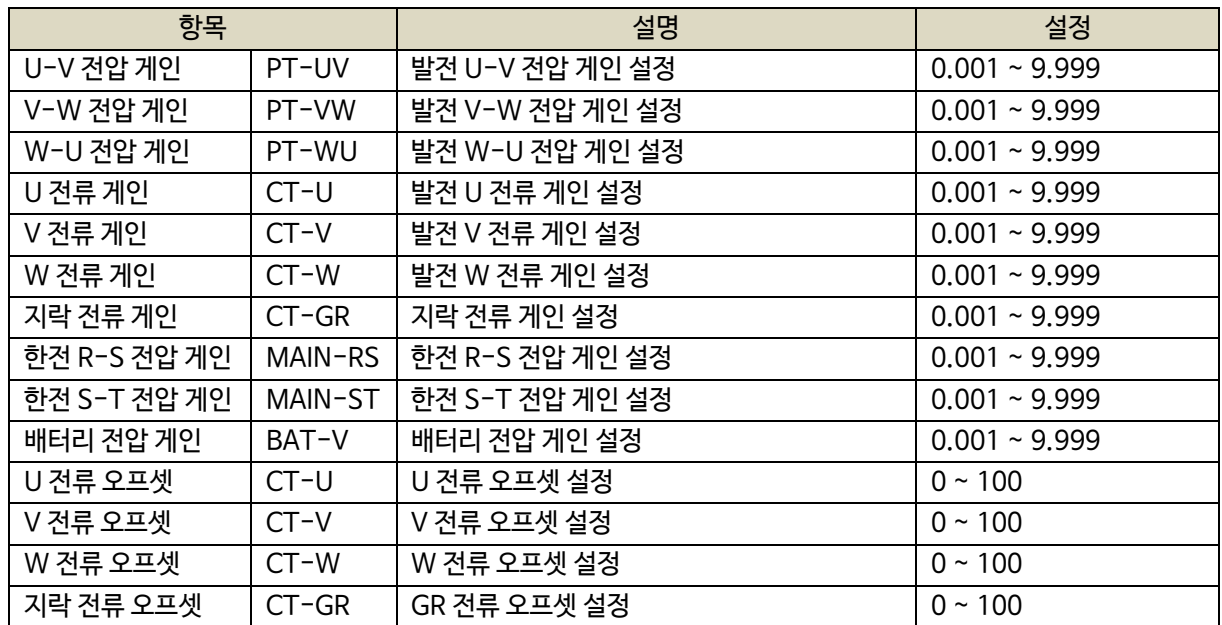

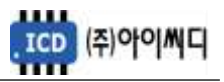

# 15. 보호동작 테스트

- 테스트의 설정은 [보호동작 설정]에서 변경할 수 있습니다.

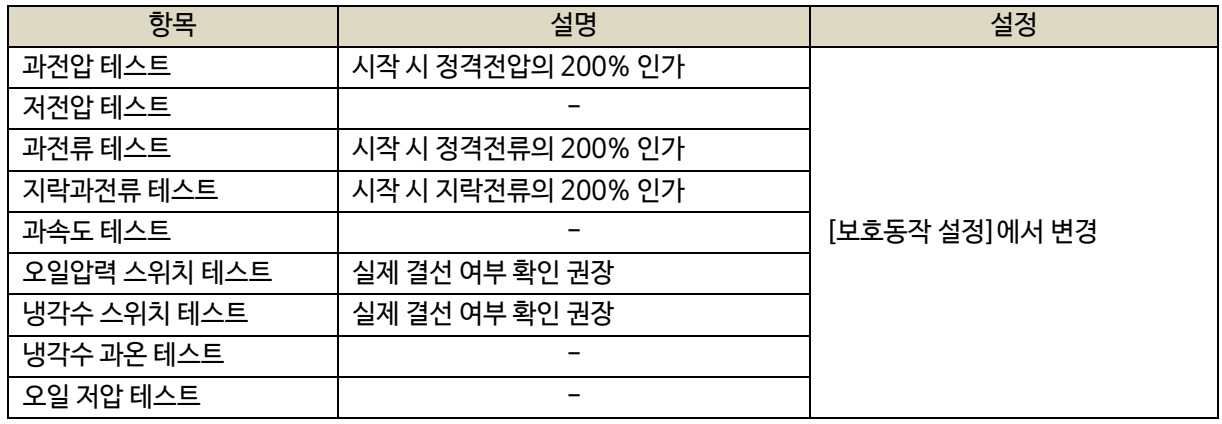

#### 16. 고장이력 확인

- [블록] 상태에서만 고장이력 확인이 가능합니다.

- 고장이력, 시동모터 출력이력 및 고장 발생시 발전기 운전정보를 시간순에 따라 30개까지 확인할 수 있습니다.

- 시동모터 출력이력은 1/10 [초] 단위로 On, Off 시간 확인이 가능합니다.

# 17. 고장 항목

17.1. 동체 및 차단기 관련 고장 항목

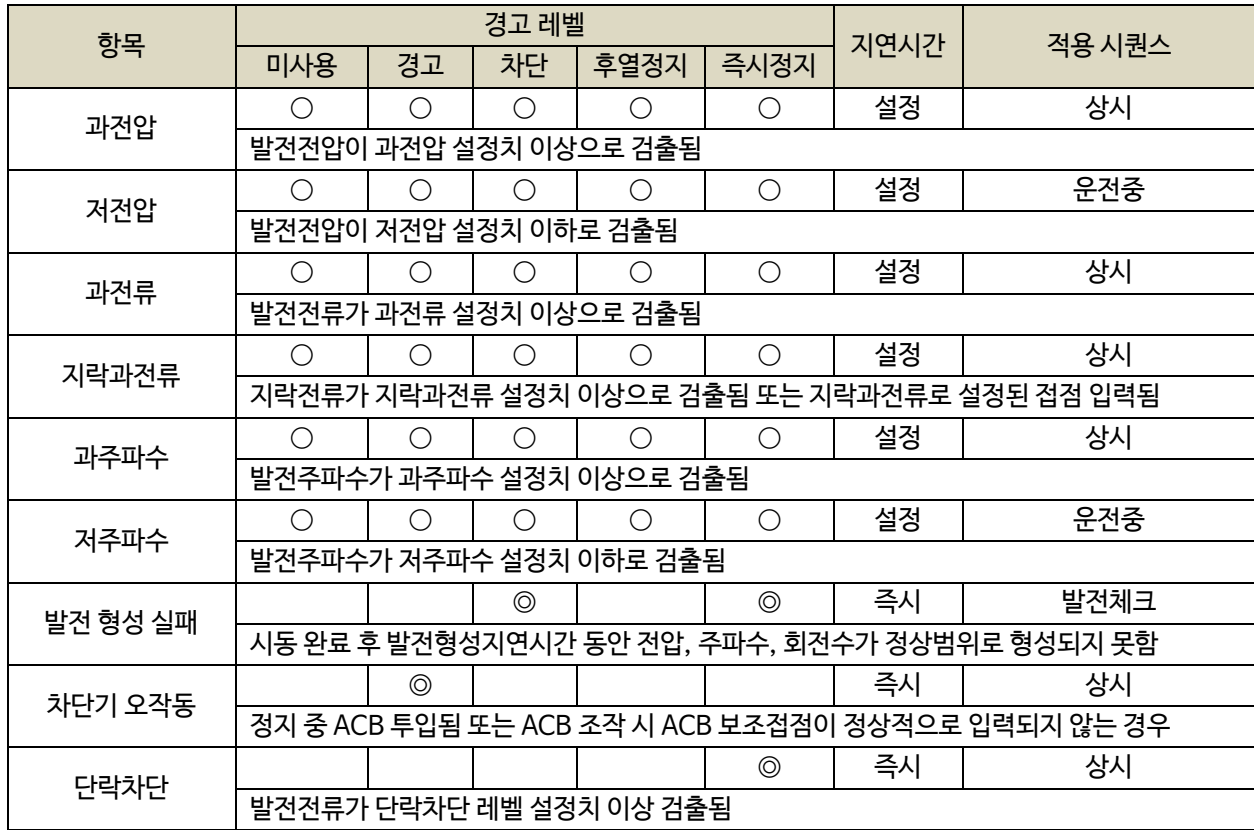

 $% \odot$  : 고정항목  $\bigcirc$  : 선택 가능항목

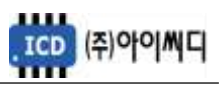

# 17.2. 엔진 관련 고장 항목

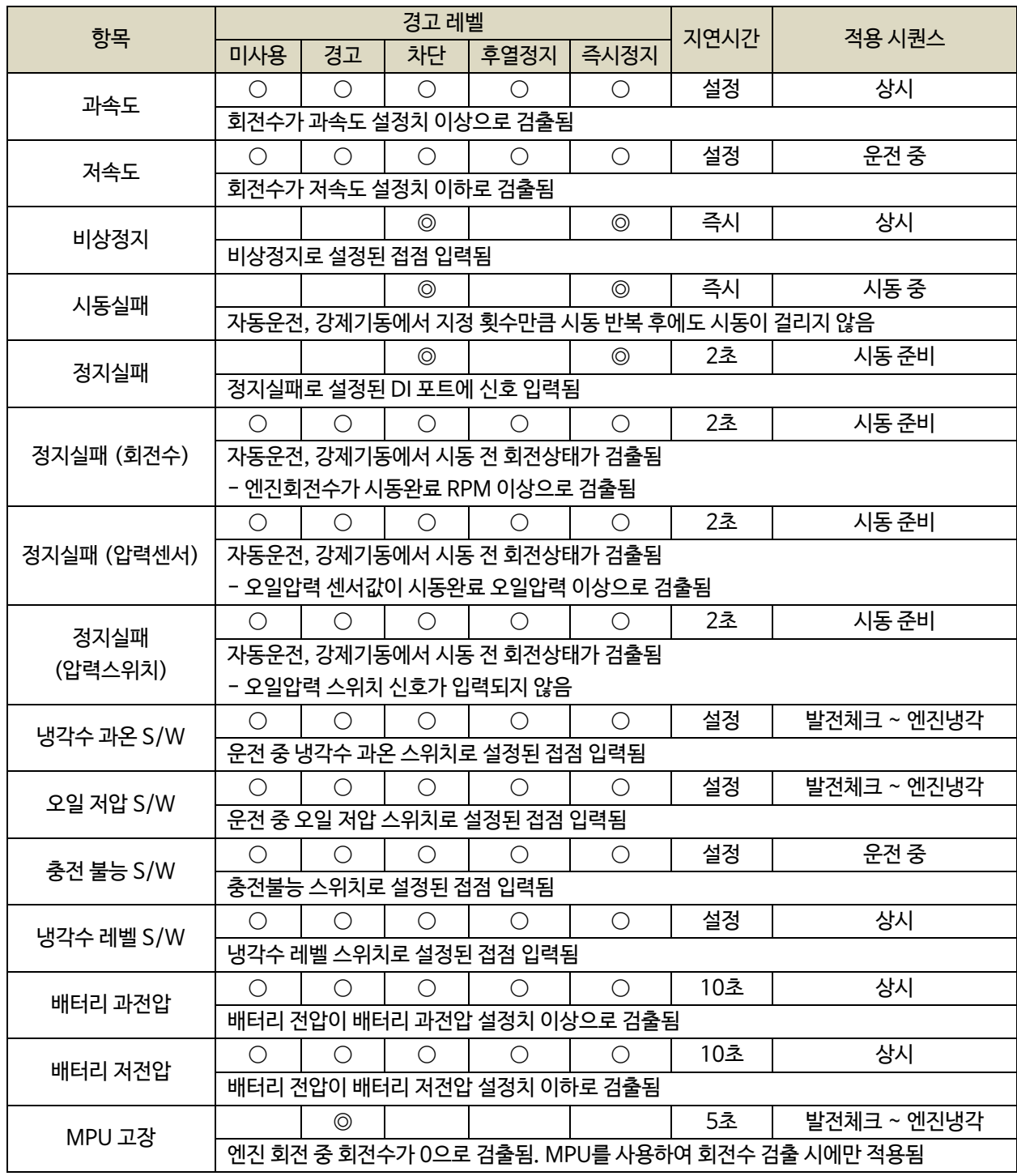

 $\%$  ⓒ : 고정항목  $\bigcirc$  : 선택 가능항목

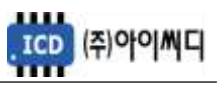

# 17.3. 센서 관련 고장 항목

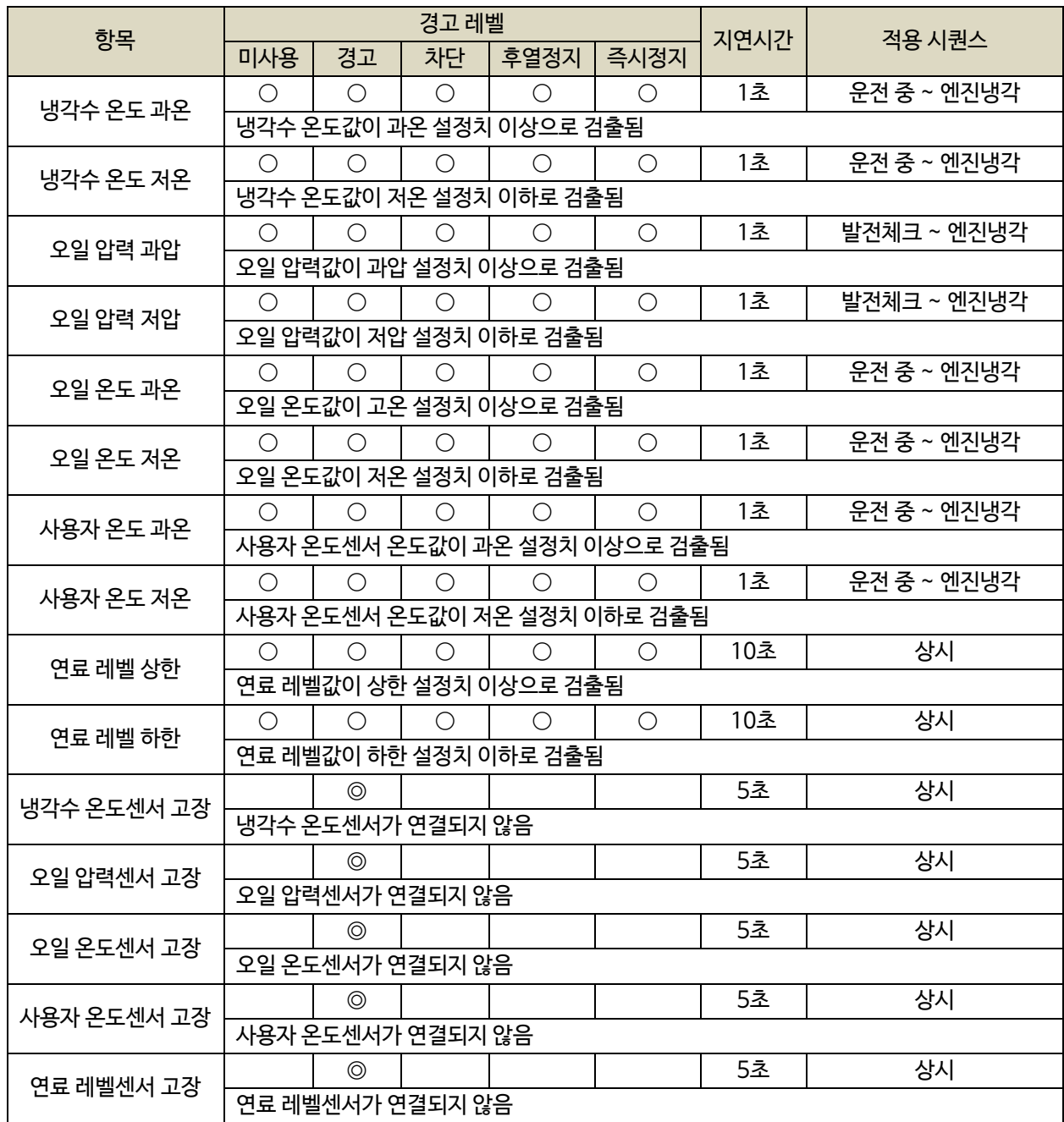

 $% \odot$  $:$ 고정항목  $\odot$  $:$ 선택 가능항목

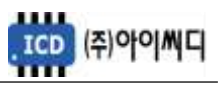

# 17.4. 접점입력 관련 고장 항목

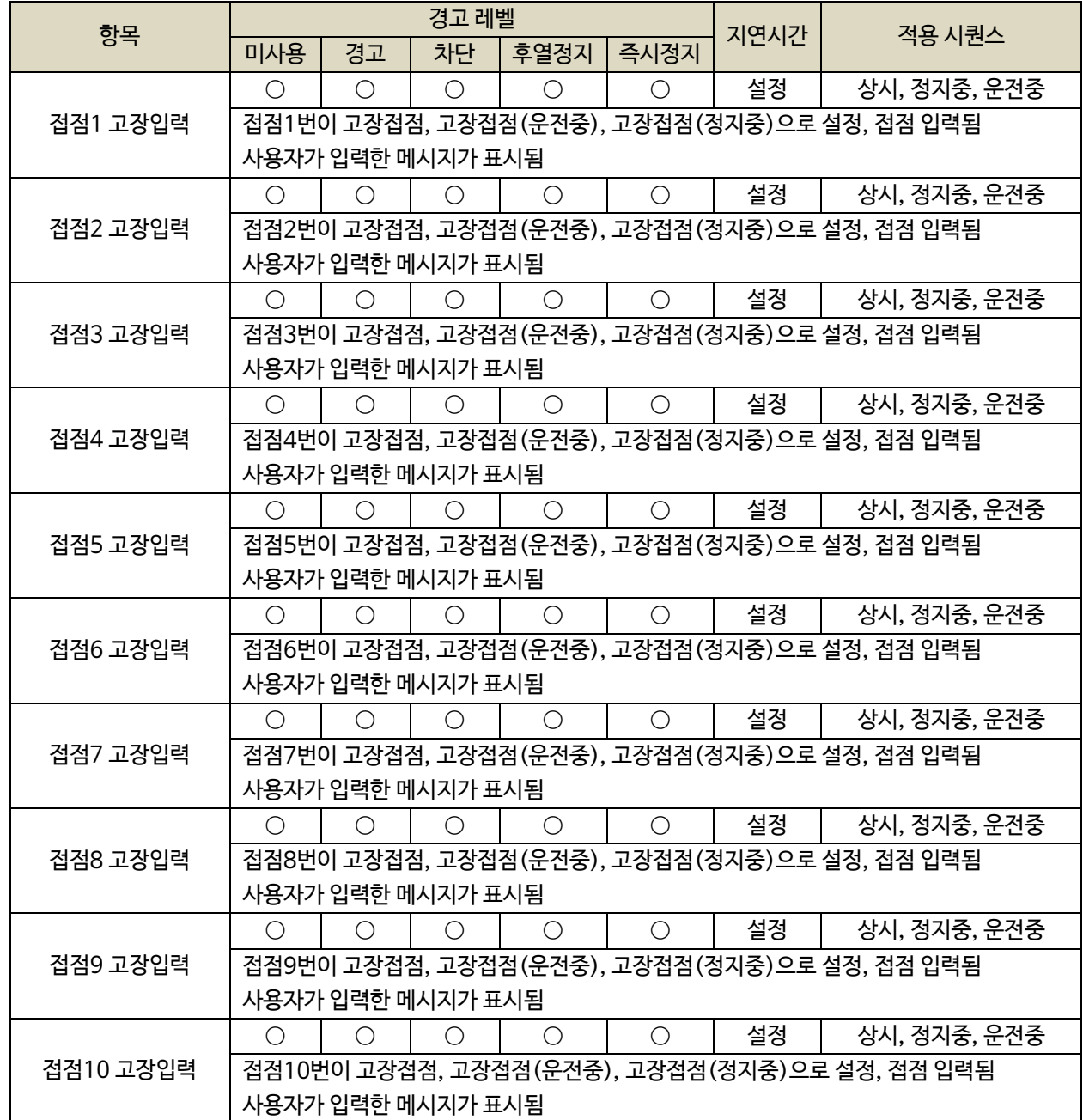

※ ◎ : 고정항목 ○ : 선택 가능항목

- 2초간 EP20과 통신이 이루어지지 않을 경우, EP20 통신 고장이 발생합니다.

- EP20 통신 고장이 발생할 경우, [신호-시동모터]의 출력은 차단됩니다.

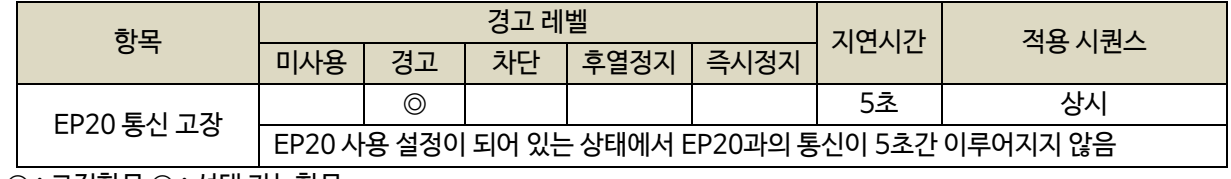

※ ◎ : 고정항목 ○ : 선택 가능항목

- [보호동작 설정]에서 확장모듈 센서의 고장등급 및 상한, 하한값을 설정할 수 있습니다.

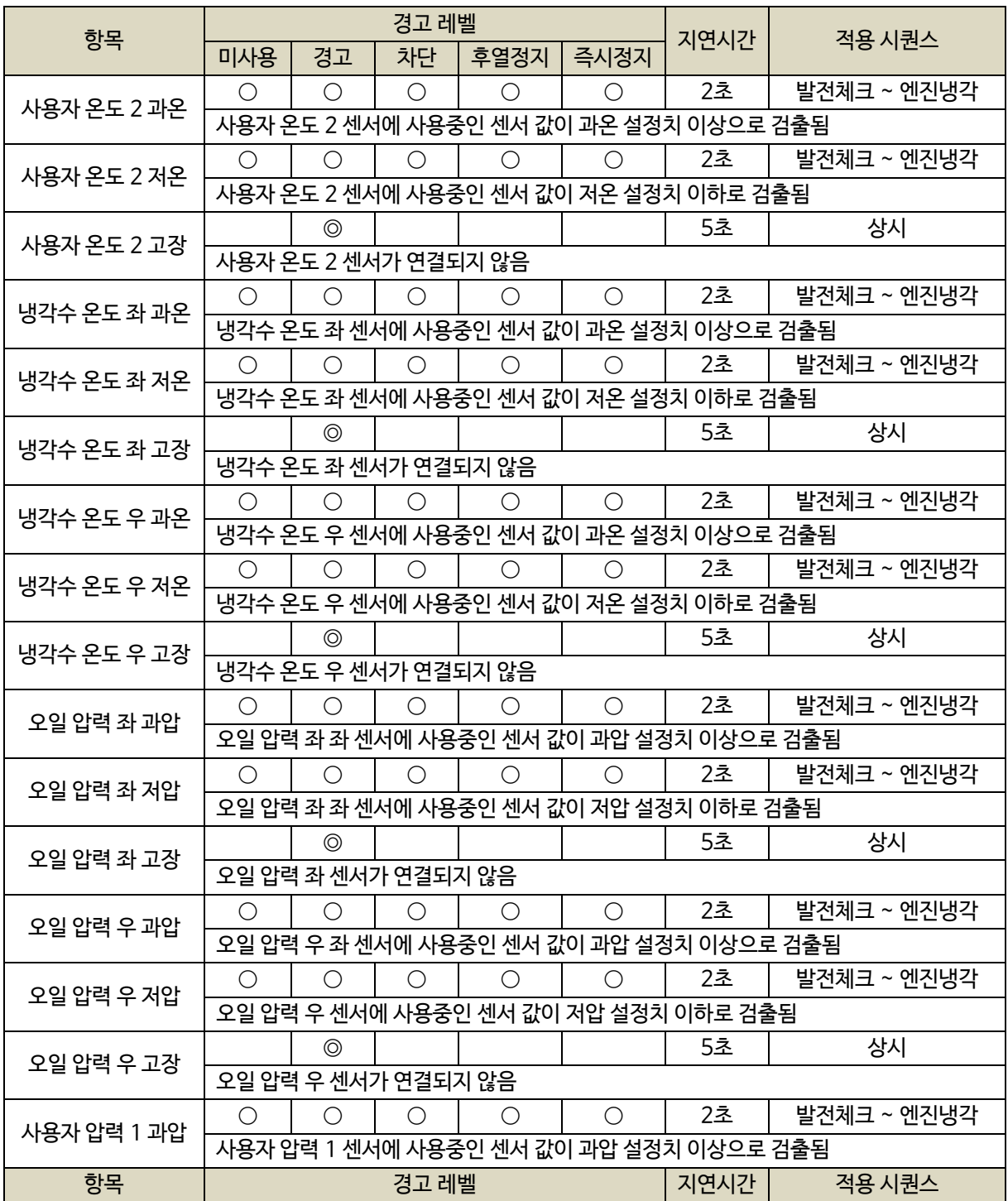

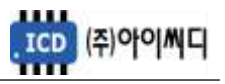

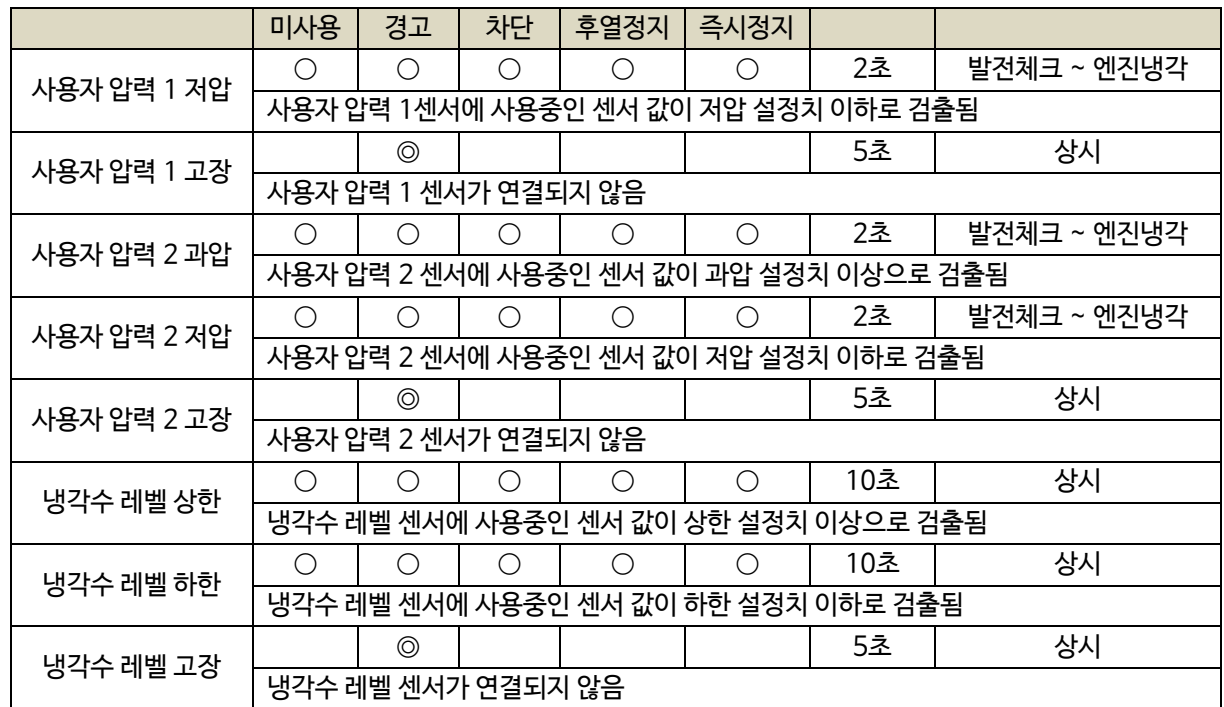

 $\frac{1}{2}$   $\frac{1}{2}$   $\frac{1}{2}$ 

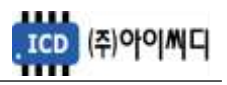

# 18. 통신 프로토콜 - MODBUS

18.1. MODBUS PROTOCOL

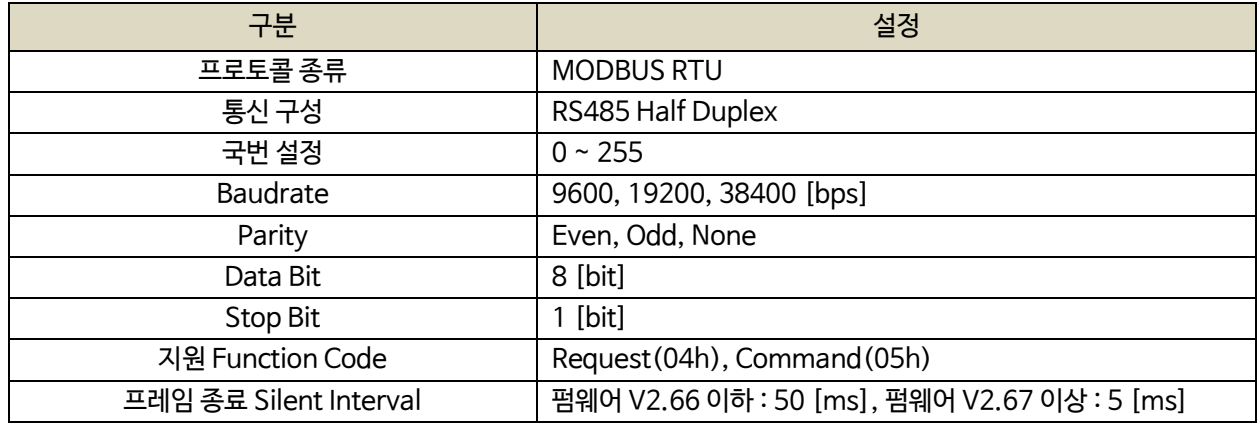

#### 18.1.1. REQUEST (04h)

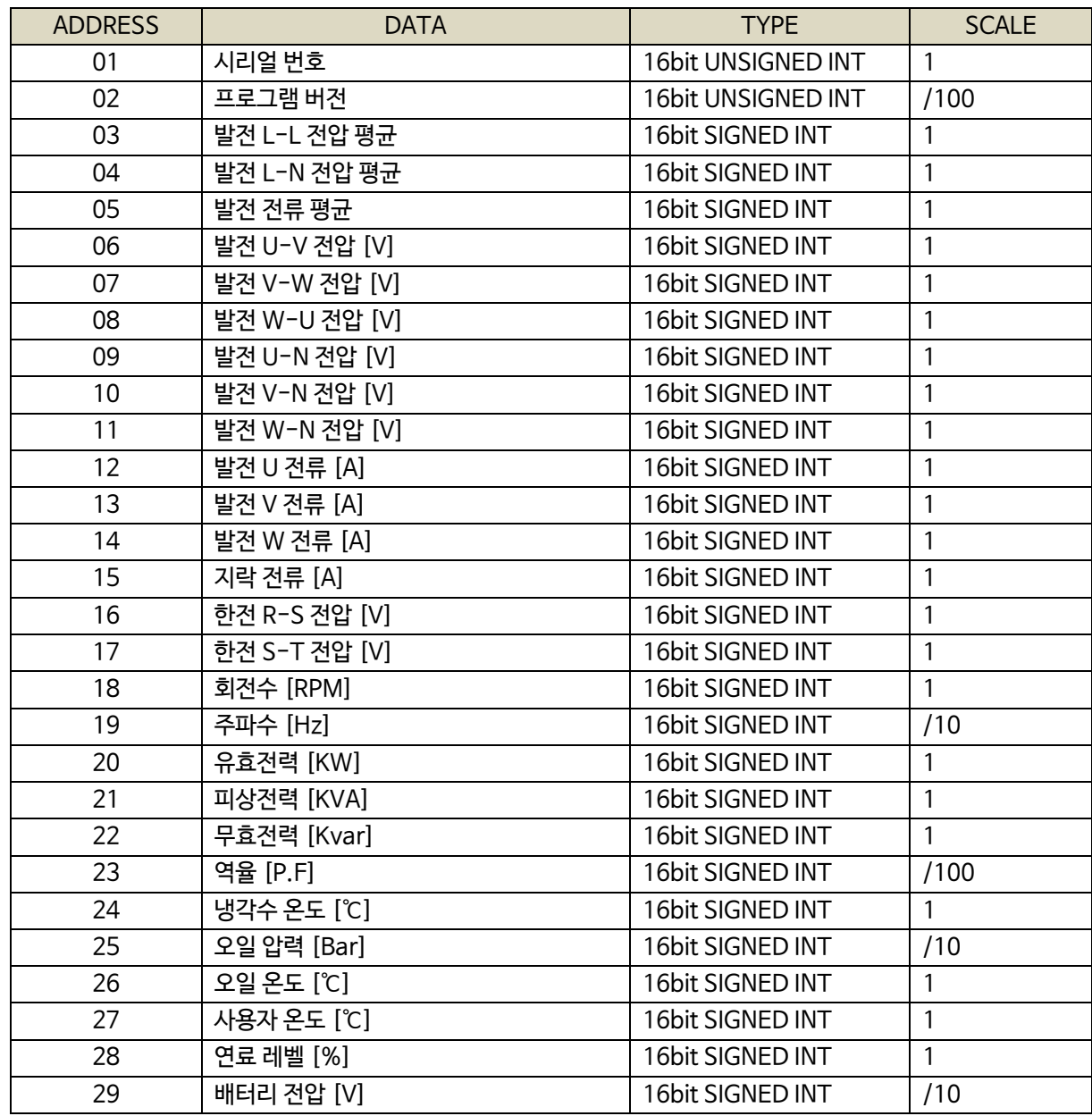

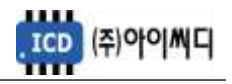

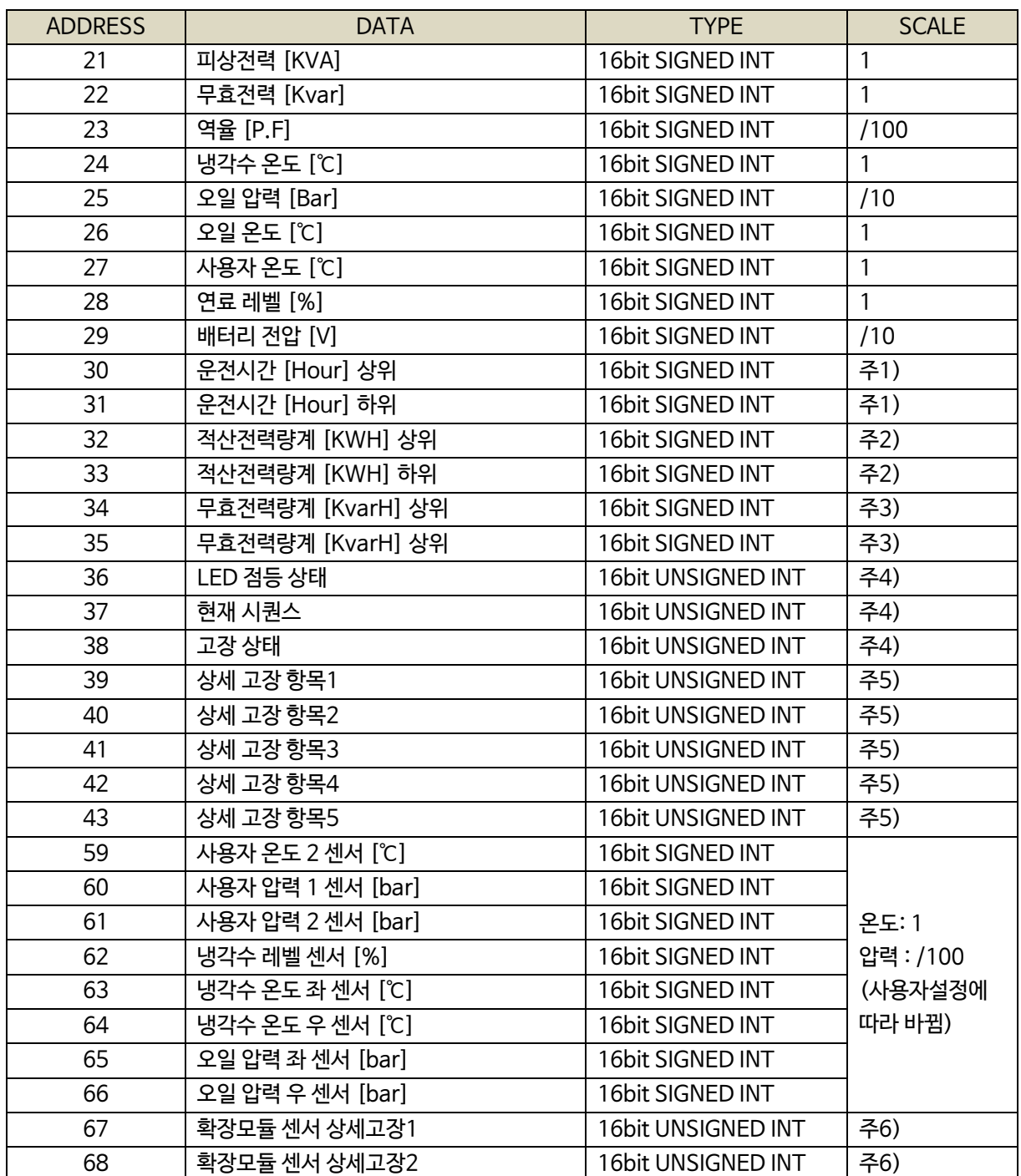

주1 ) 운전시간 : {(운전시간[h] 상위 X 65536) + (운전시간[h] 하위)} / 100

주2 ) 적산전력량계 : {(적산전력량계[kWh] 상위 X 65536) + (적산전력량계[kWh] 하위)} / 100

주3 ) 무효전력량계 : {(무효전력량계[kvarh] 상위 X 65536) + (무효전력량계[kvarh] 하위)} / 100

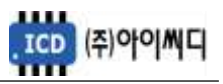

# 주4 ) BIT FIELD

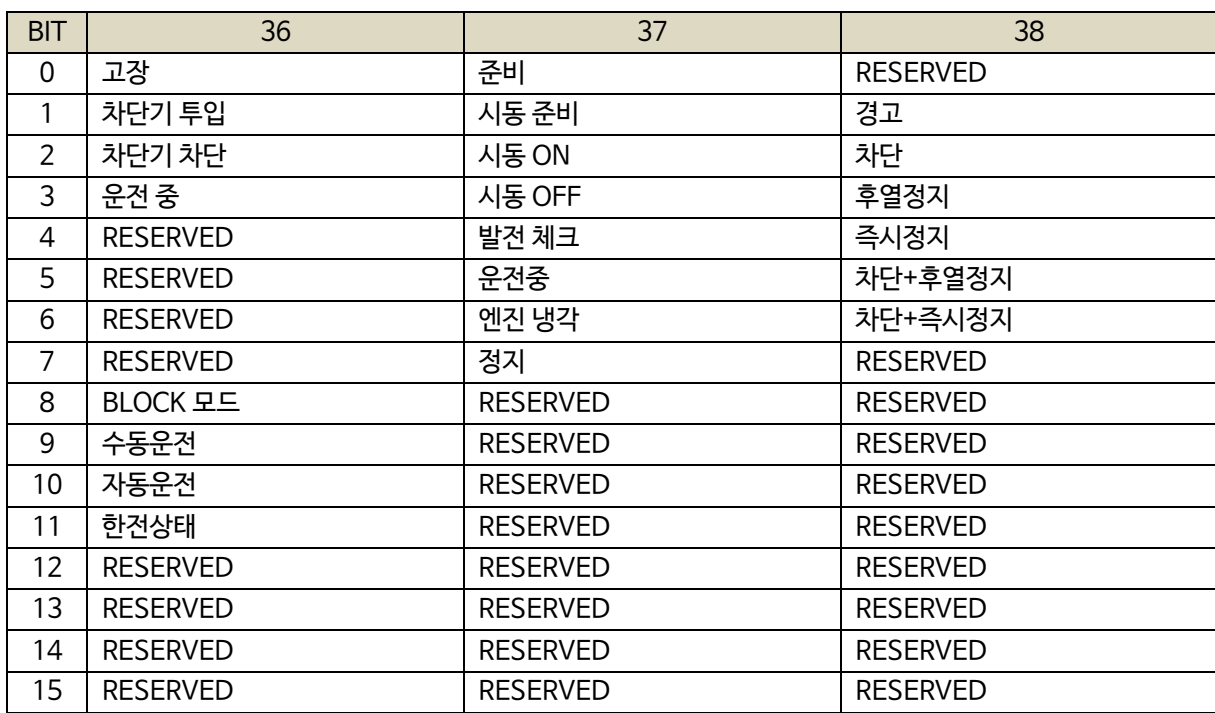

#### 주5 ) BIT FIELD

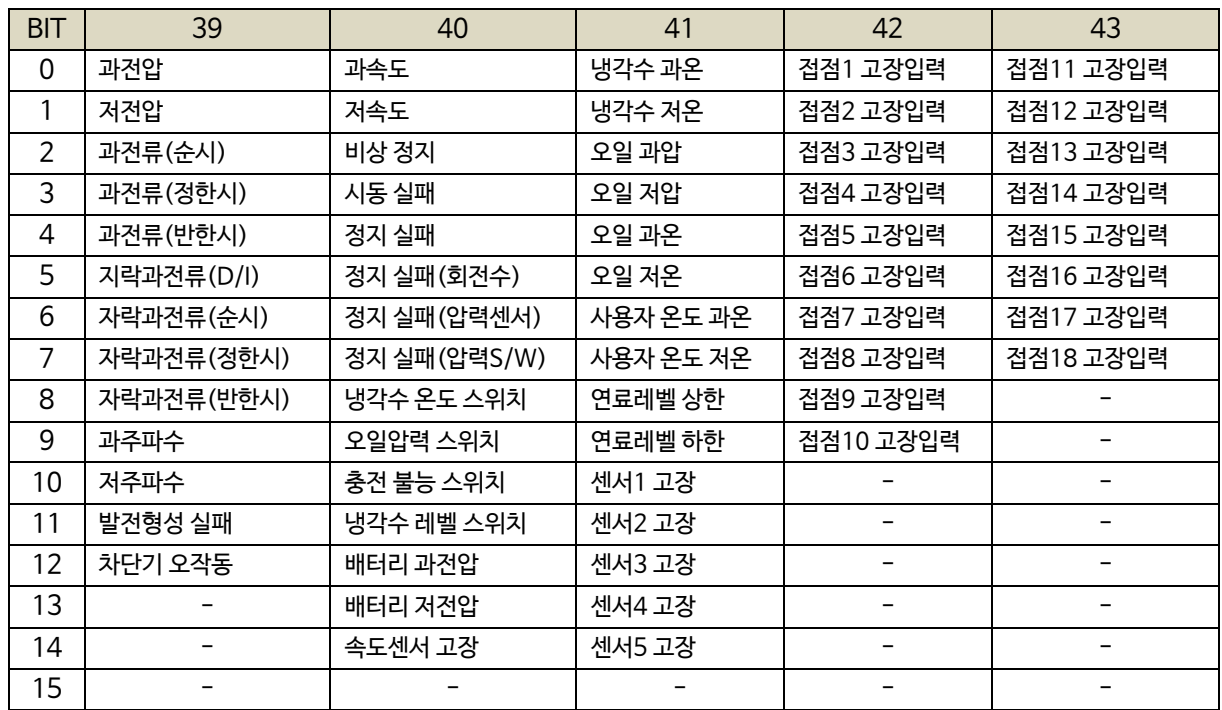

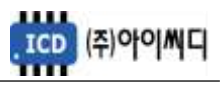

#### 주6 ) BIT FIELD

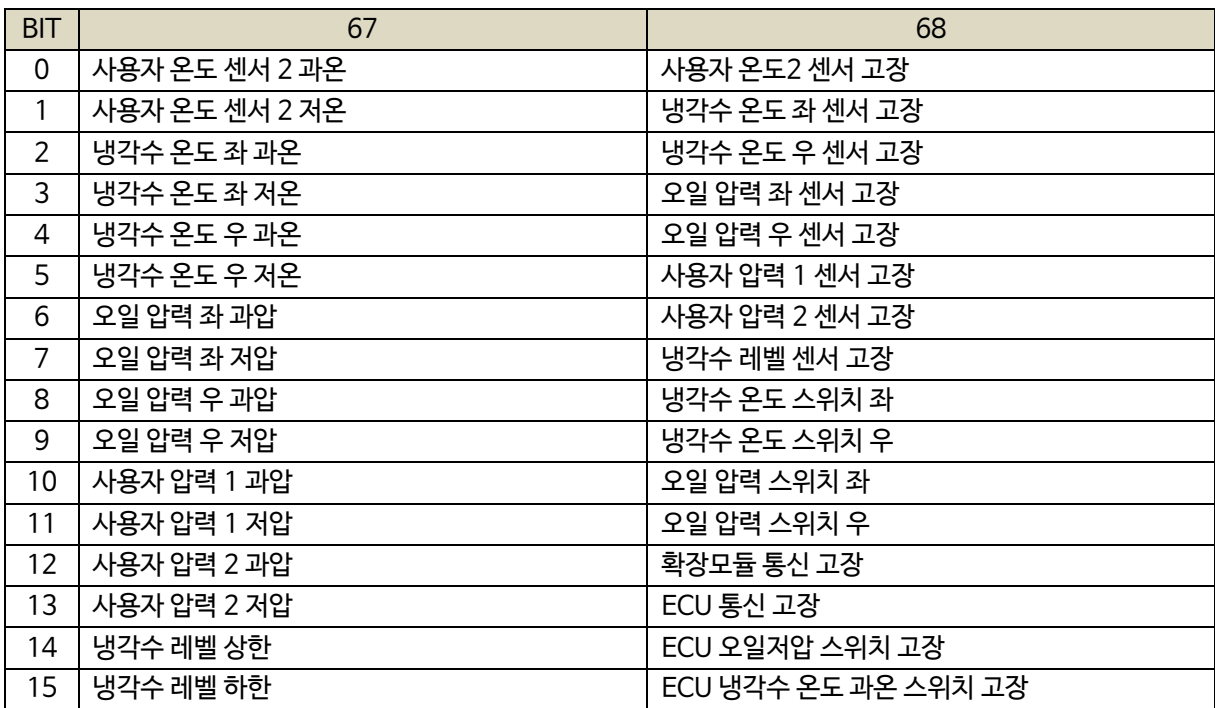

#### 18.1.2. CONTROL (05h)

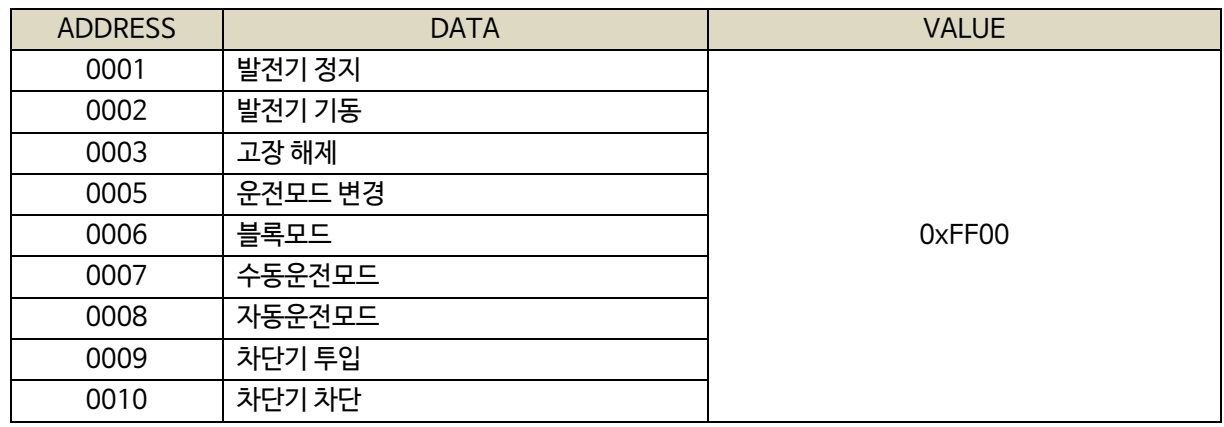

#### 18.1.3. 통신 예시

- Request(04h) : 02국번의 01번지부터 10개를 요청할 경우

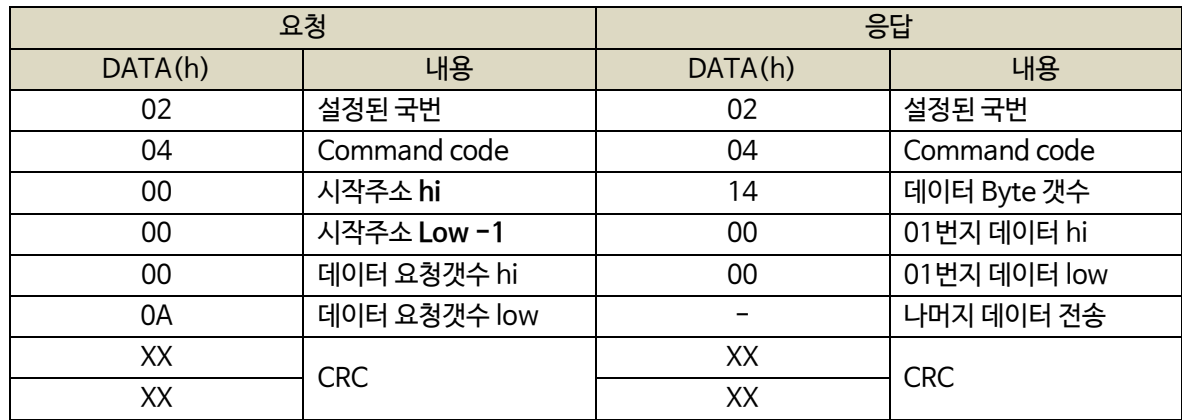

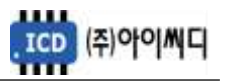

# 18.2. GIMAC-II Plus PROTOCOL

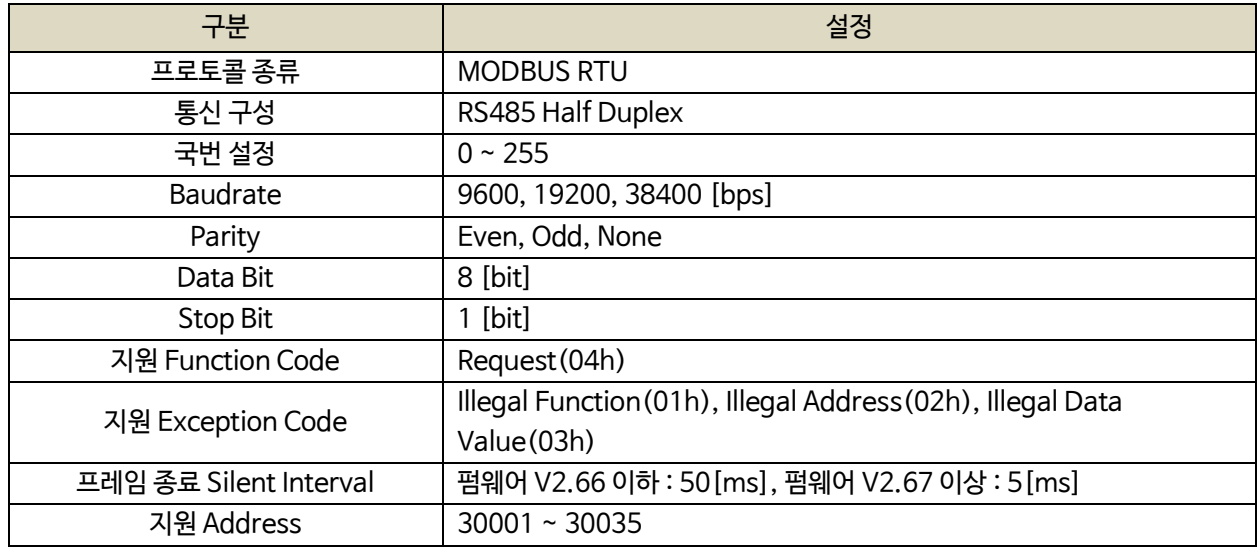

#### 18.2.1. REQUEST (04h)

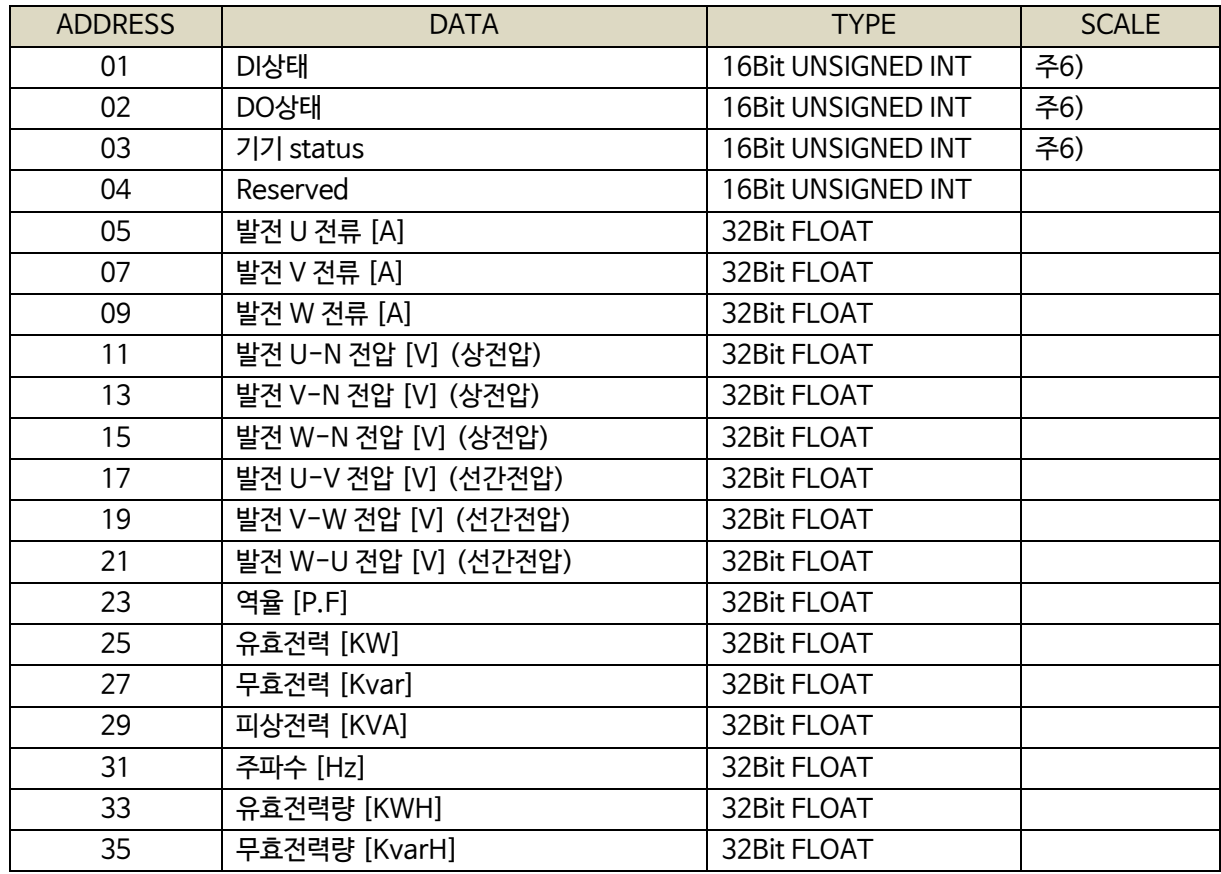

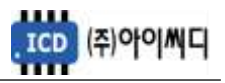

#### 주6) BIT FIELD

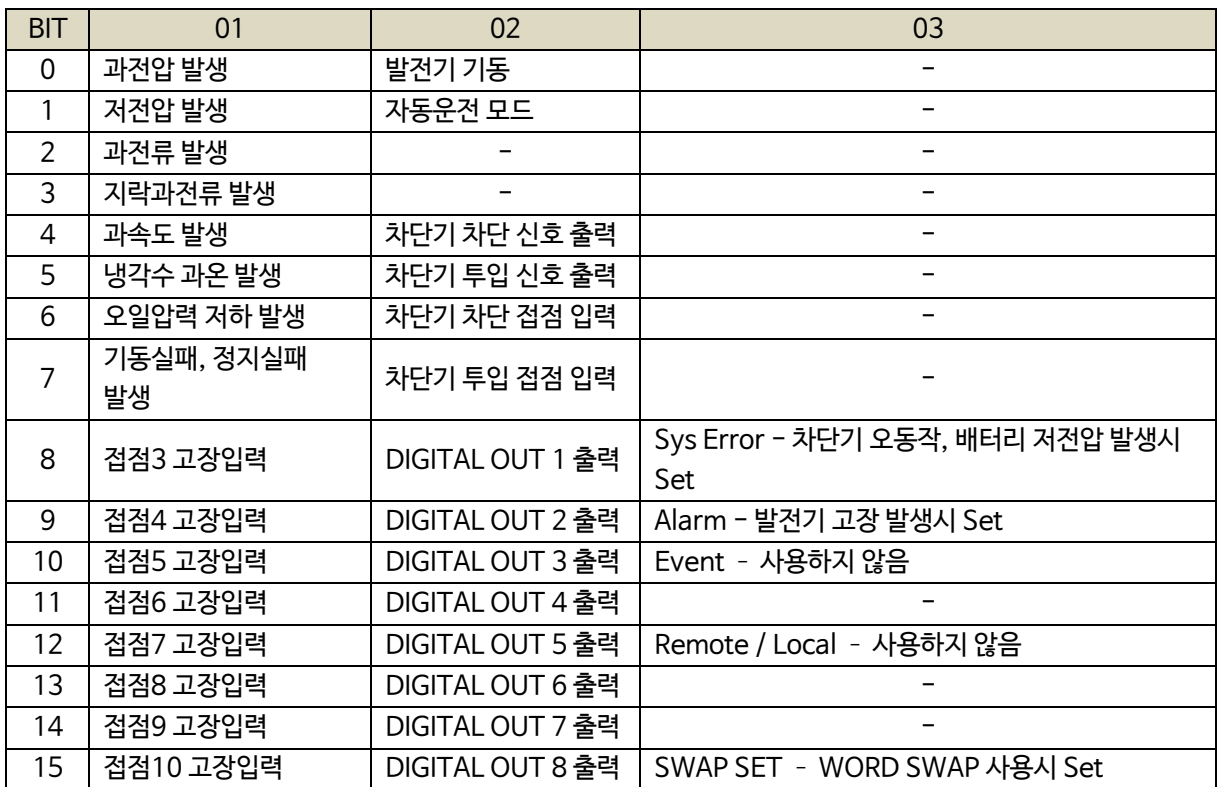

#### 18.2.2. CONTROL (05h)

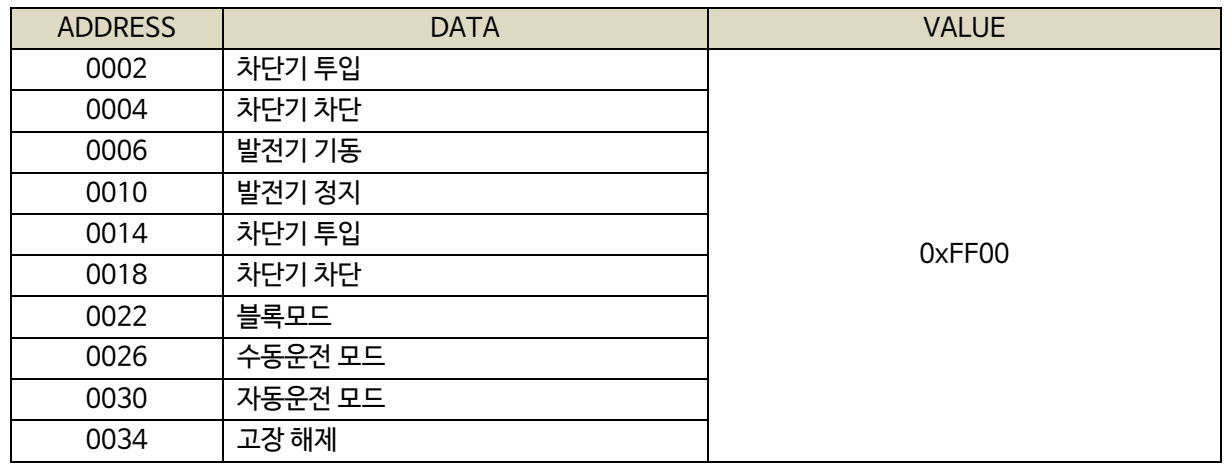

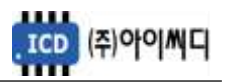

# 19. 반한시 특성 곡선

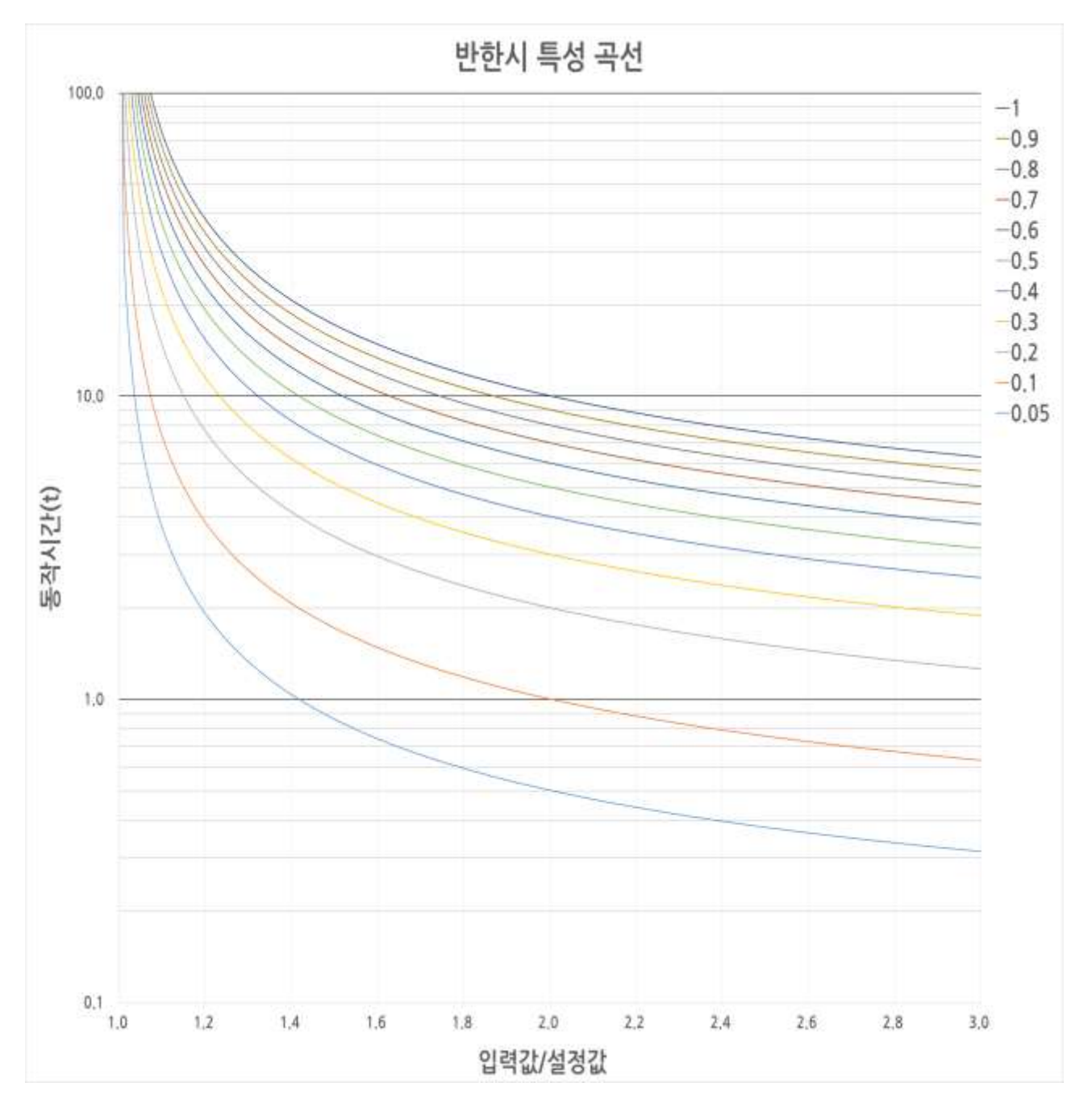

- 적용범위 : 과전압, 과전류, 지락과전류 반한시

- X축 : 입력값/설정값

- Y축 : 동작시간(초)

- 레버 설정값 : 0.05~1.00

- 동작 공식

동작시간(*t*) = 
$$
\frac{0.14}{(2 \text{ el } \frac{1}{4} \cdot 4 \cdot 2 \cdot 3 \cdot 4 \cdot 2^{0.02} - 1} \times \text{ H} \cdot \text{ H} \cdot \text{H}
$$